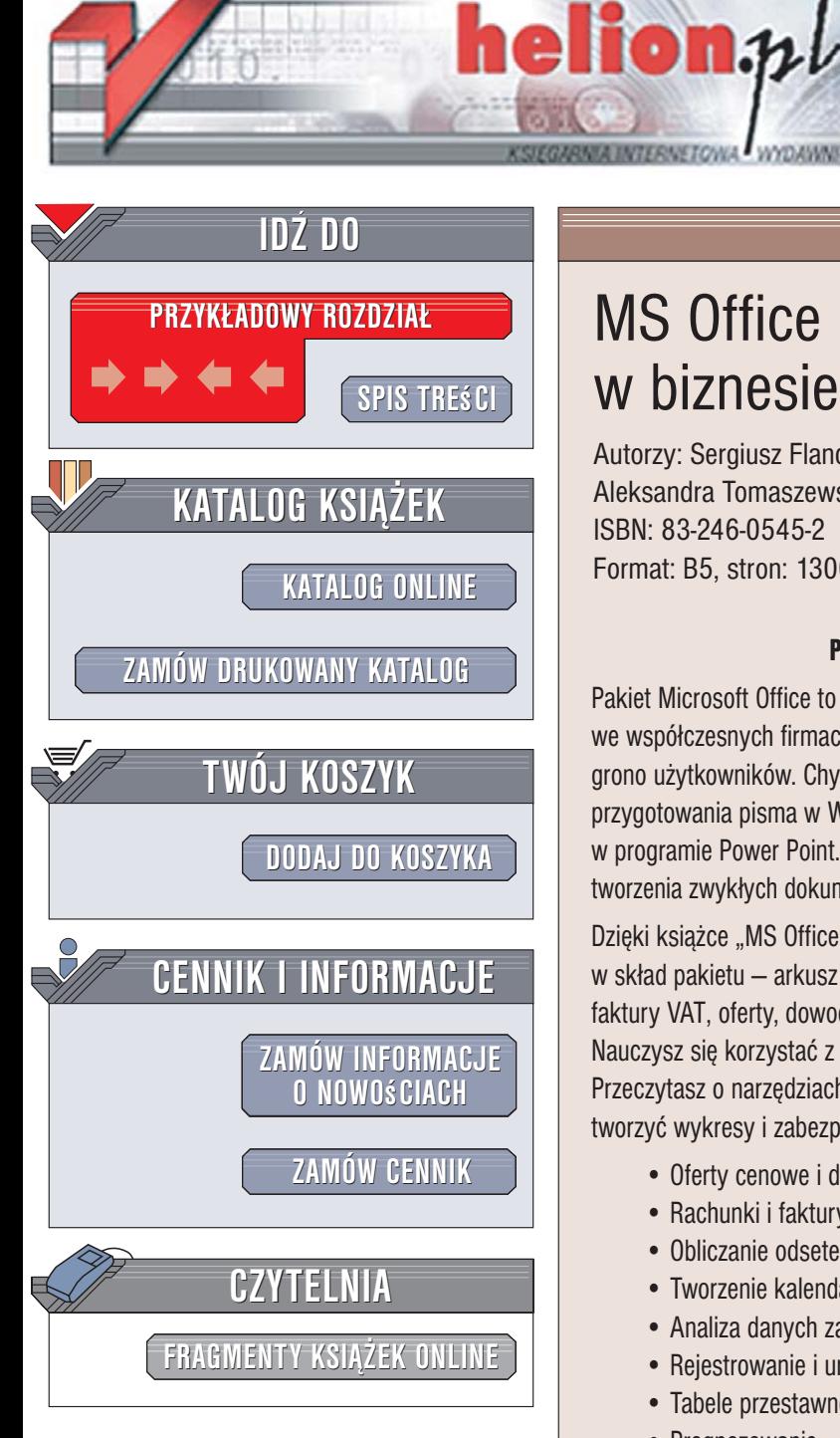

Wydawnictwo Helion ul. Kościuszki 1c 44-100 Gliwice tel. 032 230 98 63 [e-mail: helion@helion.pl](mailto:helion@helion.pl)

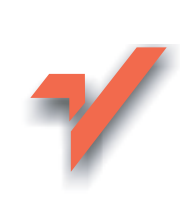

# MS Office 2003 PL w biznesie. Tom I i II

Autorzy: Sergiusz Flanczewski, Bartosz Gajda, Maria Sokół, Aleksandra Tomaszewska-Adamarek, Roland Zimek ISBN: 83-246-0545-2 Format: B5, stron: 1300 (650+650)

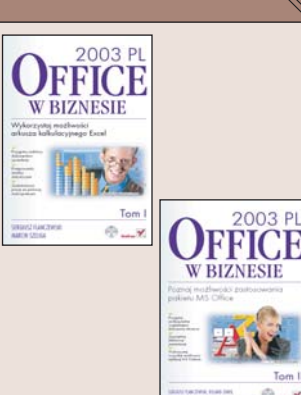

#### Poznaj możliwości zastosowania pakietu MS Office

Pakiet Microsoft Office to jedno z podstawowych narzędzi informatycznych wykorzystywanych we współczesnych firmach. Znany i rozwijany od lat zestaw aplikacji biurowych zyskał ogromne grono użytkowników. Chyba trudno dziś wyobrazić sobie działanie biura bez możliwości przygotowania pisma w Wordzie, zestawienia wydatków w Excelu czy też prezentacji produktów w programie Power Point. Jednak MS Office oferuje znacznie więcej, niż tylko możliwość tworzenia zwykłych dokumentów tekstowych i prezentacji oraz przeprowadzania prostych obliczeń.

Dzięki książce "MS Office 2003 PL w biznesie. Tom I" poznasz jedną z aplikacji wchodzących w skład pakietu – arkusz kalkulacyjny Excel. Dowiesz się, jak za pomoca Excela przygotować faktury VAT, oferty, dowody sprzedaży i inne dokumenty przydatne w przedsiębiorstwie. Nauczysz się korzystać z funkcji i formuł oraz przeprowadzać obliczenia matematyczne. Przeczytasz o narzędziach, za pomocą których można wykonywać analizy statystyczne, tworzyć wykresy i zabezpieczać elementy arkusza przed przypadkowymi zmianami.

- Oferty cenowe i dowody sprzedaży
- Rachunki i faktury VAT
- Obliczanie odsetek
- Tworzenie kalendarzy
- Analiza danych za pomoca modułu Solver
- Rejestrowanie i uruchamianie makropoleceñ
- Tabele przestawne i wykresy przestawne
- Prognozowanie
- Ochrona danych

Czytając książkę "MS Office 2003 PL w biznesie. Tom II" nauczysz się wykorzystywać aplikacje wchodzace w skład tego pakietu do wykonywania różnych zadań zwiazanych z Twoja praca. Dowiesz się, jak profesjonalnie przygotować oferty, umowy i korespondencję seryjną, tworzyć prezentacie multimedialne i gromadzić dane w bazie Access a także, jak stworzyć profesionalna wizytówkę, która pomoże Ci zaistnieć w świecie biznesu. Poznasz sposoby zarządzania pocztą elektroniczną, kontaktami i zadaniami za pomocą MS Outlook oraz dowiesz się, jak wykorzystać zaawansowane możliwości pakietu MS Office do zautomatyzowania najczęściej powtarzanych czynności.

- Projektowanie dokumentów przeznaczonych do druku
- Korespondencja seryjna
- System dokumentacji kadrowej
- Tworzenie prezentacji
- Wstawianie elementów graficznych i dźwiękowych do slaidów
- Obsługa poczty elektronicznej
- Zarządzanie zadaniami i planowanie spotkań za pomocą MS Outlook
- Wyszukiwanie i edycja danych w bazie

Usprawnij swoją pracę wykorzystując do tego nowoczesne narzędzia informatyczne

# <span id="page-1-0"></span>SPIS TREŚCI

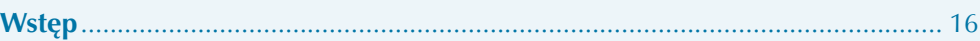

### **CZĘŚĆ I EXCEL**

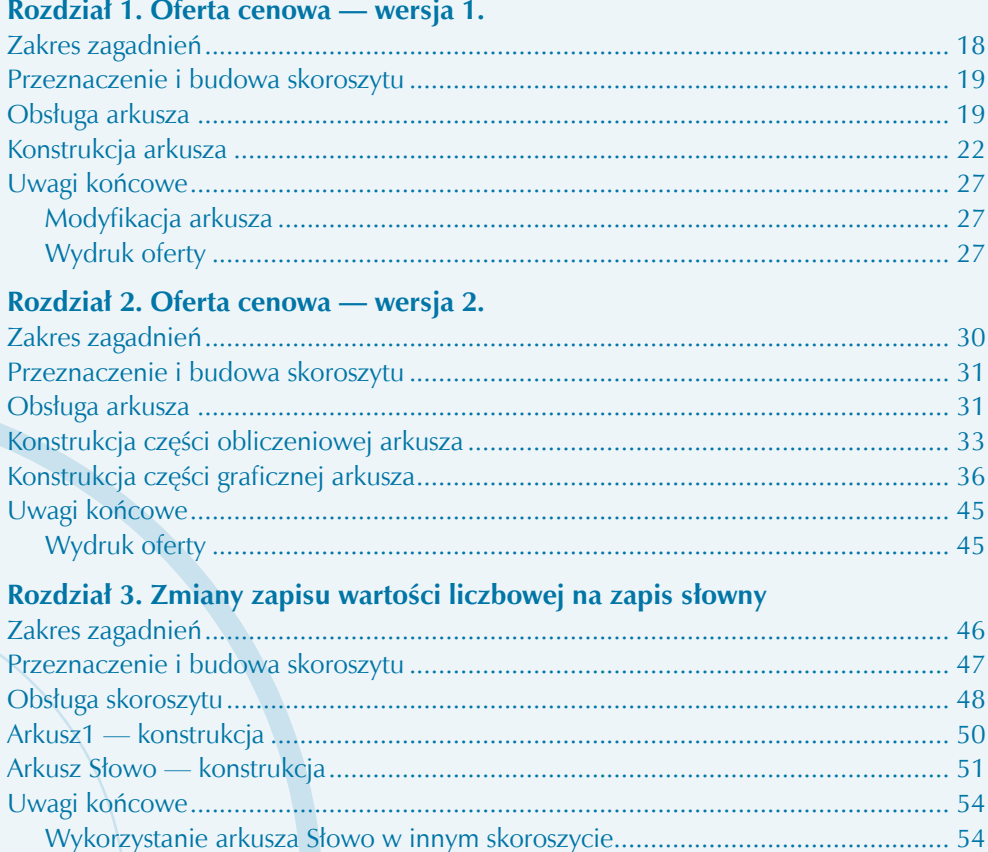

Zamiana wielu wartości liczbowych na słowne w jednym arkuszu........................ 54

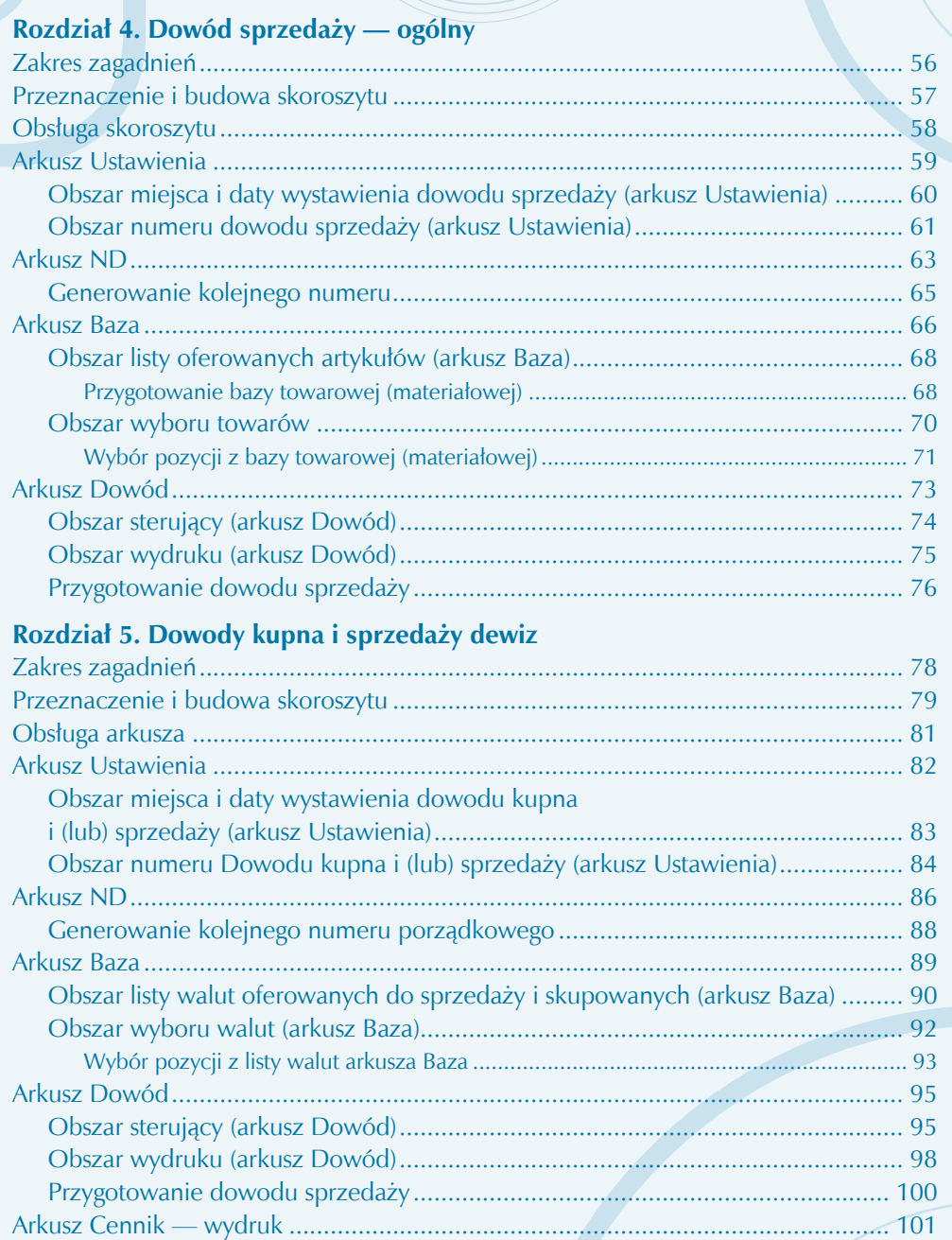

### **Rozdział 6. Dowód dostawy**

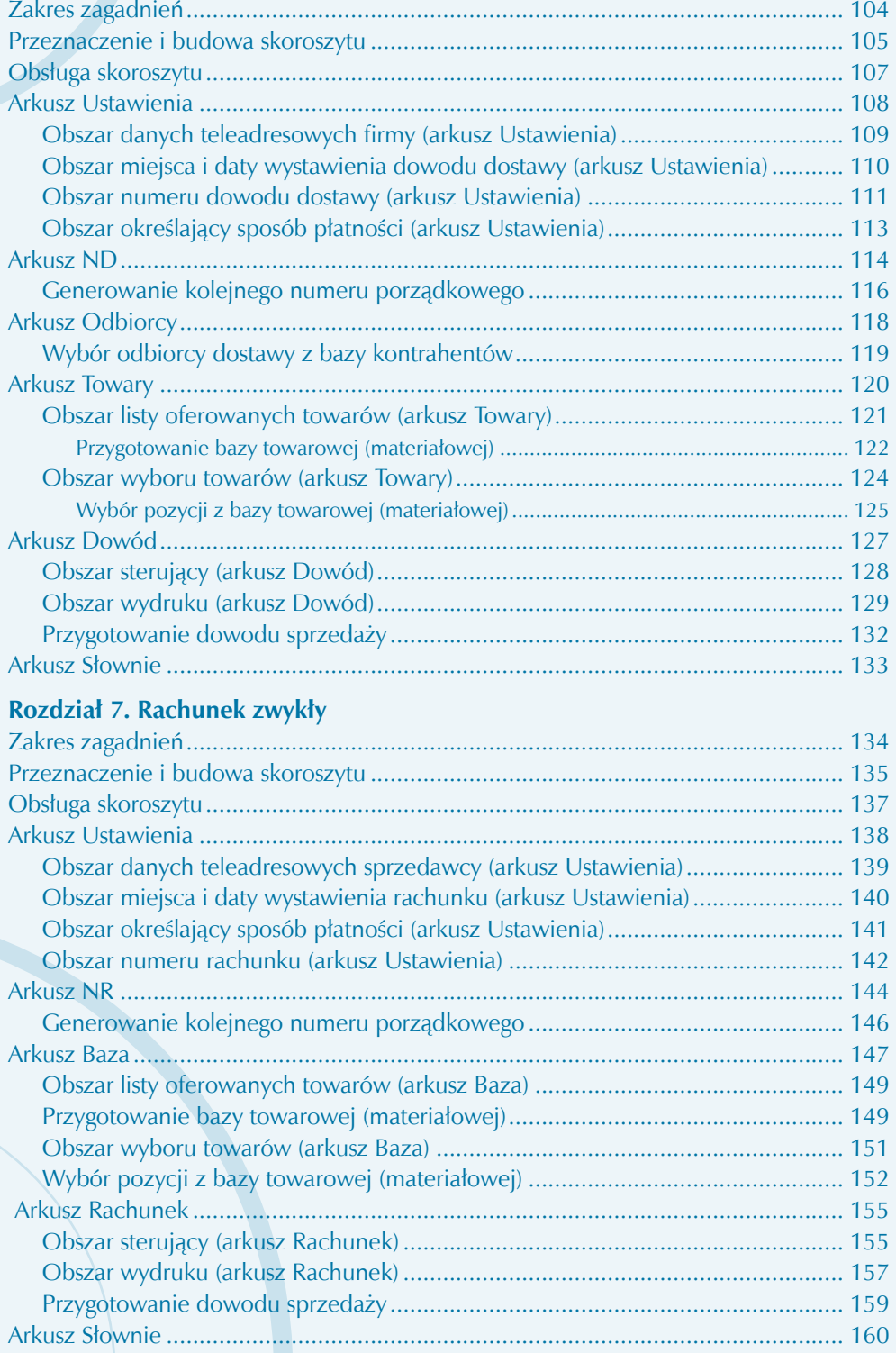

## **Rozdział 8. Rachunek za usługi**

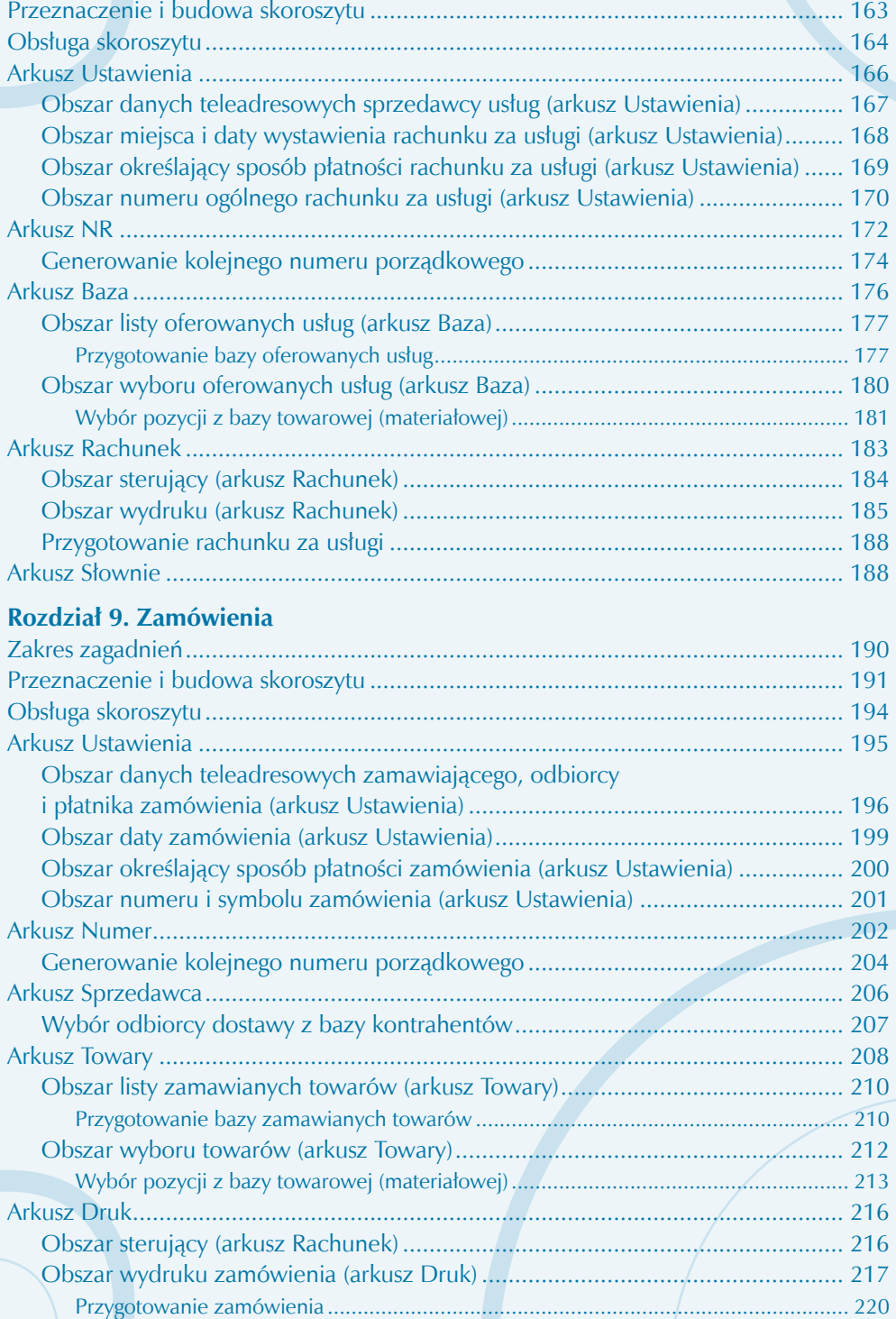

### **Rozdział 10. Faktura VAT**

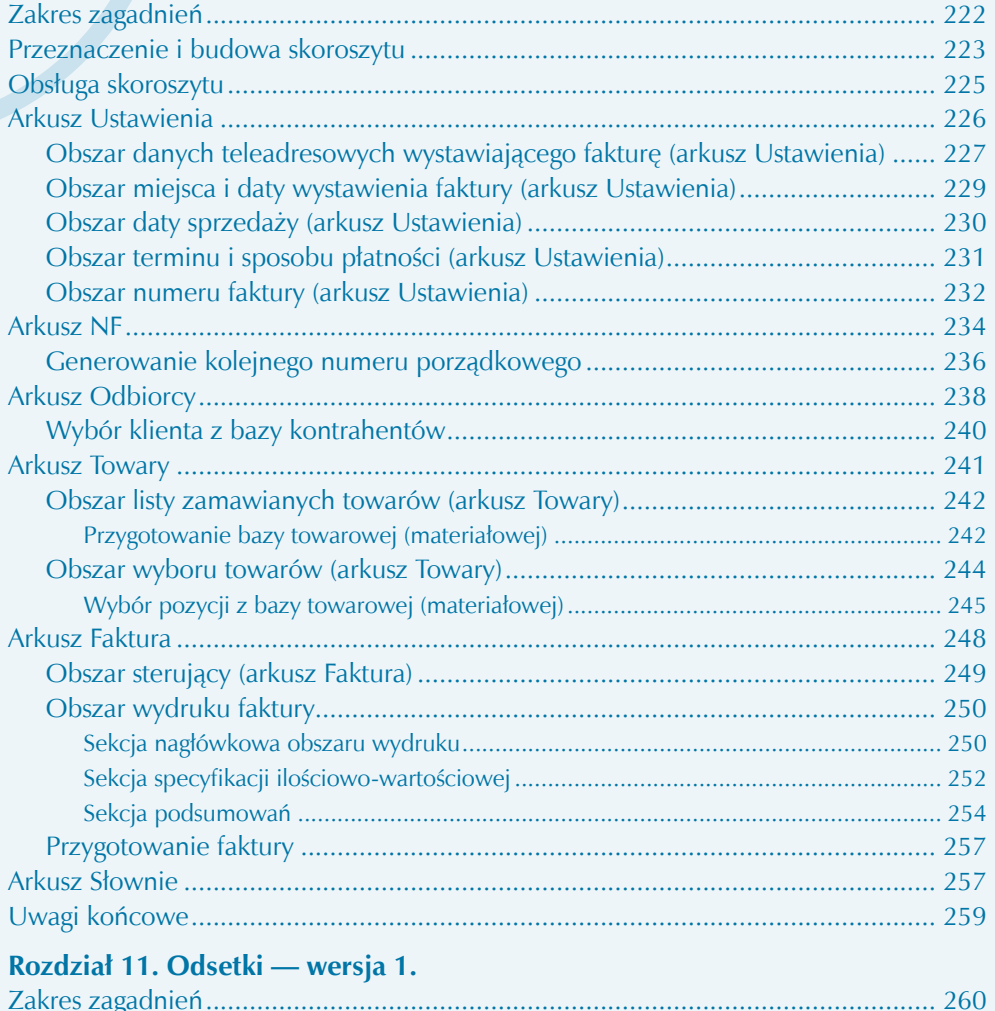

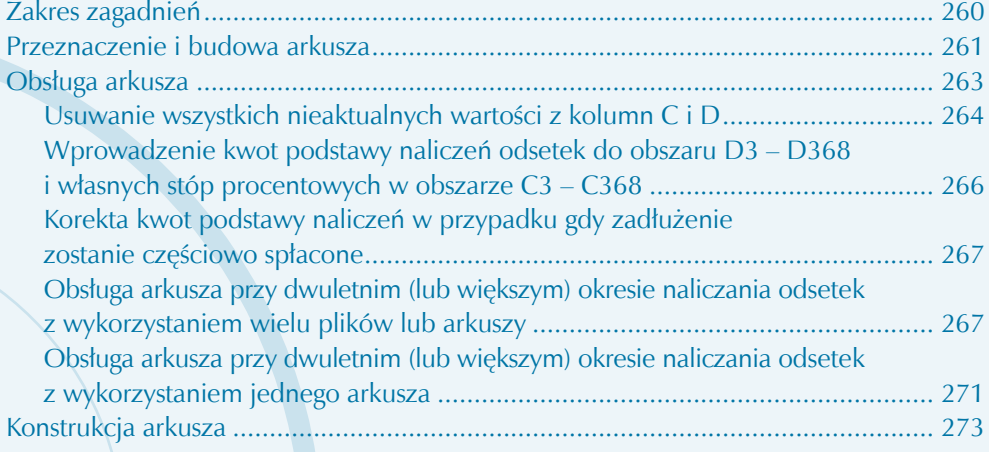

### **Rozdział 12. Odsetki — wersja 2.**

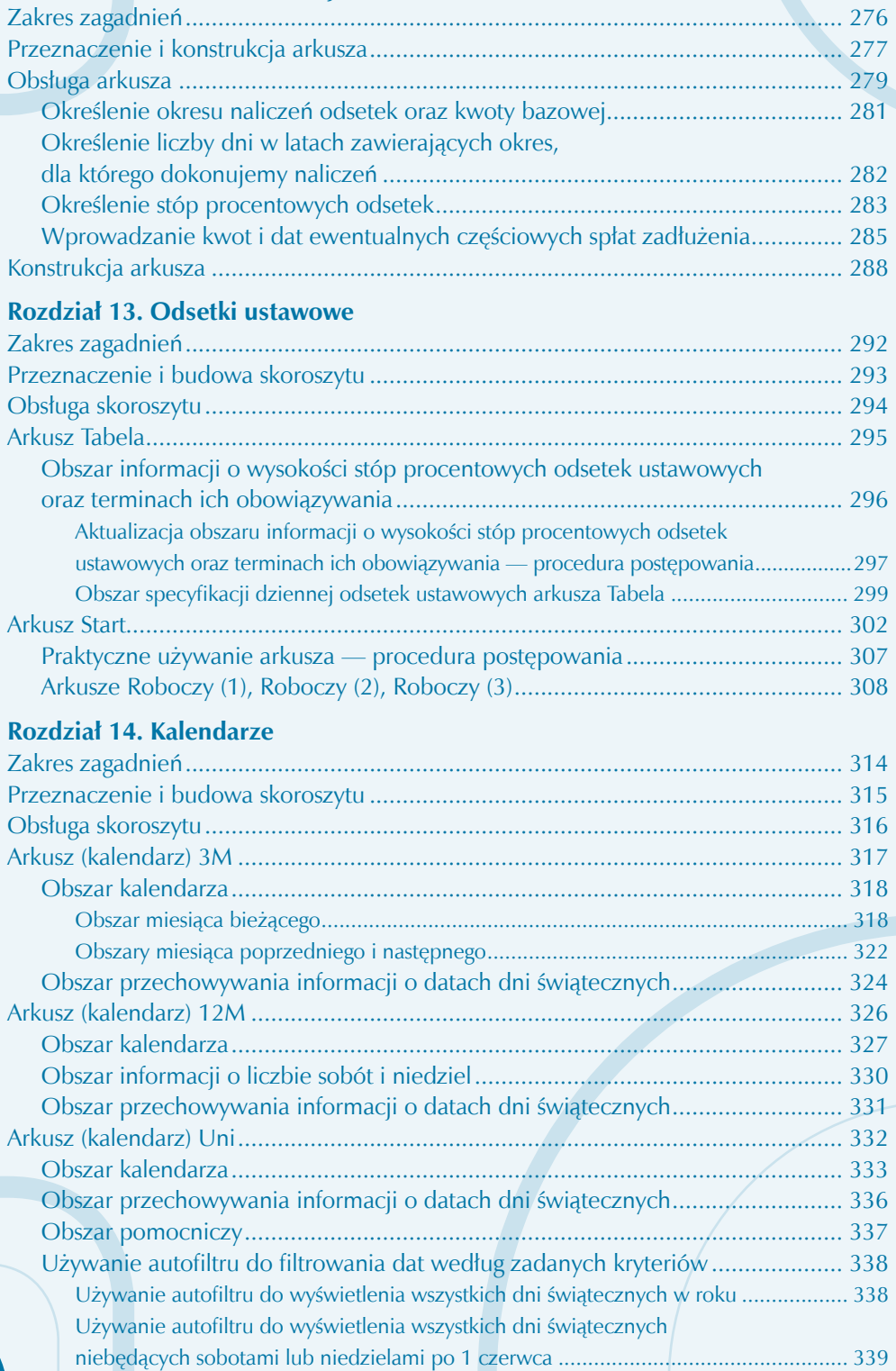

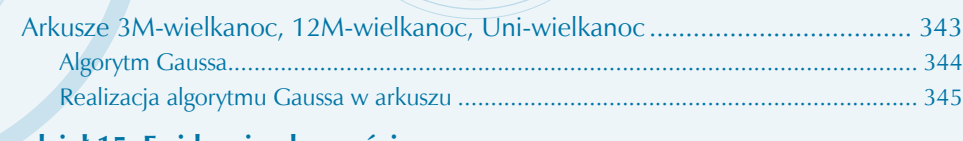

### Rozdział 15. Ewidencja obecności

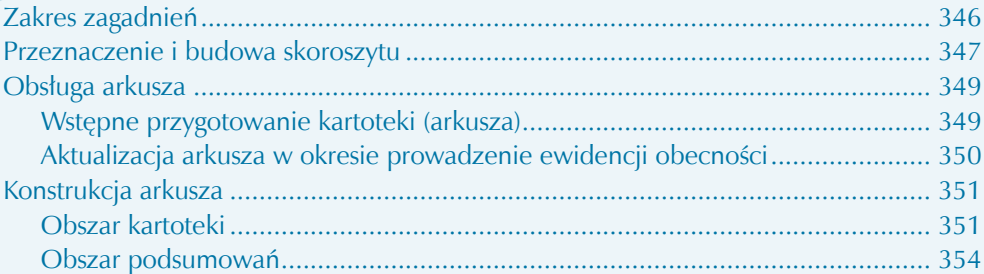

### Rozdział 16. Ewidencja czasu pracy

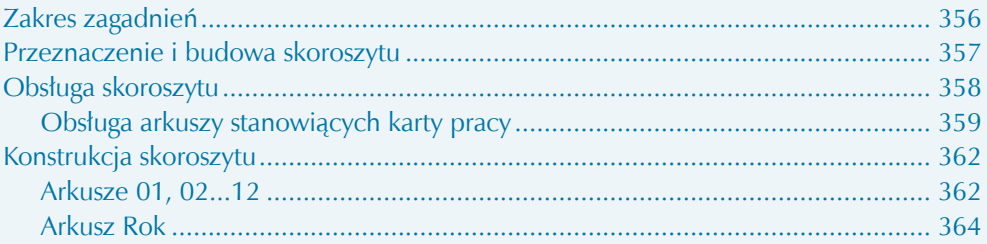

### Rozdział 17. Rozliczenie paliwa

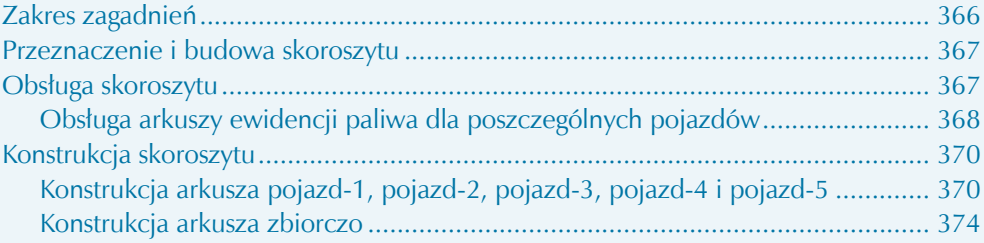

### Rozdział 18. Rejestr zobowiązań finansowych

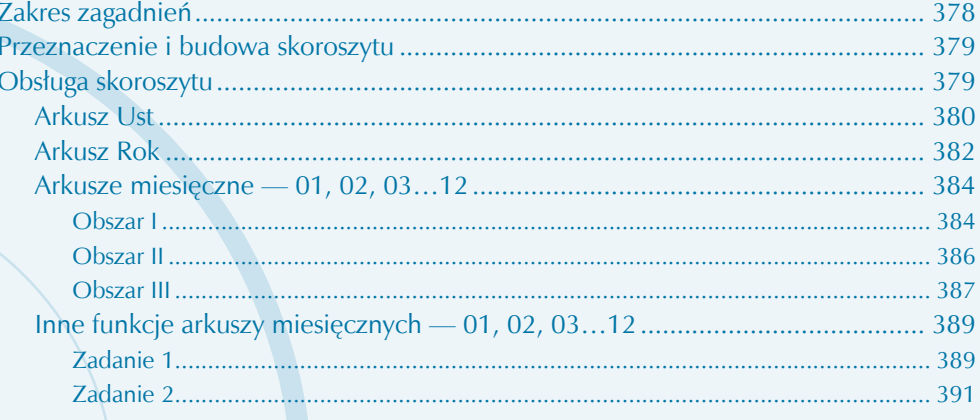

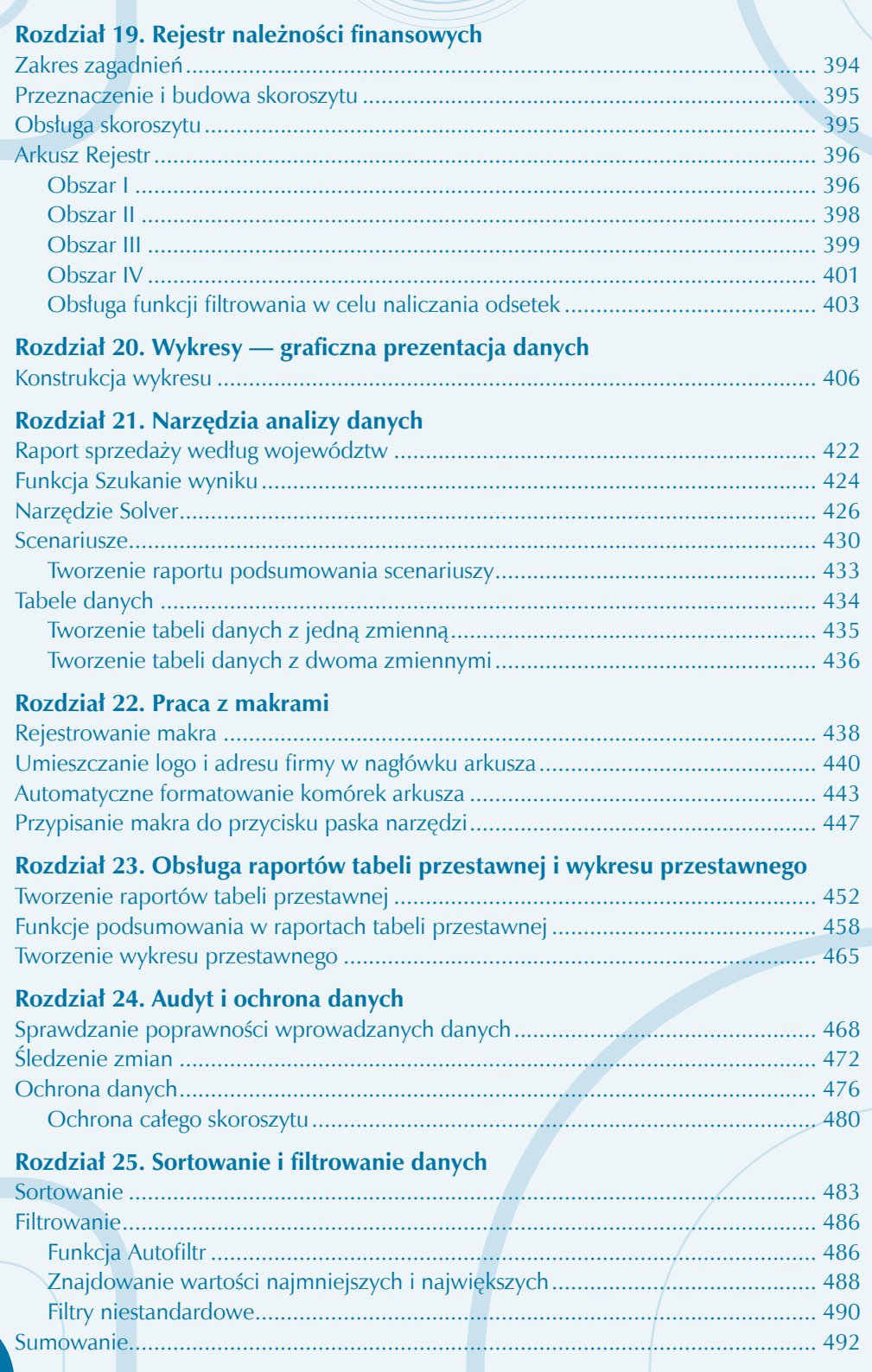

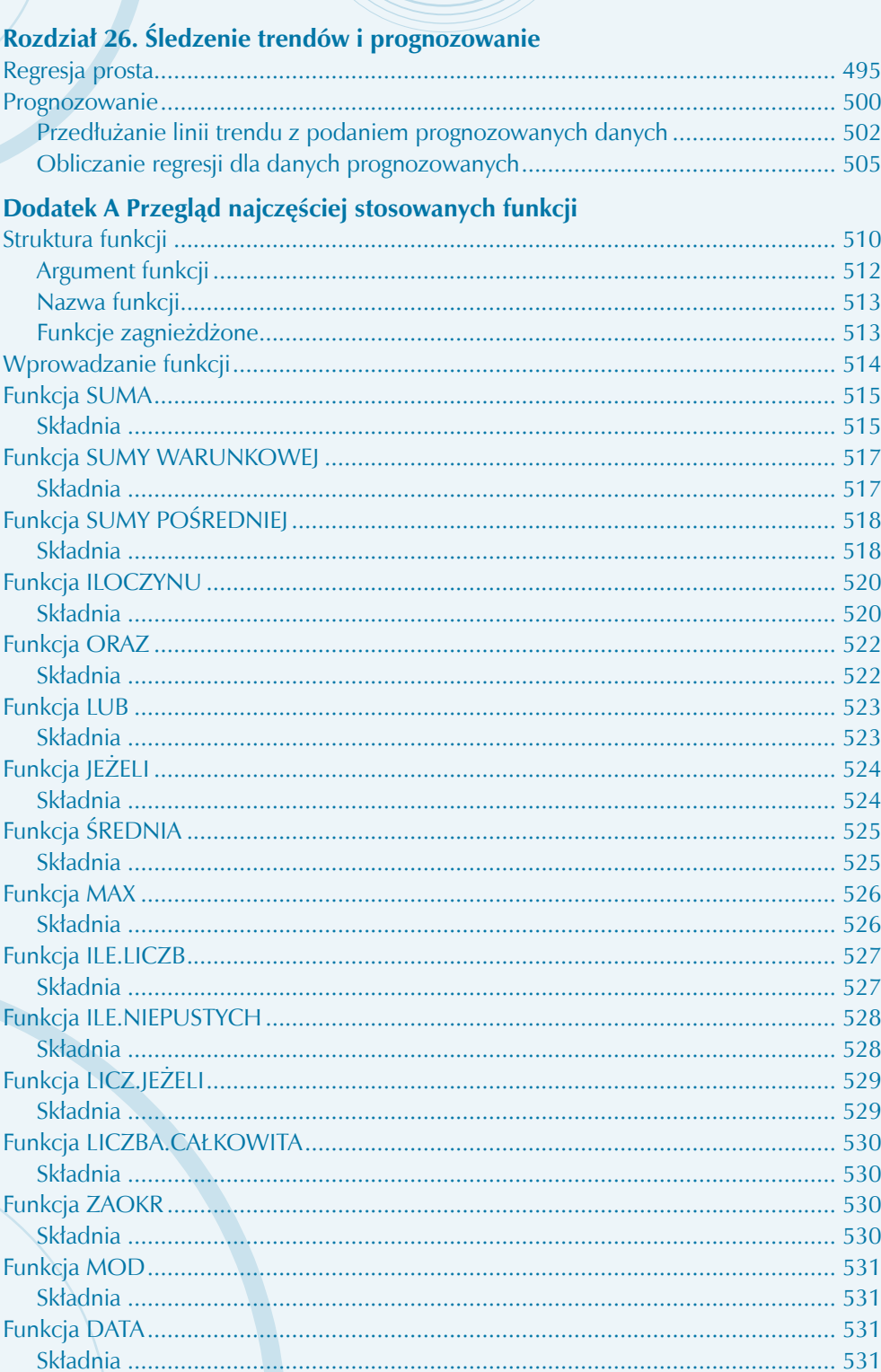

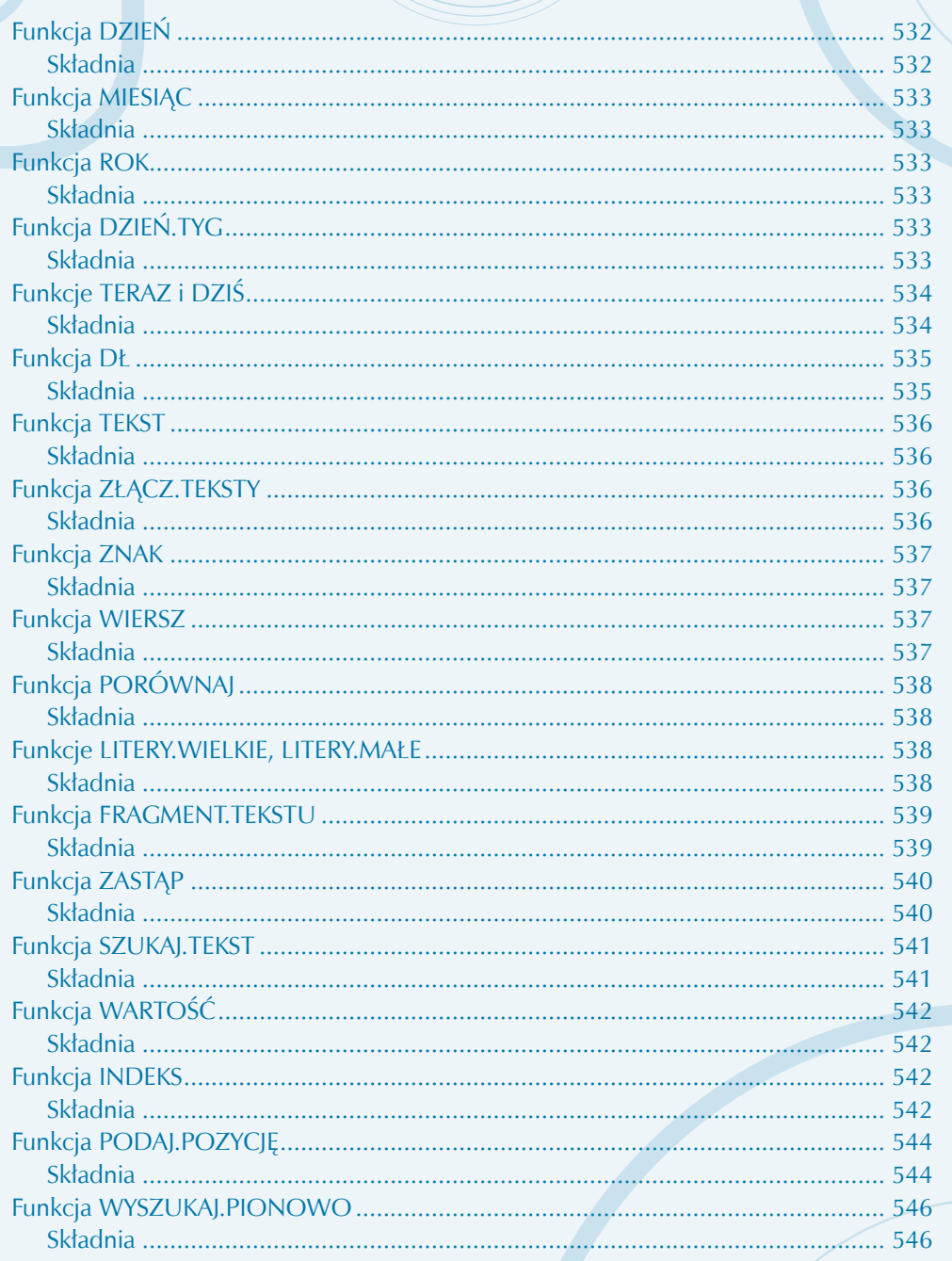

 $\mathbb{R}^2$ 

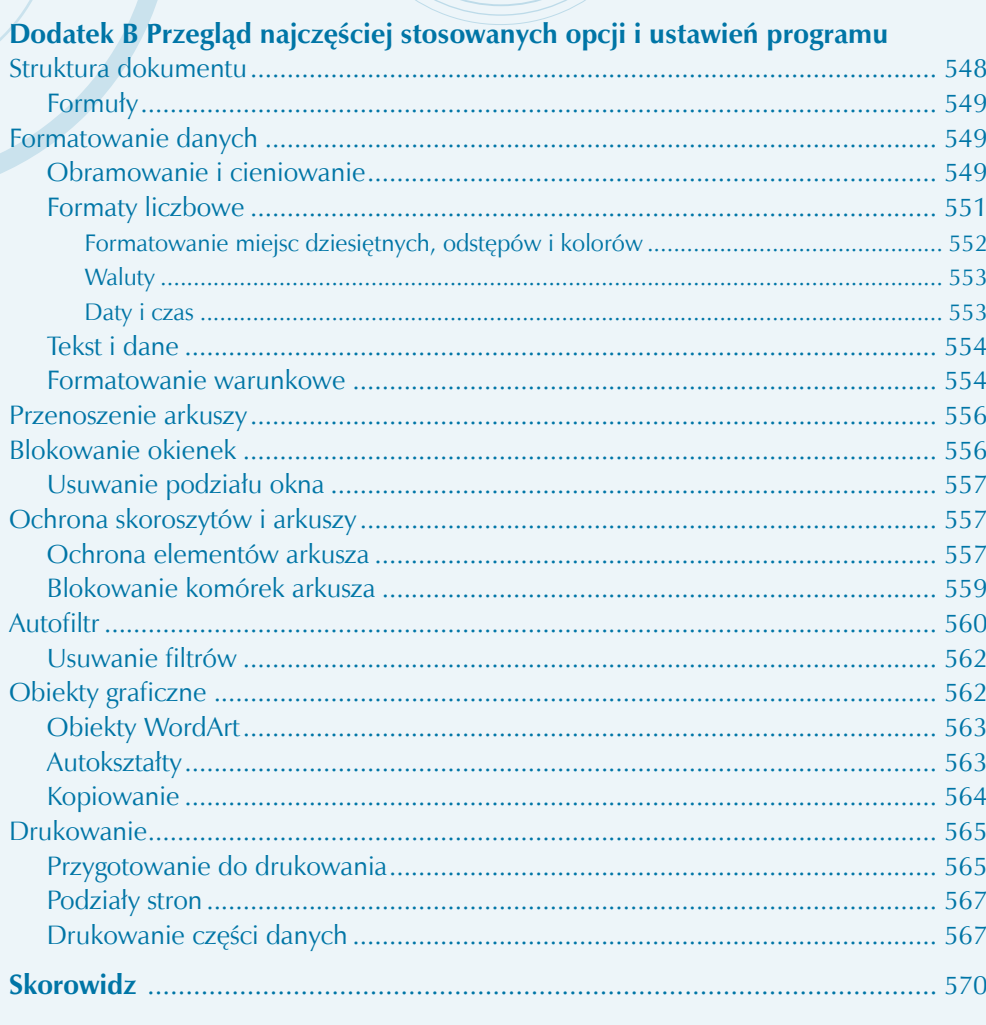

## **SKRÓCONY SPIS TREŚCI TOMU II**

Część II Word Część III PowerPoint Część IV Outlook Część V Access

# SPIS TREŚCI

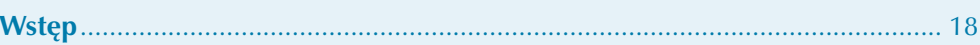

### **CZĘŚĆ II WORD**

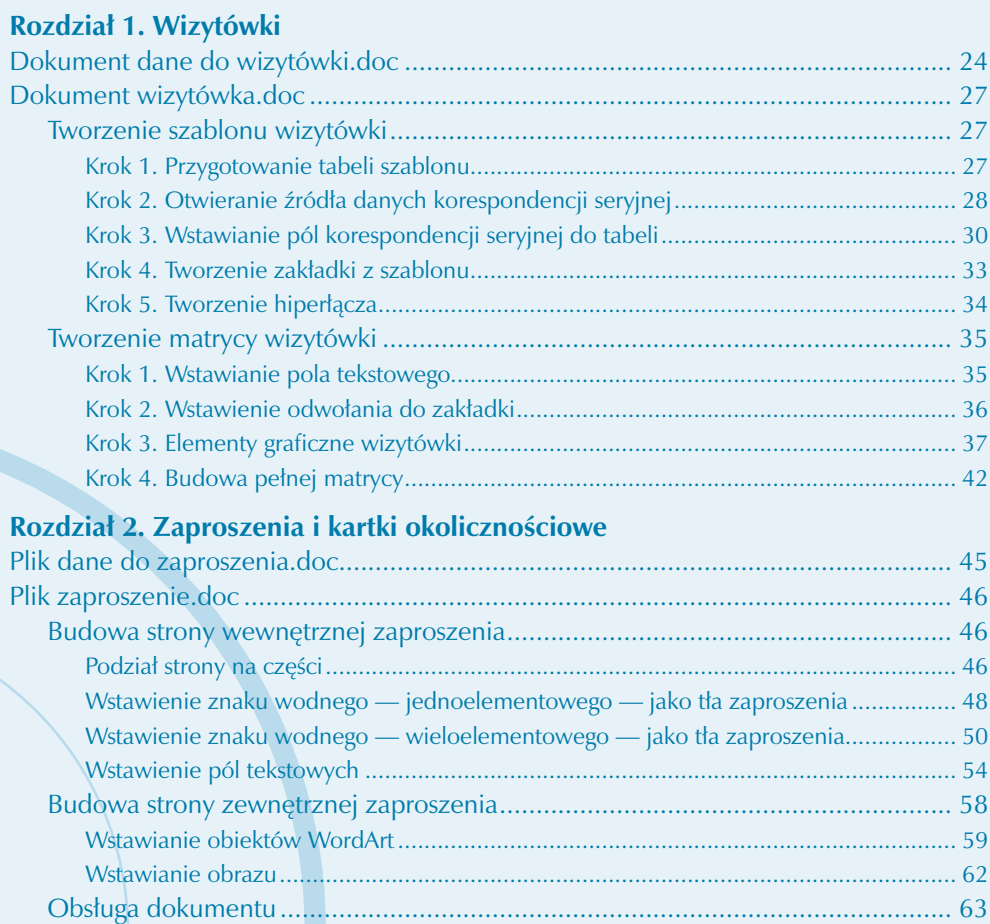

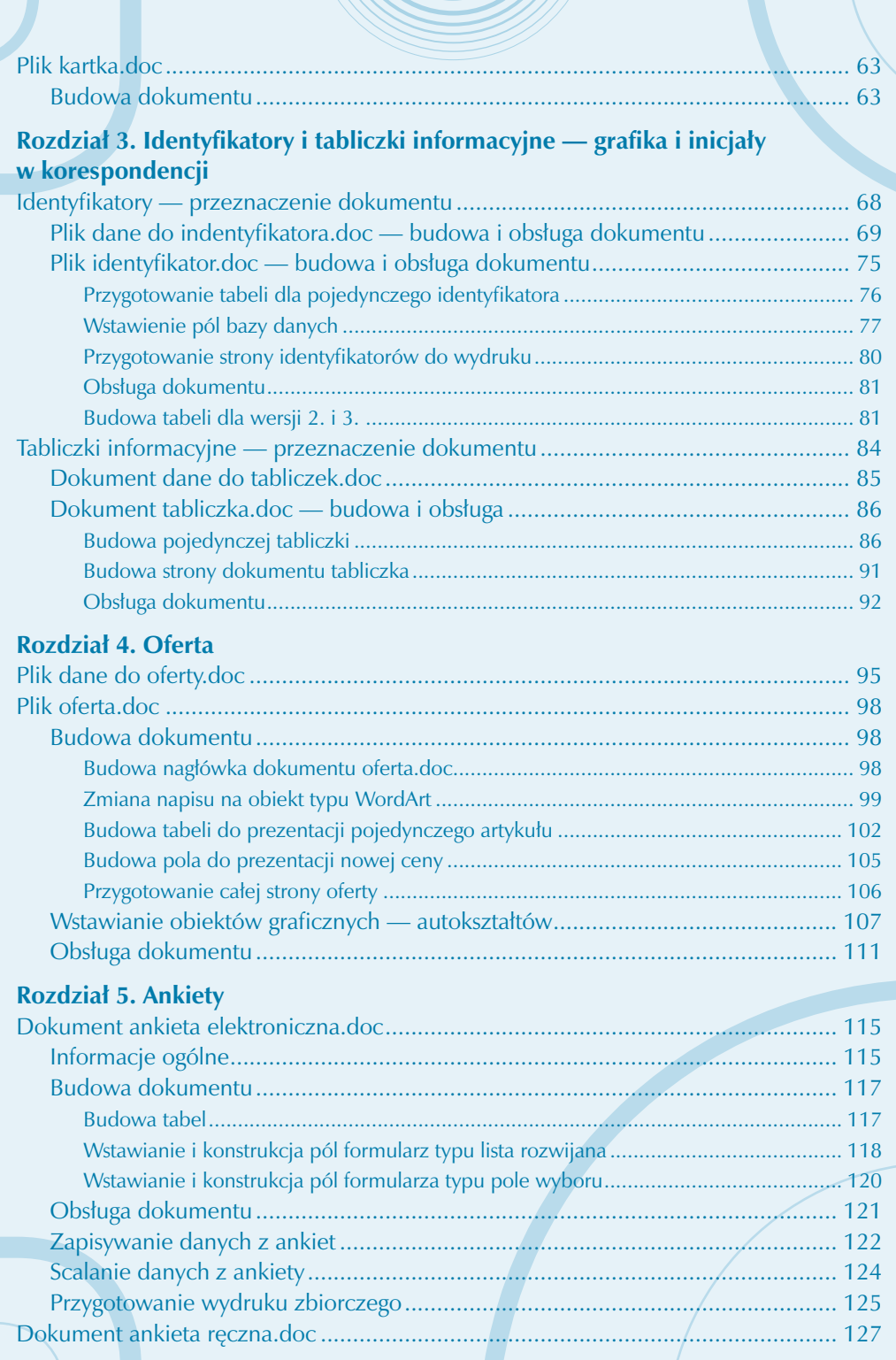

 $\mathbb{R}^2$ 

### **Rozdział 6. Korespondencja poufna**

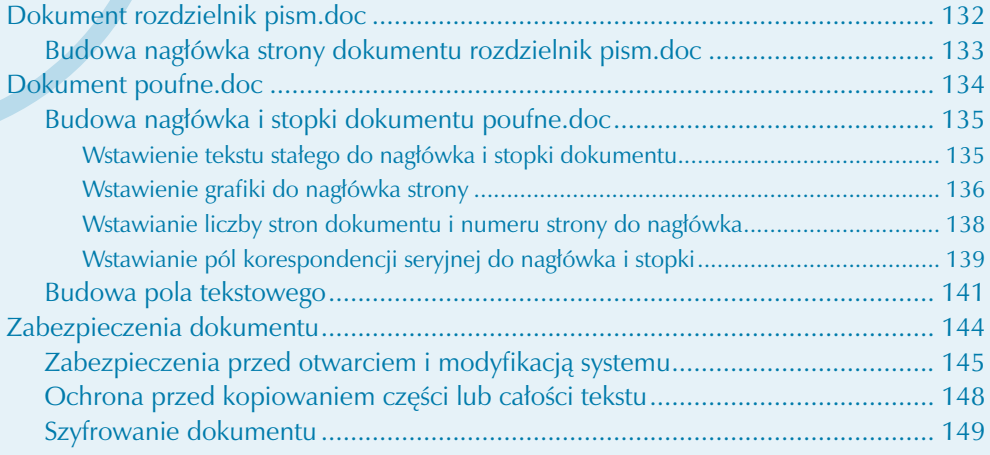

## **Rozdział 7. System obsługi pism wychodzących**

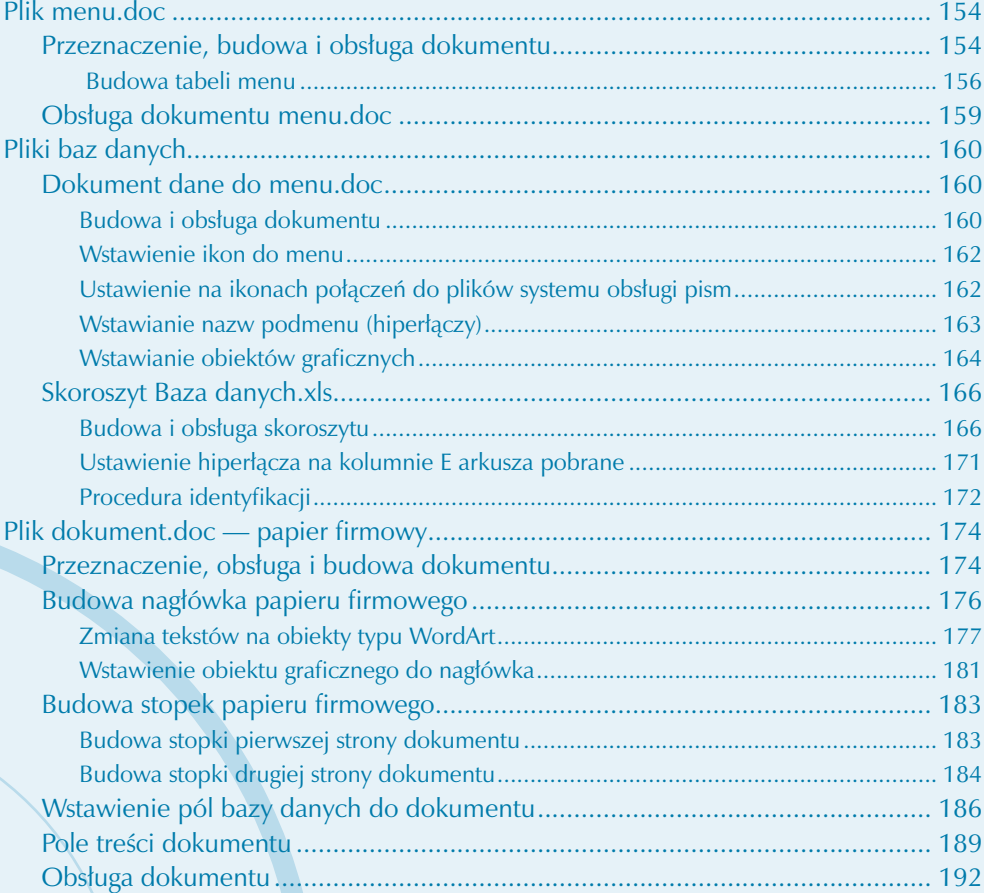

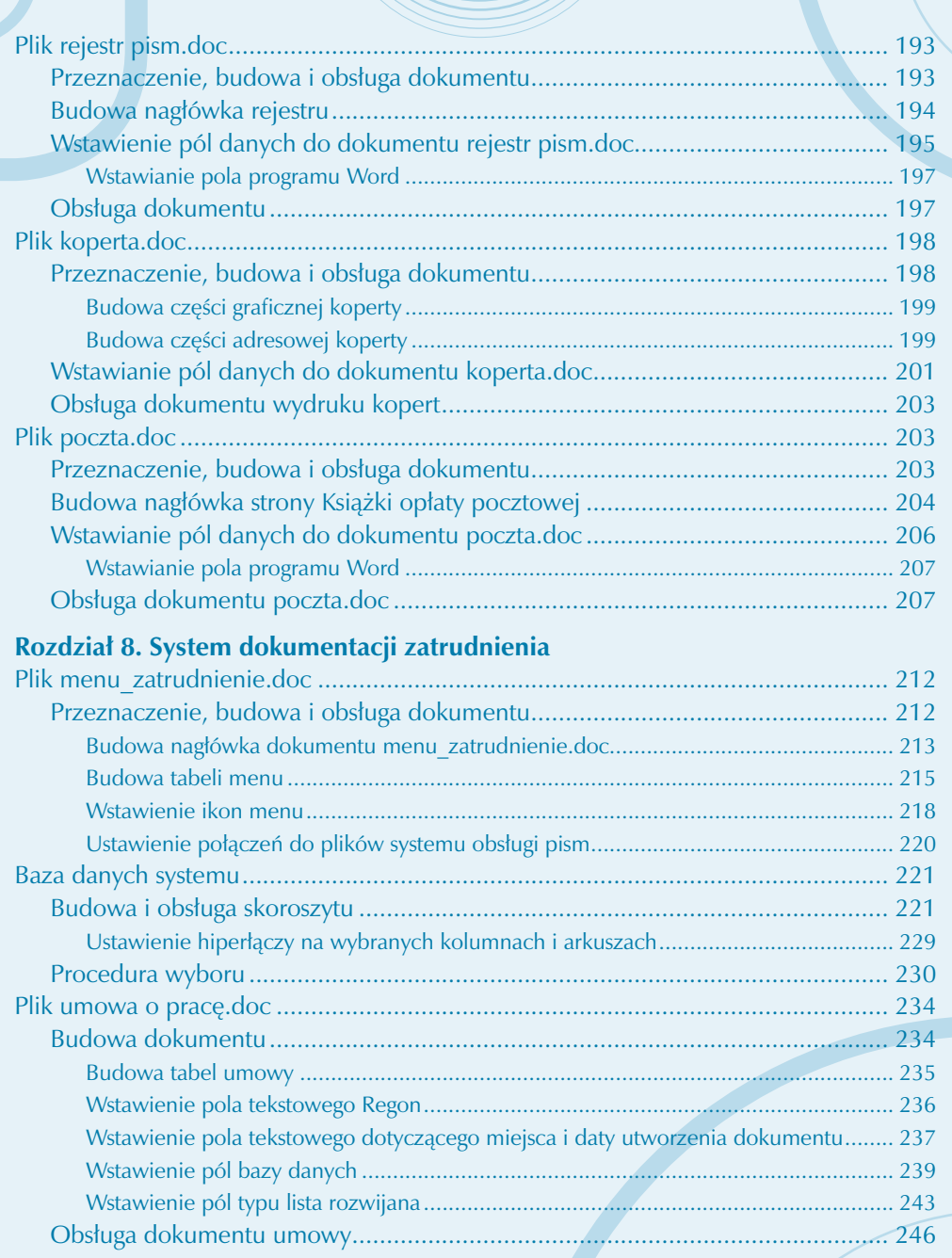

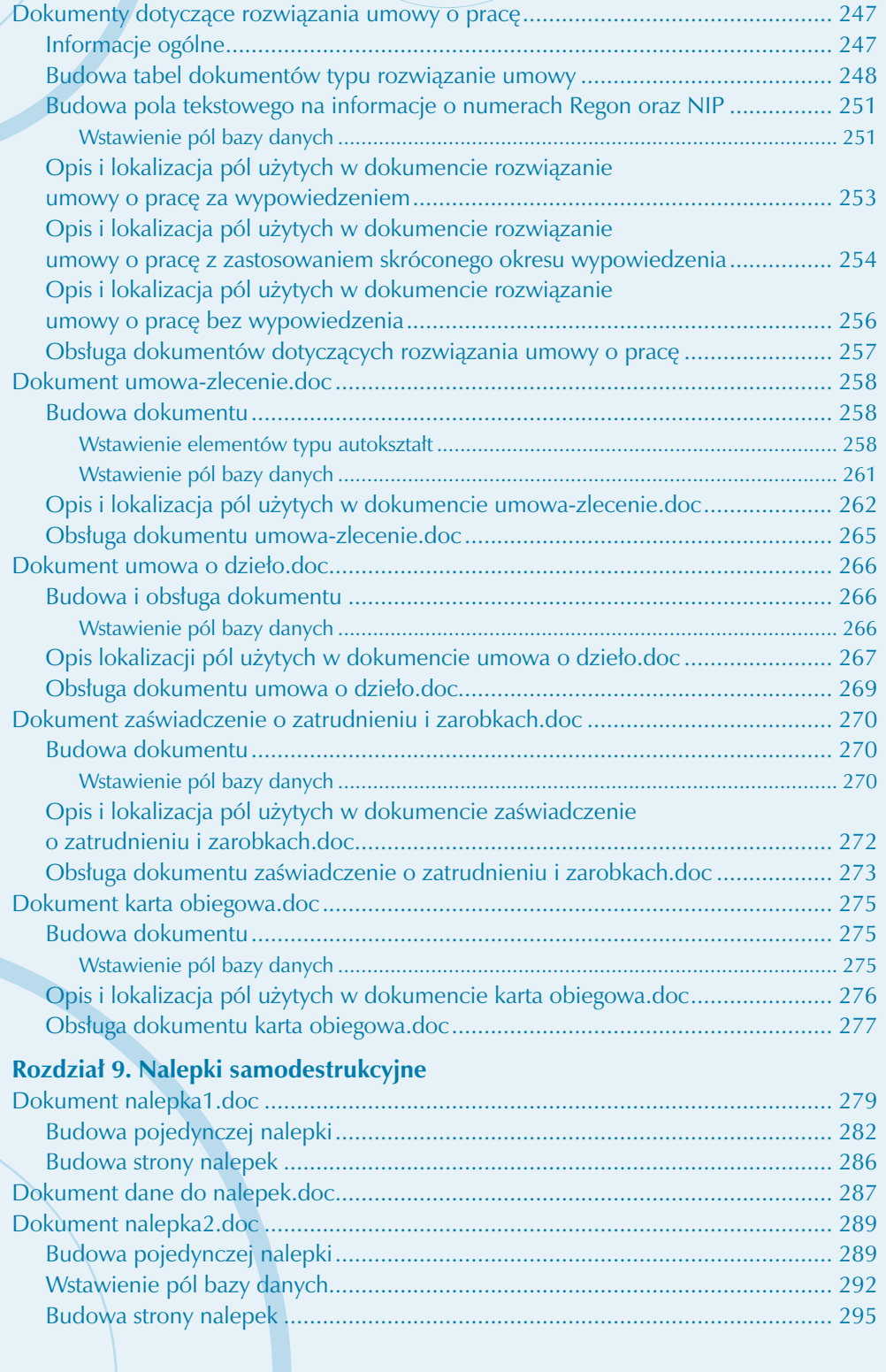

# CZĘŚĆ III POWERPOINT

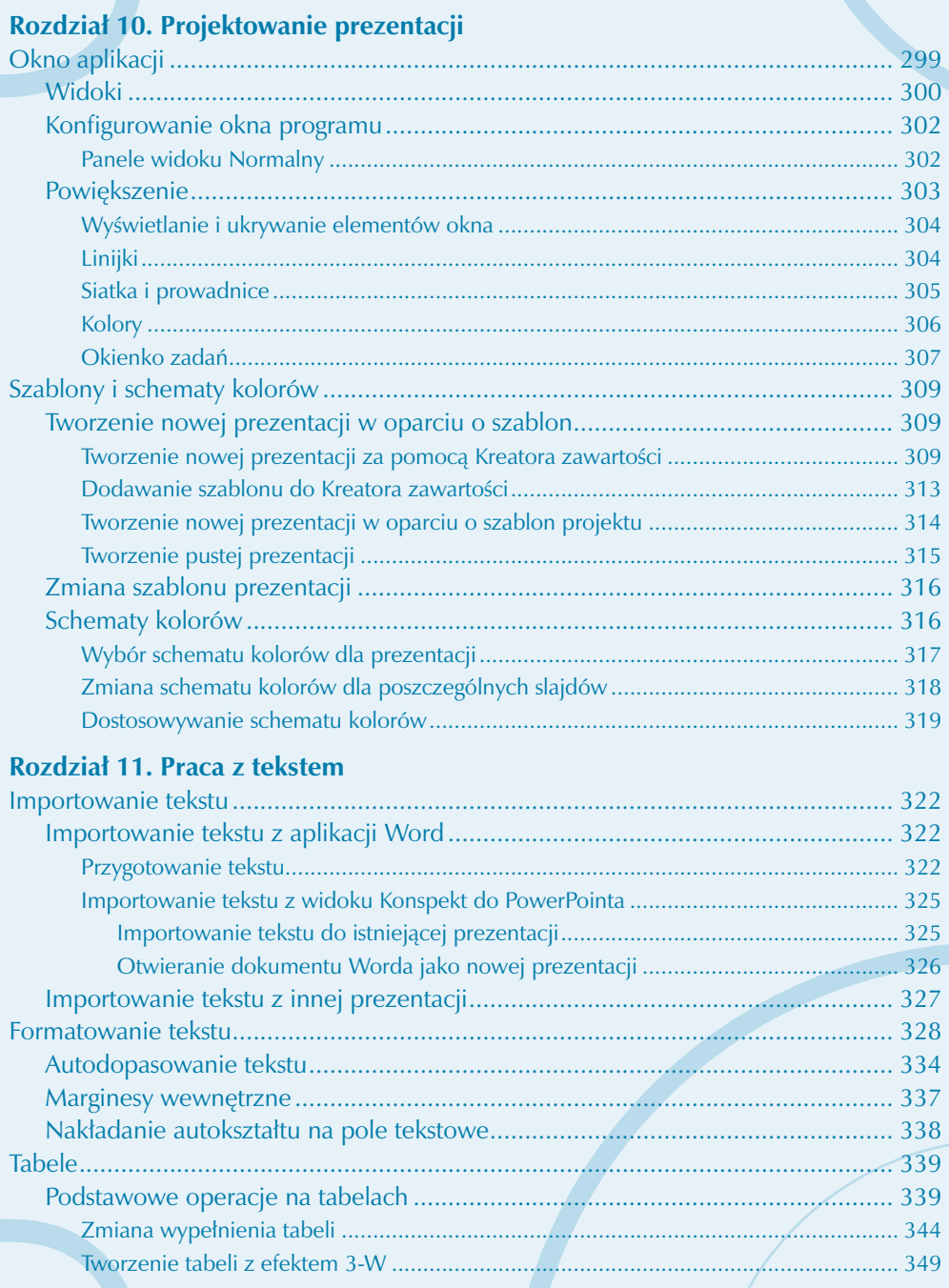

e i

# Rozdział 12. Obrazy

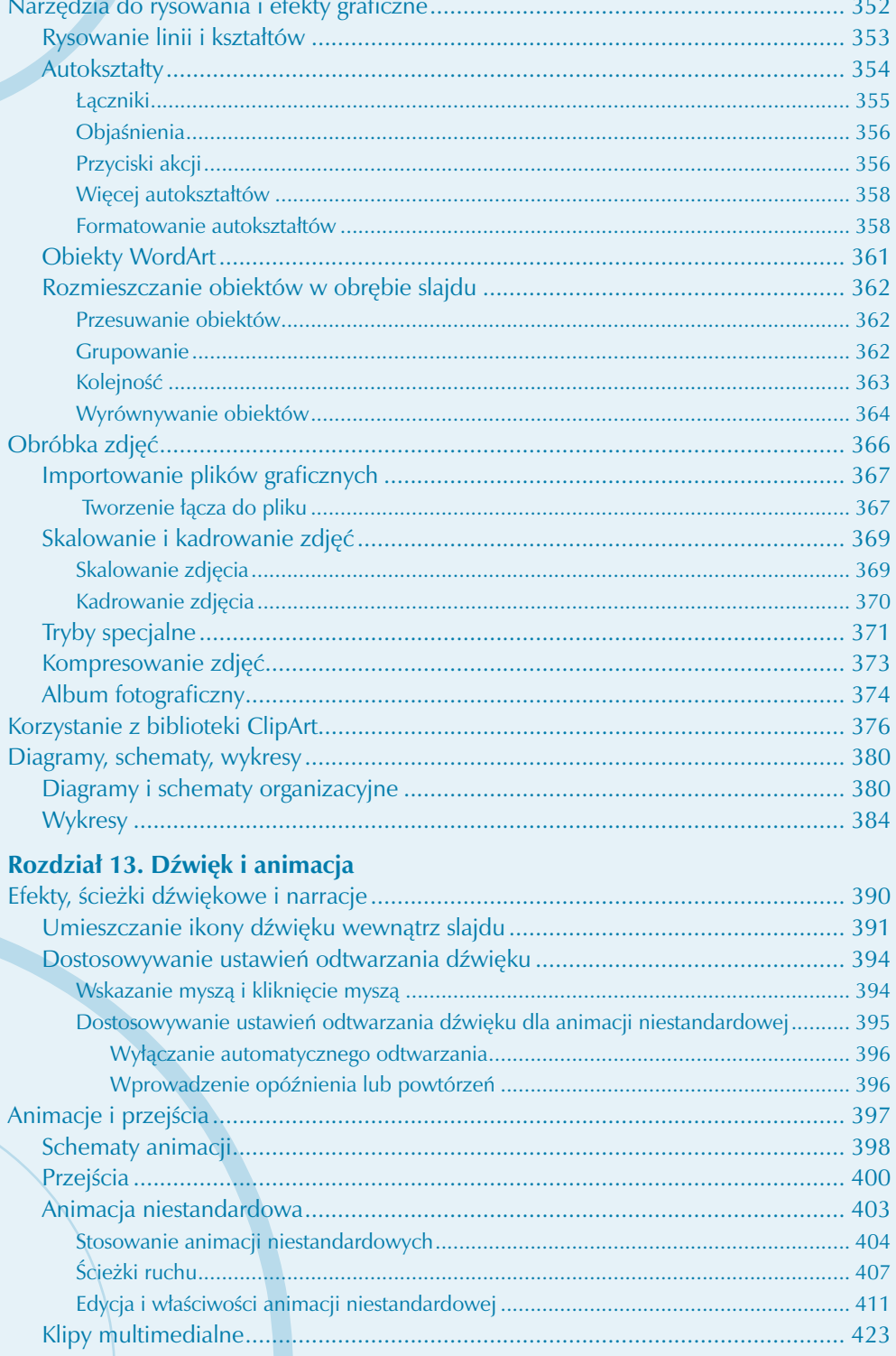

### **Rozdział 14. Zarządzanie prezentacją**

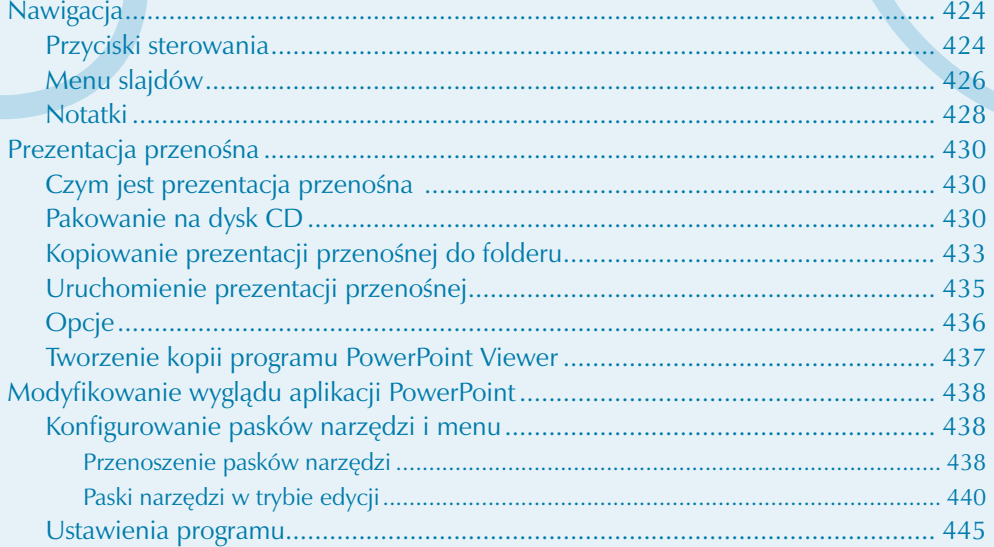

# **CZĘŚĆ IV OUTLOOK**

# **Rozdział 15. Środowisko pracy**

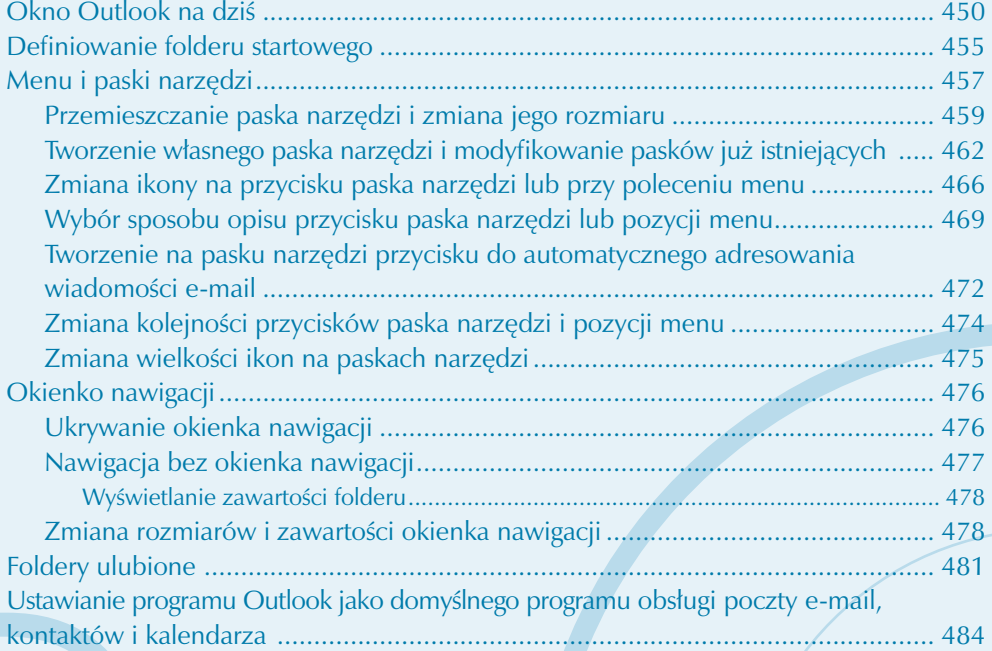

#### **Rozdział 16. Obsługa poczty elektronicznej** Przygotowanie do obsługi poczty ............................................................................ 486 Defi niowanie kont pocztowych ......................................................................... 486 Importowanie ustawień pocztowych .................................................................. 489 Importowanie książki adresowej i poczty .................................................................... 490 Modyfi kowanie ustawień konta pocztowego ...................................................... 491 Wyświetlanie ustawień konta e-mail .......................................................................... 491 Obsługa poczty przychodzącej ................................................................................ 492 Foldery poczty ................................................................................................... 492 Nawigacja między folderami poczty ........................................................................... 493 Odbieranie wiadomości e-mail .......................................................................... 494 Automatyczne pobieranie poczty e-mail ..................................................................... 494 Ręczne pobieranie poczty .......................................................................................... 496 Powiadamianie o nadejściu nowych wiadomości ............................................... 498 Modyfi kowanie układu okna i sposobu prezentowania wiadomości e-mail ........ 499 Okienko odczytu ........................................................................................................ 499 Skrzynka odbiorcza .................................................................................................... 500 Ofl agowywanie wiadomości .............................................................................. 502 Ważność wiadomości e-mail ..................................................................................... 504 Okno Opcje wiadomości ................................................................................... 505 Obsługa załączników poczty e-mail ................................................................... 505 Wyszukiwanie wiadomości ................................................................................ 508 Wyszukiwanie wiadomości e-mail przy użyciu zdefiniowanych kryteriów .................... 508 Wyszukiwanie tekstu w wiadomości e-mail ................................................................ 509 Wiadomości-śmieci ........................................................................................... 510 Dodawanie adresów do listy blokowanych nadawców ................................................ 511 Przeglądanie folderu Wiadomości-śmieci.................................................................... 512 Organizowanie poczty ...................................................................................... 513 Przygotowywanie i wysyłanie wiadomości e-mail .................................................... 514 Tworzenie wiadomości e-mail ............................................................................ 514 Odpowiadanie na wiadomość .................................................................................... 514 Przesyłanie wiadomości dalej ..................................................................................... 515 Opcje odpowiadania i przesyłania wiadomości dalej .................................................. 515 Adresowanie i pisanie wiadomości e-mail ................................................................... 517 Wybór konta .............................................................................................................. 518 Dołączanie załączników .................................................................................... 519 Formatowanie wiadomości e-mail...................................................................... 521 Domyślny format wiadomości e-mail .......................................................................... 521 Otwieranie okna nowej wiadomości e-mail w zadanym formacie ............................... 526 Zmiana formatu w oknie odpowiedzi na wiadomość e-mail ....................................... 527 Stosowanie papeterii i kolorowego tła w wiadomości e-mail ....................................... 529 Formatowanie tekstu i akapitu .................................................................................... 532

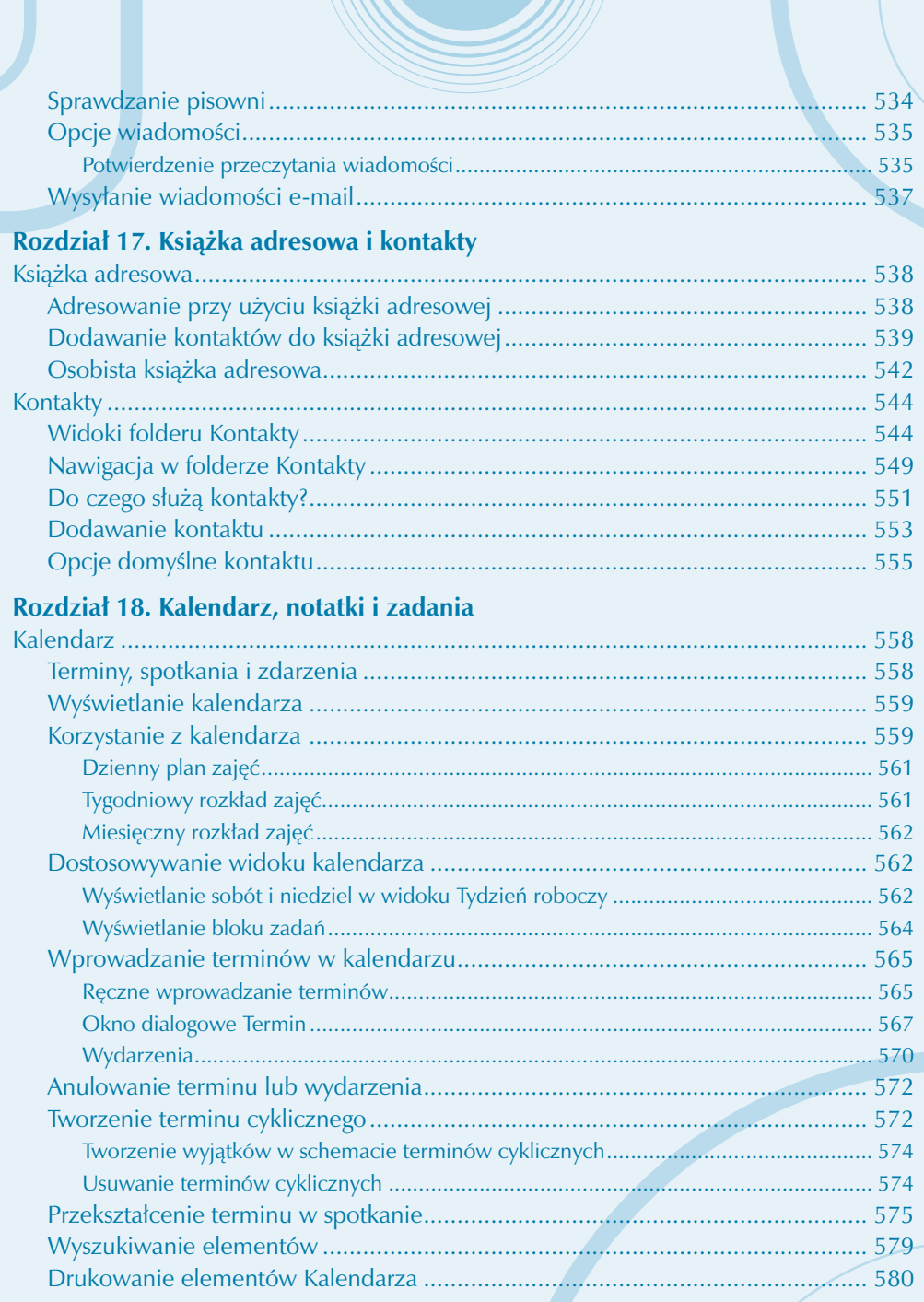

 $\mathbb{R}^2$ 

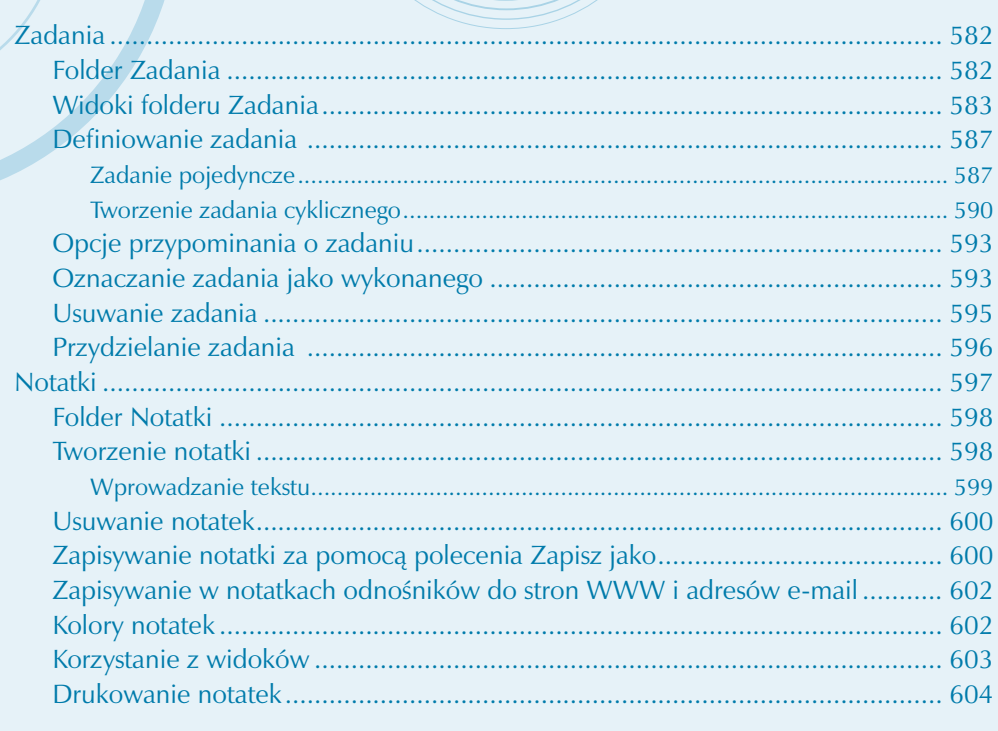

# **CZĘŚĆ V ACCESS**

### **Rozdział 19. Wymiana danych z aplikacjami pakietu Office**

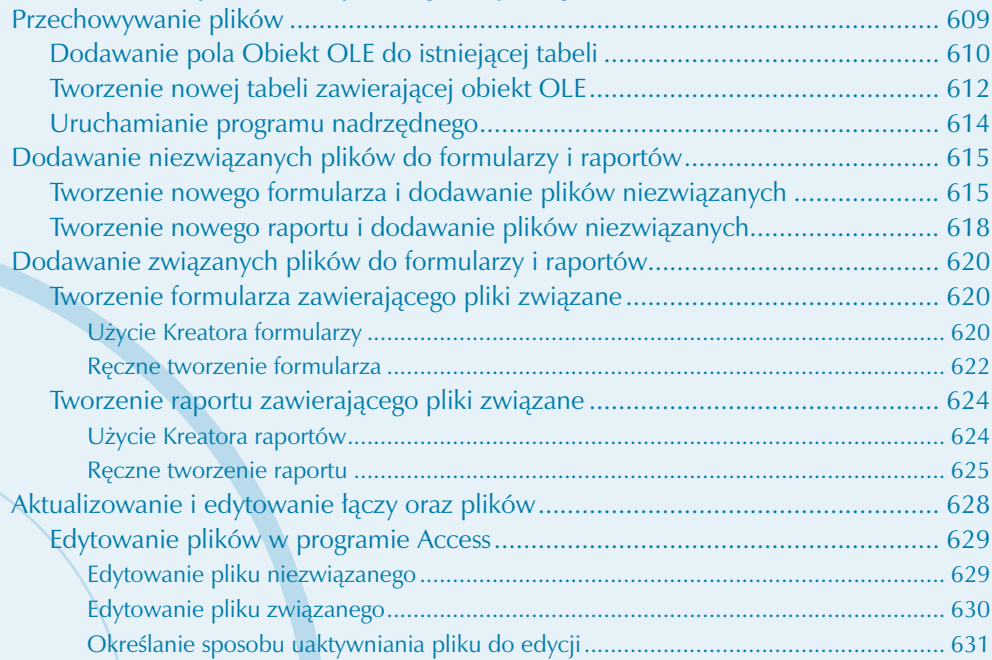

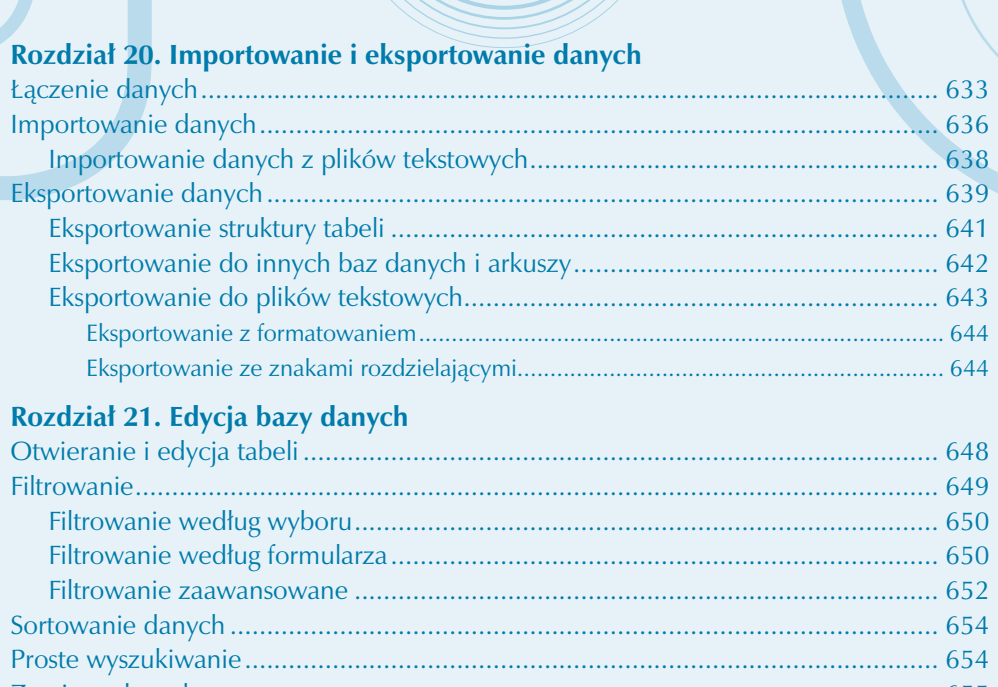

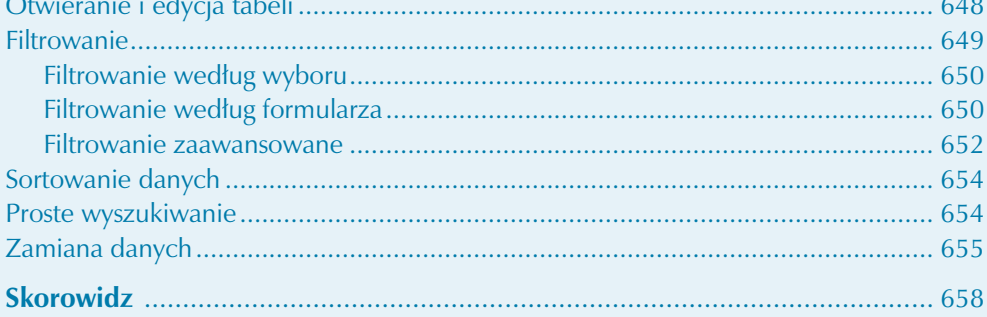

# SKRÓCONY SPIS TREŚCI TOMU I

Część I Excel

# <span id="page-24-0"></span>Dowód sprzedaży — ogólny

4

### **Zakres zagadnień**

Poniżej w punktach wypisane zostały zagadnienia z zakresu szeroko pojętej obsługi Excela, które wykorzystano w tym rozdziale. Znajomość tych zagadnień jest wskazana, jeśli Czytelnik chce dogłębnie zrozumieć rozwiązania zastosowane w poniższym rozdziale. Jeżeli któreś z zagadnień nie jest Ci znane, a chcesz się wgłębić w szczegóły budowy prezentowanego tutaj arkusza, to możesz uzupełnić swoją wiedzę poprzez lekturę dodatków na końcu książki. Jeżeli z kolei szczegóły techniczne Cię nie interesują, a jedynie chcesz wykorzystać praktycznie opisywane tutaj rozwiązanie, to nawet nie znając poniższych zagadnień, a jedynie korzystając z dostarczonych na płycie CD plików przykładów i szablonów, powinieneś sobie poradzić.

Lista zagadnień:

- Znajomość pojęć arkusz i skoroszyt, w szczególności różnic między nimi.
- • Wpisywanie formuł.
- Odwołania do komórek innych arkuszy skoroszytu.
- Formatowanie komórek.

Znajomość funkcji: Dziś(), Tekst(), Max(), Jeżeli(), Wiersz(), Podaj.Pozycje(), Indeks() i operatora &.

Stosowanie autofiltru.

## **Przeznaczenie i budowa skoroszytu**

Skoroszyt przeznaczony jest do automatyzacji prac związanych z wystawianiem dowodów sprzedaży towarów oraz wydrukiem dokumentu (paragonu) o szacie graficznej pokazanej na rysunku 4.1. Skoroszyt składa się z czterech arkuszy. Przeznaczenie poszczególnych arkuszy jest następujące:

4

1. Arkusz *Baza* — umożliwienie wyboru z bazy danych towarów podlegających dostawie lub sprzedaży. Inaczej mówiąc, jest to baza artykułów, które oferujemy do sprzedaży. Arkusz wypełniamy raz i aktualizujemy, kiedy zmienia się oferowany przez nas asortyment. Jest to arkusz pomocniczy, w którym przechowywane są dane. W poprzednim rozdziale był opisywany arkusz pomocniczy, którego zadanie polegało jedynie na wykonywaniu obliczeń, a użytkownik niemal nigdy nie musiał do niego zaglądać. Do arkusza przechowującego dane będziemy zaglądać częściej niż do arkuszy typowo obliczeniowych.

2. Arkusz *Dowód* — przygotowanie danych i wydruk gotowego dowodu. To ten arkusz drukujemy, jest to nasz właściwy dokument. To niejako nasz najważniejszy i główny arkusz. Opisywany w rozdziale skoroszyt jest w wysokim stopniu zautomatyzowany, w wyniku czego większość danych w arkuszu *Dowód* będzie pobierana z innych arkuszy pomocniczych.

3. Arkusz *ND* — nadawanie kolejnych numerów porządkowych w ogólnym numerze dowodu wystawianego dokumentu. Kolejny typowy arkusz pomocniczy, w którym działają specjalne formuły. Zaglądamy tutaj za każdym razem, kiedy chcemy nadać kolejny numer dowodu sprzedaży, jednak zakres czynności, jakie tu wykonujemy, jest znikomy. Dzięki działaniu tego arkusza nie musimy wprowadzać kolejnego numery w arkuszu głównym (*Dowód*). Sam sposób konstrukcji arkusza praktycznie uniemożliwia, a na pewno poważnie minimalizuje prawdopodobieństwo pomyłki podczas nadawania kolejnych numerów, pomyłki takiej jak np. nadanie tego samego numeru dwóm dowodom.

4. Arkusz *Ustawienia* — tworzenie zapisów dotyczących ogólnego numeru dowodu oraz miejsca i daty wystawienia dokumentu. Tutaj wpisujemy te dane dotyczące sprzedaży, które muszą się znaleźć na dowodzie sprzedaży i które są charakterystyczne dla naszej firmy, stąd zostaną one pobrane przez arkusz *Dowód*. W dalszych rozdziałach, gdzie będą opisywane bardziej złożone dokumenty, analogiczny arkusz z ustawieniami będzie przechowywał więcej danych, np. nazwę firmy. Dla dokumentu, jakim jest dowód sprzedaży, nie potrzebujemy takich danych.

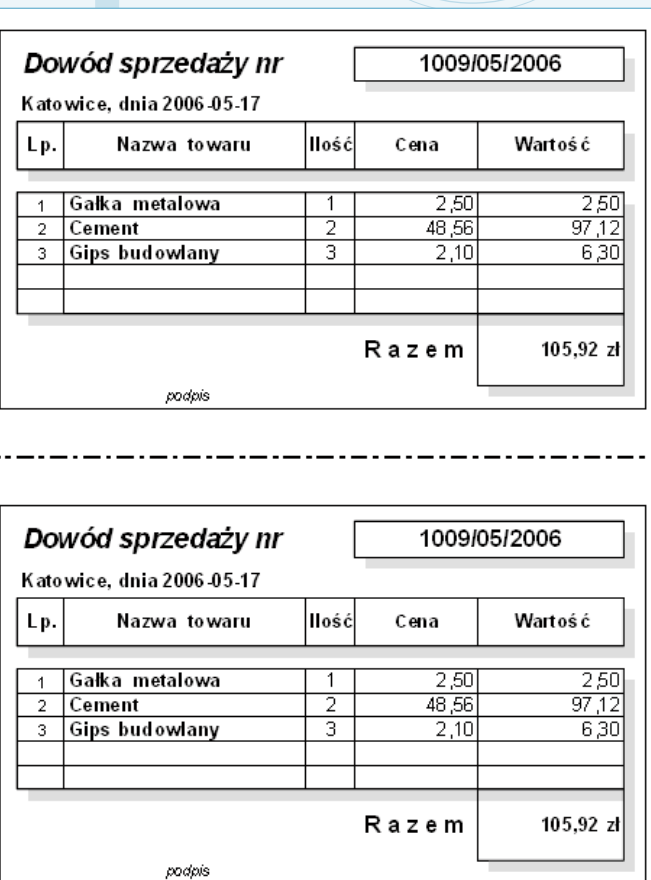

I

**Rysunek 4.1.** *Wygląd wydruku dowodu sprzedaży*

### **Obsługa skoroszytu**

Opis działania skoroszytu będzie bardziej zrozumiały, a przede wszystkim używanie arkusza będzie zdecydowanie praktyczniejsze, jeśli zostanie on skopiowany z załączonej płytki CD na dysk twardy komputera. Dość typową lokalizacją dla naszego arkusza wydaje się być folder *Moje dokumenty*. Skoroszyt można przekopiować na kilka sposobów, np. tak:

- 1. Uruchom program Excel.
- 2. Włóż płytkę CD do stacji CD-ROM.

3. Wybierz polecenie *Plik/Otwórz*, a następnie w oknie dialogowym *Otwórz* na liście rozwijalnej *Szukaj w:* ustaw ścieżkę dostępu do napędu CD-ROM.

4. Odszukaj katalog *Przyklady\Rozdzial04*, a w nim plik *Dowod sprzedazy*, następnie otwórz go, klikając dwukrotnie myszą jego nazwę lub raz w obszarze przycisku *Otwórz*.

5. Wybierz polecenie *Plik/Zapisz jako*, a następnie w oknie dialogowym *Zapisz jako* na liście rozwijanej *Zapisz w:* ustaw ścieżkę dostępu do napędu *Moje dokumenty*, po czym kliknij przycisk *Zapisz*.

4

Wykonanie punktu 5. pozwoli na swobodną aktualizację komórek wczytanego przykładu i zapis dokonywanych zmian. Gdybyśmy pracowali z plikiem otwartym z płyty CD i niezapisanym na dysku, próby zapisu zmian kończyłyby się niepowodzeniem. W niektórych przypadkach, w szczególności gdy planujemy pracować z wszystkimi lub z większością przykładów i szablonów dołączonych do tej książki, wygodniejsze może być przekopiowanie wszystkich plików przykładów i szablonów do folderu *Moje dokumenty* na dysku naszego komputera. Jeśli po wykonaniu tych czynności zechcemy pracować z plikiem przykładu opisywanym w konkretnym rozdziale, to wystarczy, że otworzymy odpowiedni, wcześniej przekopiowany plik z dysku twardego za pomocą polecenia *Plik/Otwórz…* lub klikając na nim dwukrotnie w Eksploratorze Windows i już będziemy mogli pracować.

Opisywany w tym rozdziale skoroszyt składa się z czterech arkuszy, których działanie jest mocno ze sobą powiązane i wzajemnie od siebie zależne. Dodatkowo obsługa skoroszytu wymaga od użytkownika działań w kilku (w mniejszym lub większym stopniu) arkuszach. Aby opis skoroszytu arkusza był bardziej przejrzysty, nie będę go dzielił na części poświęcone obsłudze oraz części poświęcone konstrukcji arkuszy. Zostaną opisane kolejne arkusze, a w każdym opisie Czytelnik znajdzie zarówno informacje potrzebne do samej obsługi, czyli praktycznego wykorzystania arkusza, jak i informacje potrzebne do samodzielnego skonstruowania arkusza analogicznego jak opisywany. Opis działania skoroszytu rozpoczniemy od arkusza *Ustawienia*.

### **Arkusz Ustawienia**

Pierwszą czynnością, jaką musimy wykonać, aby skoroszyt do wystawiania dowodów sprzedaży spełnił swoje zadanie w praktyce, jest prawidłowe przygotowanie (wypełnienie) arkusza *Ustawienia*. Arkusz wypełniamy danymi, które powinny się znaleźć na dowodzie sprzedaży. W celu ułatwienia identyfikacji komórek, które należy wypełnić, w dołączonym do książki przykładzie i szablonie zostały one wypełnione kolorem żółtym (co będzie widoczne po wczytaniu skoroszytu). Rozmieszczenie i początkowe (przykładowe) wartości komórek arkusza przedstawia rysunek 4.2.

Zasadniczo, aby samemu skonstruować skoroszyt analogiczny do naszego przykładu, na początku najlepiej sformatować komórki tak jak na rysunku 4.2, czyli zastosować odpowiednie obramowania, wypełnienia itp. Szczegółowego omówienia wymagają pola arkusza *Ustawienia* tworzone w sposób dynamiczny, czyli wypełniane wskutek działania formuł. W arkuszu mamy pola wypełniane w zależności od daty i miejsca wystawienia oraz przyjętej zasady numerowania dokumentu. Poniżej opis tych obszarów.

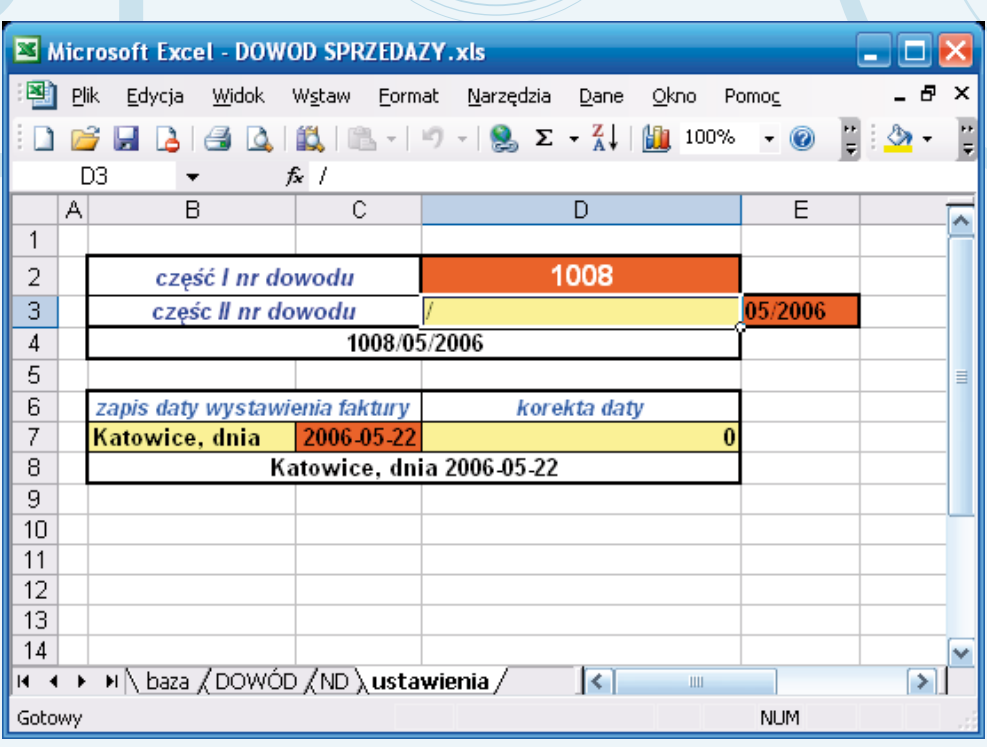

I

**Rysunek 4.2.** *Wygląd arkusza Ustawienia*

### **Obszar miejsca i daty wystawienia dowodu sprzedaży (arkusz Ustawienia)**

Obszar odpowiedzialny za generowanie daty i miejsca wystawienia dowodu sprzedaży, przedstawiony na rysunku 4.3, składa się z następujących komórek:

Komórka *B7* — tutaj wprowadzamy w postaci tekstu nazwę miejscowości, gdzie prowadzimy działalność i wystawiany jest dowód sprzedaży. Docelowo na dowodzie sprzedaży po nazwie miejscowości będzie data wystawienia dowodu, można więc dodać jeszcze stały element tekstu, który pojawi się przed datą, np. *Katowice, dnia*.

• Komórka *C7* — tutaj znajduje się data, która ma się docelowo znaleźć na dowodzie sprzedaży. Zawartość komórki jest generowana poprzez formułę, więc w trakcie używania arkusza niczego tutaj nie wpisujemy. Data jest aktualną datą w momencie otwierania arkusza, powiększoną (lub pomniejszoną) o liczbę dni, jaką wpiszemy w komórce *D7*. Takie rozwiązanie ma na celu umożliwienie wystawienia dowodu sprzedaży z datą różną od aktualnej, bez potrzeby ingerencji w formuły skoroszytu. Wyświetlanie zawartości komórki jest realizowane przez formułę w postaci: =DZIŚ()+D7. Jak nietrudno się domyślić, funkcja Dziś() zwraca aktualną w chwili otwarcia arkusza datę, do której dodawana jest wartość wpisana w komórce *D7* (korekta daty).

Komórka *D7* — tutaj wpisujemy liczbę naturalną określającą, o ile dni ma zostać przesunięta data wystawienia dowodu sprzedaży względem daty aktualnej. W dołączonym do książki przykładowym arkuszu została domyślnie wpisana wartość 0. Wpisanie wartości dodatnich spowoduje wystawienie dowodu sprzedaży z datą późniejszą niż aktualna, natomiast wpisanie wartości ujemnej będzie skutkowało datą wcześniejszą niż aktualna na dowodzie sprzedaży.

4

• Komórka *B8* — to najważniejsza w opisywanym obszarze komórka. To jej wartość, czyli miejsce i data wystawienia dowodu, będzie pobierana przez główny arkusz (*Dowód*). W komórce znajdują się połączone ze sobą wartości wyżej opisanych komórek *B7* i *C7*. Aby nie nadpisać zawartej w komórce formuły, nie powinniśmy tutaj w trakcie używania arkusza niczego wpisywać. Wyświetlanie zawartości komórki realizuje formuła: =B7&TEKST(C7;"rrrr-mm-dd"). Formuła ta za pomocą operatora & łączy dwa ciągi tekstowe. Pierwszy jest bezpośrednio pobrany z komórki *B7*, drugi to zawartość komórki *C7*. Data z komórki *C7* jest zamieniana na format tekstowy za pomocą funkcji Tekst(), funkcja Tekst() dodatkowo wymusza zapis daty w postaci rrrr-mm-dd (rok-miesiąc-dzień). Zamiana zawartości komórki *C7* na tekst jest konieczna, aby możliwe było łączenie z innym tekstem za pomocą operatora &.

Komórki *B6* i *D6* — tutaj znajdują się jedynie etykiety dla komórek znajdujących się niżej. Etykiety mają ułatwić orientację w arkuszu. Etykieta dla komórki *B7* i *C7* to w naszym przykładzie (i szablonie) tekst *zapis daty wystawienia faktury*, etykieta dla komórki *D7* to tekst *korekta daty*.

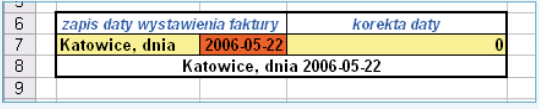

*Obszar odpowiedzialny za generowanie daty i miejsca wystawienia dowodu sprzedaży* **Rysunek 4.3.** 

#### **Obszar numeru dowodu sprzedaży (arkusz Ustawienia)**

Obszar odpowiedzialny za nadawanie w sposób zautomatyzowany kolejnych numerów ogólnych naszym dowodom sprzedaży (rysunek 4.4) umożliwia nadawanie numerów na dwa sposoby:

a) zapis w postaci: *numer kolejny dowodu/tekst/miesiąc/rok*, np. *1009/B/01/2003*;

b) zapis w postaci: *numer kolejny dowodu/miesiąc/rok*, np. *1009/01/2003*.

Arkusz ustawienia jest arkuszem pomocniczym dla głównego arkusza *Dowód*, dostarcza mu kolejnego numeru dowodu w jednej z dwóch wymienionych wyżej form. Arkusz ten jednak nie wykonuje całego działania związanego z nadaniem kolejnego numeru. Sam kolejny numer w postaci liczby jest pobierany z arkusza *ND*. Arkusz jest więc pomocniczy dla arkusza *Dowód*, ale posiada także arkusz pomocniczy dla siebie — arkusz *ND* (opisany dalej). Opisywany obszar numeru dowodu sprzedaży arkusza *Ustawienia* składa się z następujących komórek:

I

Komórka *D2* — odpowiedzialna za dostarczenie pierwszego członu ogólnego numeru, jaki się znajdzie na dowodzie. Tutaj znajduje się pierwszy wolny, niewykorzystany wcześniej numer dowodu w postaci liczby. Numer ten jest pobierany z arkusza *ND*. Pobieranie numeru jest realizowane automatycznie przez formułę, a więc w trakcie używania arkusza nie należy do tej komórki niczego wpisywać ręcznie, aby nie nadpisać formuły. Formuła ma postać: =MAX(ND!C1:C1000). Działanie formuły sprowadza się do pobrania wartości maksymalnej z zakresu komórek od *C1* do *C1000* w arkuszu *ND*. Fakt, że maksymalna liczba w tym zakresie komórek jest naszym kolejnym, niewykorzystanym numerem dowodu, wynika z działania mechanizmów w arkuszu *ND*. Mechanizmy te zostały opisane w części poświęconej arkuszowi *ND*. Pobierany do arkusza numer to tylko liczba, natomiast numer ogólny, który jest pobierany z arkusza (do dowodu), jest już w postaci złożonej z kilku członów.

• Komórka *D3* — odpowiedzialna za dostarczenie drugiego, opcjonalnego członu numeru dowodu. Jeżeli chcemy, aby numer dowodu był w postaci jak w punkcie a wstępu do tego podrozdziału, to tutaj wpisujemy tekst, który będzie stałym składnikiem numeru. Należy pamiętać, żeby wpisany tekst znajdował się pomiędzy znakami */*. Jeżeli w komórce nie będzie się znajdował żaden tekst, a jedynie znak */*, jak w naszym przykładzie, to numery dowodów będą w postaci opisanej w punkcie b wstępu do tego podrozdziału.

#### **Wskazówka**

Wpisanie samego znaku */* do pustej komórki może się okazać niełatwe. Wynika to stąd, że klawisz */* jest standardowym skrótem w Excelu 2003, który powoduje uaktywnienie menu *Plik*. Można sobie poradzić z tym problemem na kilka sposobów, najłatwiej chyba przekopiować ten znak z innego programu lub wpisać w komórce jakiś inny znak i po nim dopiero */*, a następnie na pasku formuły usunąć wpisany znak poprzedzający */*.

Komórka *E3* — odpowiedzialna za dostarczenie ostatniego członu numeru dowodu, czyli zapisu aktualnego miesiąca i roku. Za wyświetlanie zawartości komórki odpowiedzialna jest formuła, więc nic tutaj nie wpisujemy ręcznie w trakcie praktycznego korzystania z arkusza. Formuła w komórce ma postać =TEKST(C7;"mm/rrrr") i realizuje następujące zadania: przekształca datę znajdującą się w komórce *C7* na tekst i wymusza zapis daty w postaci *mm/rrrr* (miesiąc w postaci dwóch cyfr i rok w postaci czterech cyfr). Konwersja na tekst ma umożliwić łączenie z innymi ciągami tekstowymi, o czym poniżej.

• Komórka *B4* — tutaj w wyniku działania formuły =D2&D3&E3 następuje połączenie zawartości komórek *D2*, *D3* i *E3* w jeden ciąg tekstowy, czyli złączenie trzech członów numeru dowodu w jeden ciąg. To z tej komórki arkusz *Dowód* (arkusz główny) będzie pobierał numer ogólny.

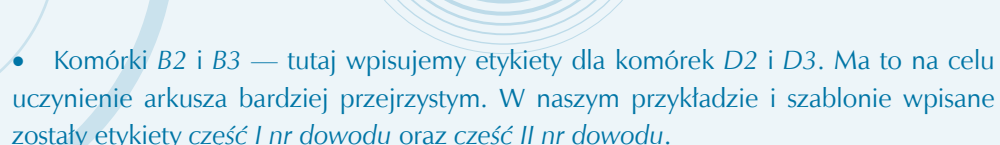

4

Cała obsługa tego obszaru sprowadza się do ewentualnego wpisania opcjonalnego tekstu do komórki *D3*.

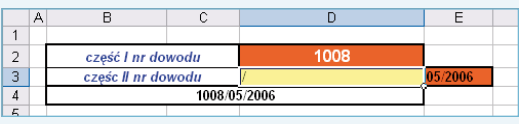

**Rysunek 4.4.** *Obszar odpowiedzialny za generowanie numeru dowodu sprzedaży*

### **Arkusz ND**

Arkusz *ND* (rysunek 4.5) służy do półautomatycznego nadawania kolejnego numeru dowodu. Zwrot *półautomatyczny* oznacza konieczność "pokazania skoroszytowi", że chcemy uzyskać następny numer dowodu, a więc musimy jednak jakąś czynność w tym arkuszu wykonać. Arkusz składa się z następujących komórek i obszarów komórek:

Komórka *B2* — numer startowy, tutaj wpisujemy numer o jeden mniejszy od pierwszego numeru dowodu, jaki wystawimy za pomocą opisywanego skoroszytu. Półautomatyczna numeracja kolejnych dowodów rozpocznie się od numeru następującego po wpisanej tutaj wartości.

Komórka *C2* — pełni rolę etykiety dla znajdującego się bezpośrednio pod nią obszaru komórek — obszaru, w który będą się znajdowały kolejne wykorzystane numery dowodów. W naszym przykładzie został tutaj wpisany tekst *nr kolejny*.

• Obszar komórek *B3* – *B1000* — tutaj w pierwszej pustej komórce wpisujemy znak x, kiedy chcemy wygenerować kolejny numer dowodu. Po wpisaniu tego znaku kolejny numer pojawi się w komórce w kolumnie *C*, sąsiadującej z komórką właśnie wypełnioną znakiem x w kolumnie *B*.

• Obszar komórek *C3* – *C1000* — tutaj za pośrednictwem formuły będą wyświetlane kolejne numery dowodów. Wartość maksymalna z tego obszaru jest automatycznie pobierana przez arkusz *Ustawienia* i dalej przez arkusz główny *Dowód*, następnie umieszczana na dowodzie sprzedaży. Do tych komórek w trakcie używania skoroszytu niczego nie wpisujemy, aby nie nadpisać zawartych w nich formuł. Formuła w komórce *C3* ma postać: =JEŻELI(B3="x";\$B\$2+WIERSZ()-2;""). Działanie formuły jest następujące: najpierw sprawdza, czy w komórce *B3* znajduje się znak x, i jeżeli warunek ten jest spełniony, do komórki *C3* zostaje wpisana wartość (liczba) odpowiadająca numerowi znajdującemu się w komórce *B2* (nasz numer początkowy) powiększona o aktualny numer wiersza (dla komórki *C3* to trzy, numer wiersza jest dostarczany przez funkcję Wiersz())

Arkusz ND

i pomniejszona o dwa (pomniejszenie o dwa wynika z faktu, że pierwsza formuła znajduje się w trzecim wierszu). Jeżeli w komórce *B3* nie będzie znaku x, to komórka *C3* pozostanie pusta. Formuła w komórce *C4* będzie sprawdzać, czy w komórce *B4* jest x, i dalsze działania będą analogiczne. Takimi formułami powinien być wypełniony cały opisywany obszar. Jeżeli konstruujemy arkusz *ND* od zera, to do komórki *C3* należy wpisać wyżej wypisaną formułę, a następnie ją skopiować do pozostałych komórek opisywanego zakresu. Możemy użyć do tego metody przeciągania, czyli naprowadzić wskaźnik myszy na prawy dolny róg komórki *C3*, co spowoduje zmianę jego kształtu na cienki krzyżyk, a następnie nacisnąć lewy przycisk myszy i przytrzymując go, przeciągnąć mysz w dół do żądanej pozycji. Inną metodą na skopiowanie formuły do pozostałych komórek jest zaznaczenie obszaru od komórki *C3* w dół do ostatniej komórki, w której ma być formuła, a następnie naciśnięcie kombinacji klawiszy *Ctrl+D*, która odpowiada poleceniu *Wypełnij w dół*. Powyższy opis może wydawać się skomplikowany, lecz jeśli uważnie go przeczytasz i przeanalizujesz krok po kroku, najlepiej przy otwartym arkuszu, z pewnością zrozumiesz jego działanie.

I

W kolumnach *B* i *C* został założony autofiltr (widoczne dwa przyciski strzałek z prawej strony komórek *B2* i *C2*). Autofiltr może znacznie ułatwić korzystanie z arkusza, szczególnie kiedy będzie się w nim znajdowała duża liczba wykorzystanych numerów. Działanie autofiltru zostało szczegółowo opisane w dodatkach na końcu tej książki.

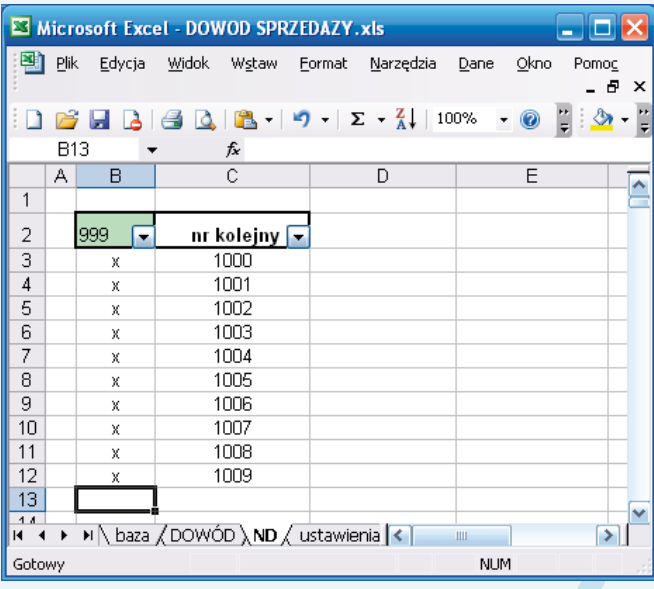

**Rysunek 4.5.** *Wygląd arkusza ND*

#### **Generowanie kolejnego numeru**

W celu nadania kolejnego numeru należy w skoroszycie z aktywnym arkuszem *ND* wykonać wypunktowane niżej czynności. Poniższy opis dotyczy postępowania podczas generowania kolejnego numeru z użyciem autofiltru. Używanie autofiltru jest szczególnie wygodne, jeżeli mamy już dużą ilość wygenerowanych i użytych numerów, a bezsensowne, kiedy nadajemy pierwsze numery, choć nawet podczas nadawania pierwszego numeru zastosowanie tej metody nie spowoduje żadnych nieprawidłowości.

4

Klikamy strzałkę *autofiltru* komórki *B2*, co spowoduje pokazanie listy wyboru jak na rysunku 4.6.

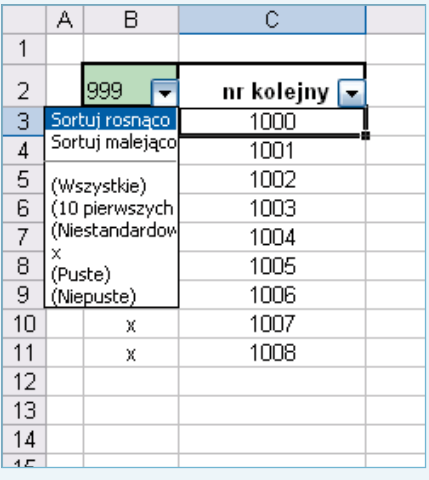

**Rysunek 4.6.** *Aktywacja listy wyboru kolumny B*

Dokonujemy wyboru pozycji (*Puste*) przez kliknięcie jej prawym przyciskiem myszy. Działanie to spowoduje przefiltrowanie obszaru komórek *B3* – *C1000* i przygotowanie pierwszego wolnego wiersza do aktualizacji — rysunek 4.7. Wszystkie niepuste komórki nie zostały usunięte, a jedynie ukryte.

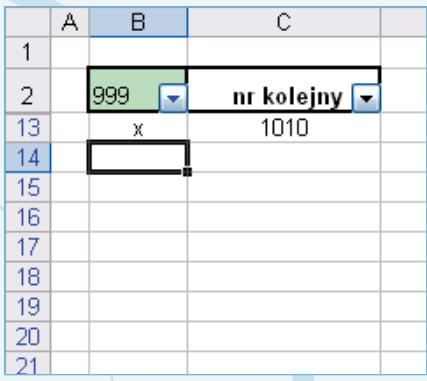

#### **Wskazówka**

Aby ponownie wyświetlić przefiltrowane pełne komórki, wystarczy jeszcze raz użyć autofiltru i na liście (rysunek 4.6) wybrać *(Wszystkie)*.

I

Wpisujemy do pierwszego nieprzefiltrowanego wiersza w kolumnie *B* (czyli pierwszego widocznego poniżej wiersza drugiego) znak x (wielkość litery dowolna), co spowoduje pokazanie się kolejnego numeru dowodu w sąsiadującej komórce kolumny *C* (jak na rysunku 4.7).

Jeżeli nie chcemy używać autofiltru, to aby wygenerować kolejny numer, wystarczy w pierwszej od góry, pustej komórce z zakresu *C3* – *C1000* wpisać znak x. Numer zostanie wygenerowany i wszystkie mechanizmy skoroszytu będą działać prawidłowo. Użycie autofiltru przy dużej liczbie wygenerowanych numerów pozwala nam uniknąć przewijania zawartości arkusza, ale nie jest specjalnie przydatne, jeśli wszystkie wygenerowane numery mieszczą się na ekranie.

Wygenerowany w jeden z opisanych sposobów numer zostanie automatycznie pobrany do arkusza *Ustawienia* i zapisany w jego komórce *D8*, a następnie użyty do tworzenia ogólnego numeru dowodu. Generowanie numeru w komórkach kolumny *C* jest możliwe przez zastosowanie w nich opisanej wyżej w tym podrozdziale formuły =JEŻELI(B3="x ";\$B\$2+WIERSZ()-2;"").

### **Arkusz Baza**

Arkusz *Baza* stanowi bazę towarów (materiałów), które mogą się znaleźć na dowodzie sprzedaży, czyli towarów oferowanych przez firmę. Arkusz ten zawiera wszystkie informacje o każdym towarze, niezbędne do wystawienia dowodu sprzedaży. Zastosowanie takiej bazy sprawia, że nie będzie konieczności wpisywania za każdym razem do arkusza *Dowód* poszczególnych pozycji ręcznie. Ponieważ dokument musi zapewniać możliwość wyspecyfikowania kilku (w prezentowanym rozwiązaniu do pięciu) pozycji materiałowych, użycie techniki filtrowania (wyboru jednego z wielu) jest nieprzydatne. Rozwiązaniem pozwalającym na wybór kilku pozycji jest konstrukcja arkusza przedstawiona na rysunku 4.8. Składa się on z dwóch obszarów komórek: w pierwszym obszarze dokonujemy wielokrotnego wyboru artykułów, które mają się znaleźć na dowodzie, drugi obszar to lista tych artykułów. Poniżej zostały opisane szczegółowo oba obszary, z tym że ze względów praktycznych najpierw opisany jest obszar drugi.

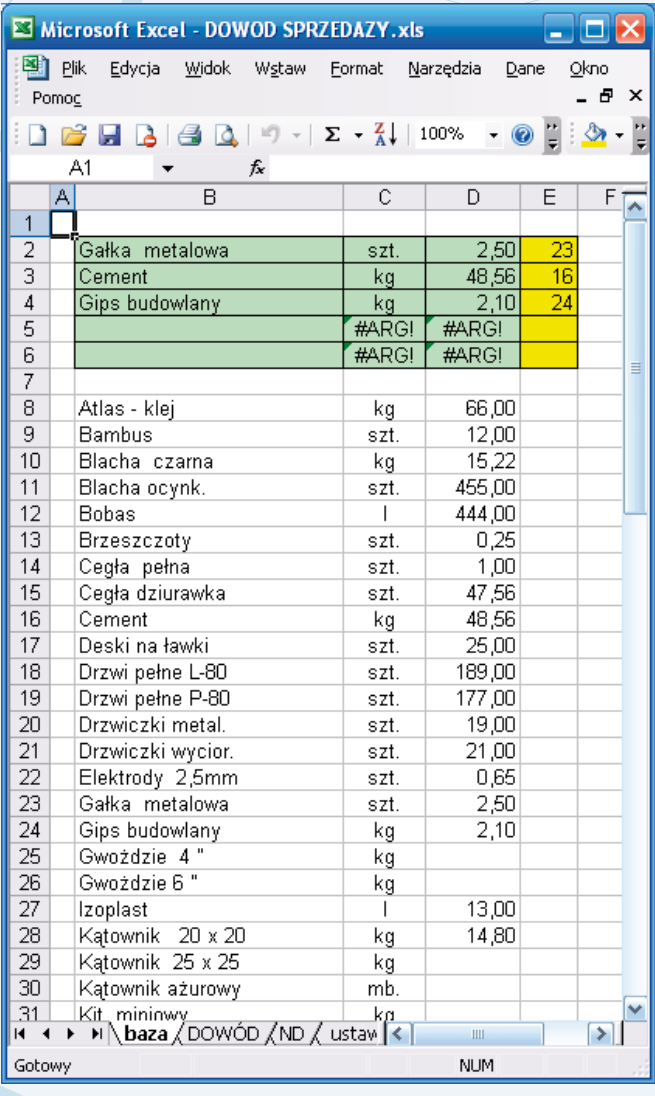

4

**Rysunek 4.8.** *Wygląd fragmentu arkusza Baza*
#### **Obszar listy oferowanych artykułów (arkusz Baza)**

Na ten obszar, przedstawiony na rysunku 4.9, składają się komórki kolumn *B*, *C* i *D*, począwszy od wiersza ósmego, czyli komórki *B8*, *C8*, *D8* i wszystko co poniżej. Obszar od dołu praktycznie ograniczony jest możliwościami Excela, jednak niektóre zastosowane w skoroszycie formuły sięgają swoim działanie jedynie do wiersza 308. Obszar ten stanowi typową tabelę oferowanych przez nas artykułów, gdzie w kolumnie *B* wpisujemy nazwę artykułu, w kolumnie *C* jednostkę miary tego artykułu i w kolumnie *D* cenę jednostkową.

I

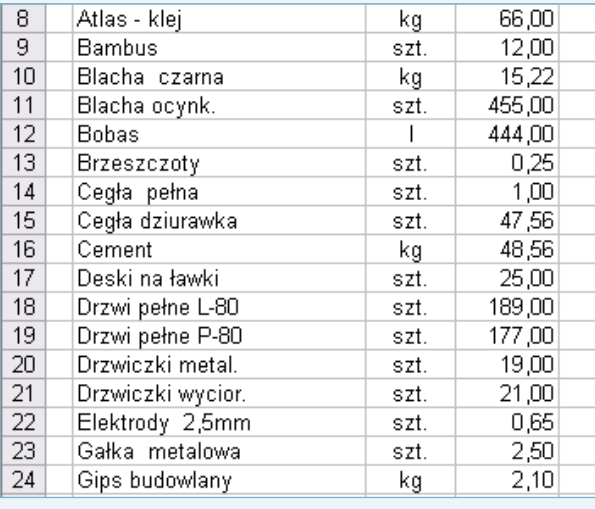

**Rysunek 4.9.** *Obszar listy oferowanych artykułów w arkuszu Baza*

#### **Przygotowanie bazy towarowej (materiałowej)**

Aby prawidłowo przygotować arkusz, musimy dokonać zapisu całej naszej bazy towarowej (materiałowej) w obszarze komórek *B8* – *C308* (dla 300 artykułów, w przypadku bazy o 1000 pozycjach będzie to oczywiście odpowiednio większy obszar — *B8* – *C1008*), zachowując pokazaną na rysunku 4.10 kolejność występowania informacji o towarze, tzn. nazwa towaru — kolumna *B*, jednostka miary — kolumna *C*, cena — kolumna *D*. Następnie tak stworzony obszar komórek *musimy* posortować. Robimy to w następujący sposób:

1. Zaznaczyć wiersze od numeru 8. do ostatniej wpisanej pozycji, a następnie z menu *Dane* wybrać polecenie *Sortuj* (jak na rysunku 4.10).

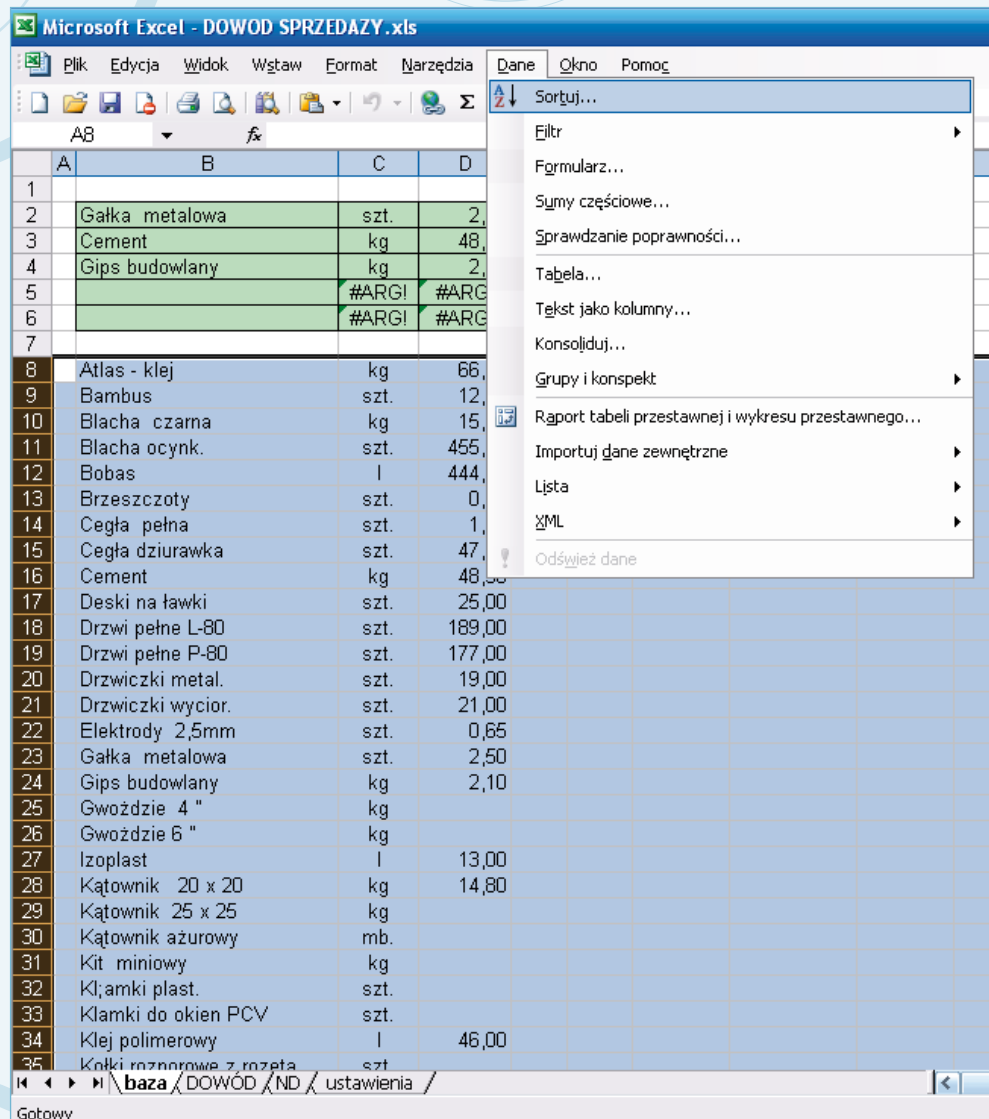

4

#### **Rysunek 4.10.** *Rozpoczęcie procedury sortowania*

2. Po wykonaniu działania jak w punkcie 1. zostanie wywołane okno dialogowe *Sortowanie* (rysunek 4.11), w którym w sekcji *Sortuj według* wybieramy kolumnę *B* oraz sposób sortowania — *Rosnąco*, w sekcji *Lista* powinna być zaznaczona opcja *Nie ma wiersza nagłówka*; następnie klikamy przycisk *OK*.

Arkusz Baza

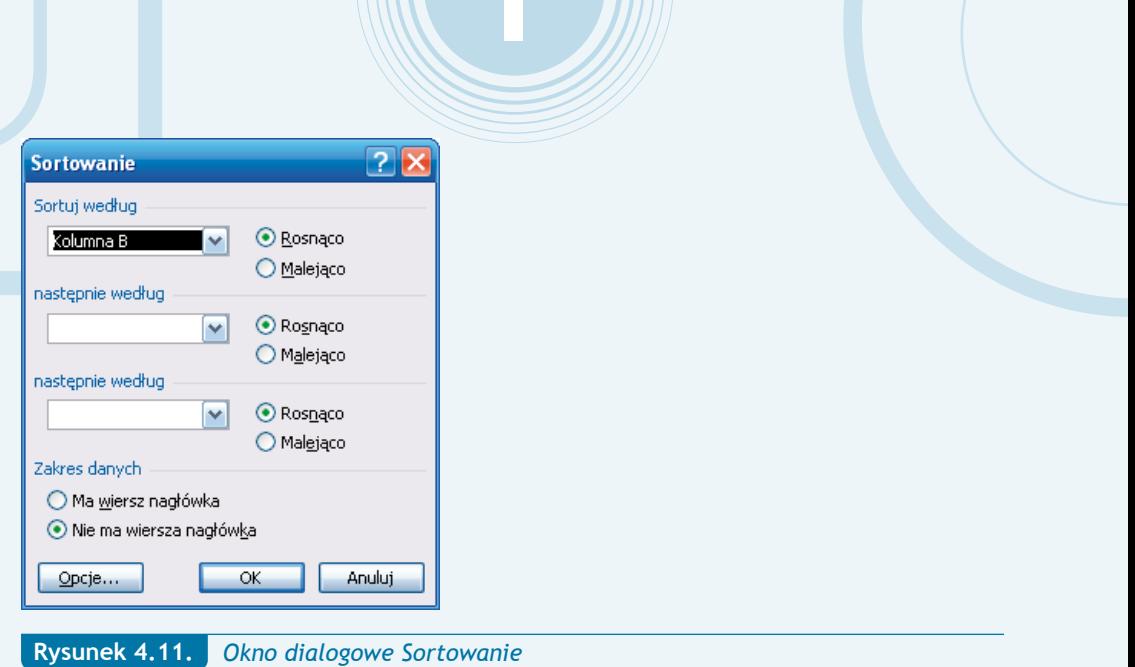

Po wykonaniu tych czynności obszar jest gotowy do współpracy z resztą arkusza i skoroszytu.

### **Obszar wyboru towarów**

Jest to obszar, w którym dokonujemy wyboru artykułów z opisanej wyżej listy w zautomatyzowany sposób. Pozycje tutaj wybrane znajdą się na dowodzie sprzedaży, arkusz główny właśnie stąd pobierze wybrane pozycje. Obszar składa się z komórek:

• Obszar komórek *B2* – *B6* — tutaj wybieramy artykuły za pomocą polecenia *Wybierz z listy rozwijanej*. Polecenie to jest dostępne w menu podręcznym po kliknięciu komórki prawym przyciskiem myszy lub za pośrednictwem skrótu klawiaturowego *Alt+*strzałka w dół. Nie należy wpisywać do tych komórek żadnych nazw towarów bezpośrednio z klawiatury. Wypełniamy jedynie za pomocą wyboru z listy. Jeżeli chcemy dodać element, którego nie ma na liście, to dodajemy go najpierw do listy i następnie wybieramy z listy.

• Obszar komórek *E2* – *E6* — tutaj po wybraniu artykułu w komórce tego samego wiersza w kolumnie *B* (patrz punkt wyżej) zostanie wyświetlony numer wiersza arkusza, pod którym znajduje się wybrany artykuł w obszarze listy oferowanych artykułów. W komórce znajduje się formuła, więc aby jej nie nadpisać, w trakcie używania arkusza nie powinniśmy wpisywać tutaj ręcznie żadnych wartości. Formuła dla komórki *E2* ma postać =JEŻELI(B2<>"";PODAJ.POZYCJĘ(\$B2;B\$8:B\$308)+7;""). Formuła najpierw sprawdza, czy komórka B2 nie jest pusta i jeżeli warunek jest spełniony, zwraca numer pozycji na liście *B8* – *B308* odpowiadający artykułowi umieszczonemu w komórce *B2*. Do numeru pozycji zwróconego przez funkcję Podaj.pozycję() jest dodawane siedem, co wynika z faktu, że lista oferowanych artykułów rozpoczyna się w wierszu ósmym.

Obszar komórek *C2* – *C6* — tutaj po wybraniu artykułu w komórce tego samego wiersza w kolumnie *B* (patrz wyżej) zostanie automatycznie w wyniku działania formuły wpisana odpowiednia dla wybranego artykułu jednostka miary. Taka jednostka miary, jaka widnieje przy wybranym artykule w obszarze listy oferowanych artykułów. Zawartość komórki jest wyświetlana przez formułę, więc niczego w trakcie używania arkusza nie wpisujemy do tej komórki bezpośrednio z klawiatury. Formuła dla komórki *C2* ma postać =INDEKS(\$C\$8:\$C\$308;\$E2-7). Zastosowana tutaj funkcja Indeks() wyświetla zawartość tej komórki z zakresu (listy) komórek *C8* – *C308*, która znajduje się na pozycji zakresu odpowiadającej wartości w komórce *E2* (wyżej wyjaśniono, co znajduje się w komórce *E2*) pomniejszonej o siedem. Odejmowanie siódemki wynika z faktu, że nasz zakres rozpoczyna się w ósmym wierszu arkusza. Po odjęciu siódemki dostajemy numer pozycji na liście *C8* – *C308*, a nie numer wiersza w arkuszu. Tworząc arkusz od zera, do komórki *C2* wpisujemy opisaną wyżej formułę, a następnie kopiujemy ją do czterech komórek pod nią metodą przeciągania lub za pomocą skrótu *Ctrl+D* (opisane wyżej w tym rozdziale).

4

• Obszar komórek *D2* – *D6* — w tym obszarze znajdują się formuły analogiczne do formuł z zakresu *C2* – *C6*. Zadaniem tych formuł jest zwrócenie odpowiednich dla artykułów z kolumny *B* cen jednostkowych.

#### **Wybór pozycji z bazy towarowej (materiałowej)**

Obszar wyboru żądanych towarów (materiałów) zawiera komórki z zakresu *B2* – *E6*. Kolumny *B*, *C* i *D* służą do zapisu parametrów wybranego towaru (po jego wyborze), tzn. jego nazwy, użytej jednostki miary oraz ceny (rysunek 4.12).

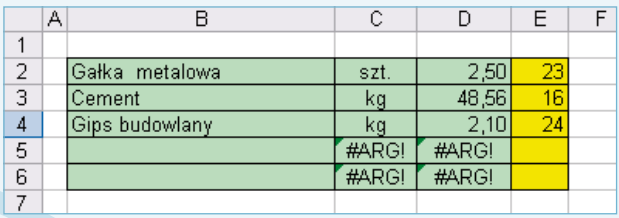

**Rysunek 4.12.** *Obszar wyboru towarów (materiałów)*

Proces wyboru towaru (materiału) polega na wywołaniu w kolejnych komórkach kolumny *B* (*B2*, *B3*, *B4*… itd.) listy rozwijanej przez:

Naciśnięcie kombinacji klawiszy — *lewy ALT+*strzałka w dół.

lub

Otwarcie menu podręcznego (w aktywnej komórce kliknij prawy przycisk myszy), a następnie wybór z menu polecenia *Wybierz z listy* (rysunek 4.13).

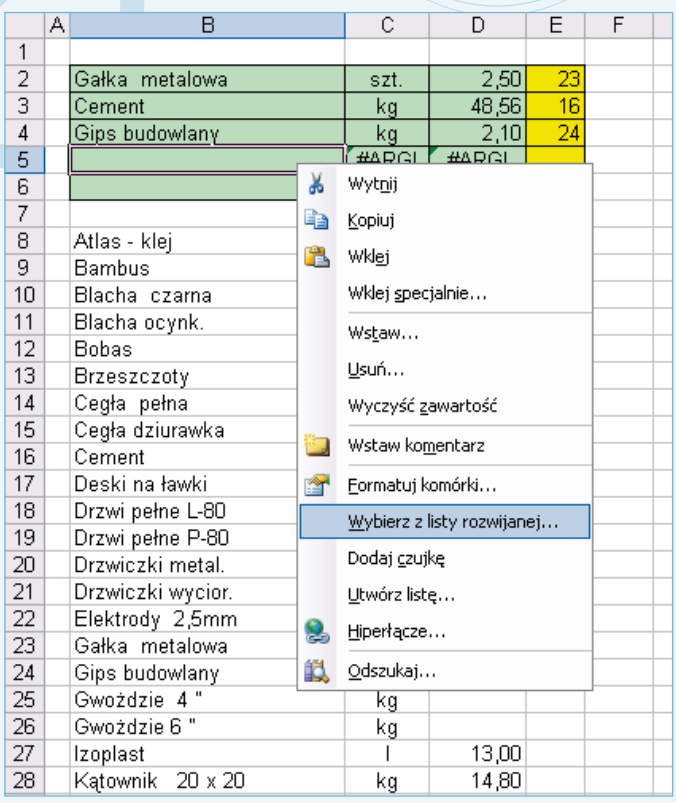

**Rysunek 4.13.** *Menu podręczne — wywołanie listy wyboru*

#### **Wskazówka**

Aby wybór z listy rozwijanej był możliwy, komórka *B7* nie może być pusta! W naszym przykładzie w komórce *B7* znajduje się spacja, czego oczywiście nie widać.

I

Wykonanie czynności z punktu 1. lub 2. udostępni nam listę nazw towarów jak na rysunku 4.14, z której należy wybrać (kliknąć) żądaną pozycję. Po wybraniu pozycji komórki w kolumnach *C* i *D* wypełnia się automatycznie.

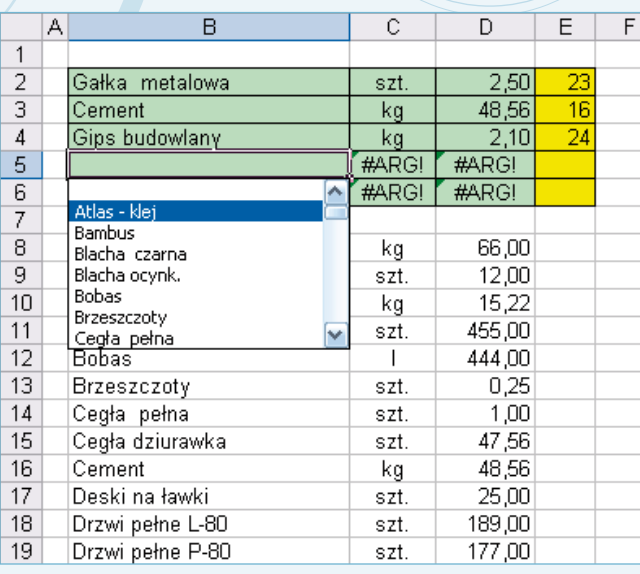

**Rysunek 4.14.** *Lista wyboru*

**Uwaga**

Przy braku nazwy towaru w komórkach *B2* – *B6* (komórki puste) w odpowiadających im komórkach *C2* – *C6* oraz *D2* – *D6* występuje zapis błędu argumentu #ARG!, co stanowi prawidłową reakcję arkusza.

4

### **Arkusz Dowód**

Arkusz *Dowód* jest naszym głównym arkuszem, arkuszem wynikowym. Jego zadania sprowadzają się do:

Zebrania wszystkich informacji, które wprowadziliśmy lub które powstały w wyniku działania formuł w opisywanych wyżej arkuszach pomocniczych *Ustawienia*, *Baza*, *ND*. W tym arkuszu następuje także ostateczne formatowanie pobranych danych.

Znajdują się tutaj również komórki, które wypełniamy ręcznie w ostatnim etapie tworzenia dowodu sprzedaży, jednak działanie takie jest tutaj sprowadzone do niezbędnego minimum.

Arkusz stanowi także finalną formę dowodu sprzedaży. Zawartość tego arkusza będziemy drukować.

Arkusz zasadniczo składa się z dwóch obszarów komórek. Pierwszy obszar jest obszarem, który nie znajdzie się na wydruku, służy on do sterowania, uaktywnienia mechanizmów i formuł znajdujących się na części przeznaczonej do wydruku. Drugi obszar jest obszarem, który będzie drukowany. Poniżej opis wymienionych obszarów.

#### **Obszar sterujący (arkusz Dowód)**

Na opisywany obszar składają się komórki:

• Zakres komórek *K8* – *K12* — tutaj znajdą się numery wierszy artykułów wybranych do umieszczenia na dowodzie sprzedaży, wyświetlany numer wiersza jest numerem, pod jakim znajduje się artykuł w arkuszu baza. Numer jest wyświetlany, pod warunkiem że w komórce *K6* znajdzie się jedynka. Zawartość komórek jest generowana przez formułę, więc niczego tutaj nie wpisujemy, aby jej nie nadpisać. Formuła (dla komórki *K8*) ma postać: =JEŻELI(\$K\$6=1;baza!E2;""). Jej działanie polega na sprawdzeniu, czy w komórce *K6* znajduje się jedynka i jeżeli warunek jest spełniony, to do komórki zostaje pobrana zawartość komórki *E2* z arkusza *Baza*, gdzie znajduje się numer wiersza wybranego (w arkuszu *Baza*) do dowodu artykułu. Jeżeli warunek nie jest spełniony, to komórka pozostaje pusta.

I

• Komórka *K6* — tutaj ręcznie wpisujemy wartość 1 lub 0. Jak wynika z poprzedniego punktu, wpisanie jedynki spowoduje wypełnienie komórek *K8* – *K12* numerami wierszy, które odpowiadają wybranym w arkuszu *Baza* artykułom (w obszarze listy oferowanych artykułów). Numery te będą potrzebne formułom w części arkusza *Dowód* przeznaczonej do wydruku. Wpisanie zera spowoduje, że komórki pozostaną puste, w konsekwencji czego obszar przeznaczony do wydruku dowodu sprzedaży nie będzie zawierał żadnych artykułów, o czym szczegółowo w dalszej części rozdziału.

#### **Wskazówka**

Jeżeli zmienimy wartość *K6* na 0 (rysunek 4.15), to w komórkach, w których wyliczana jest *wartość towaru*, pokaże się komunikat o błędzie (#ARG!), co jest prawidłową reakcją arkusza. Nie należy się tym przejmować.

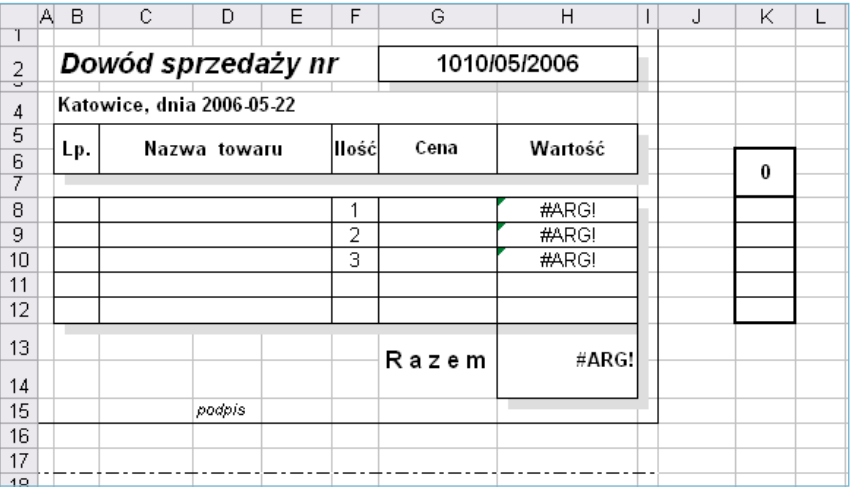

**Rysunek 4.15.** 

*Wygląd komórek przeznaczonych do specyfikacji towarów przy wartości komórki K6=0*

#### **Obszar wydruku (arkusz Dowód)**

Arkusz pod względem graficznym tworzy dwa identyczne odcinki dowodu sprzedaży (dla sprzedającego i kupującego), które znajdują się w obszarze komórek *A1* – *I15* oraz *A20* – *I34*, oddzielone linią przerywaną w celu łatwiejszego ich rozdzielenia po wydrukowaniu. Aby osiągnąć identyczne dane w dwóch identycznych odcinkach dowodu sprzedaży, można wpisać w nich identyczne formuły, jednak w celu uproszczenia konstrukcji arkusza komórki dolnego odcinka dowodu sprzedaży nie posiadają formuł identycznych z górnym, lecz tylko odwołania do odpowiadających im pod względem merytorycznym komórek odcinka górnego. Dlatego też w komórkach odcinka dolnego nie należy wprowadzać żadnych danych. Zastosowanie odwołań powoduje, że zawartość odcinka dolnego jest kopiowana z odcinka górnego. Szczegółowy opis poszczególnych komórek arkusza przedstawiony został w tabeli 4.1.

4

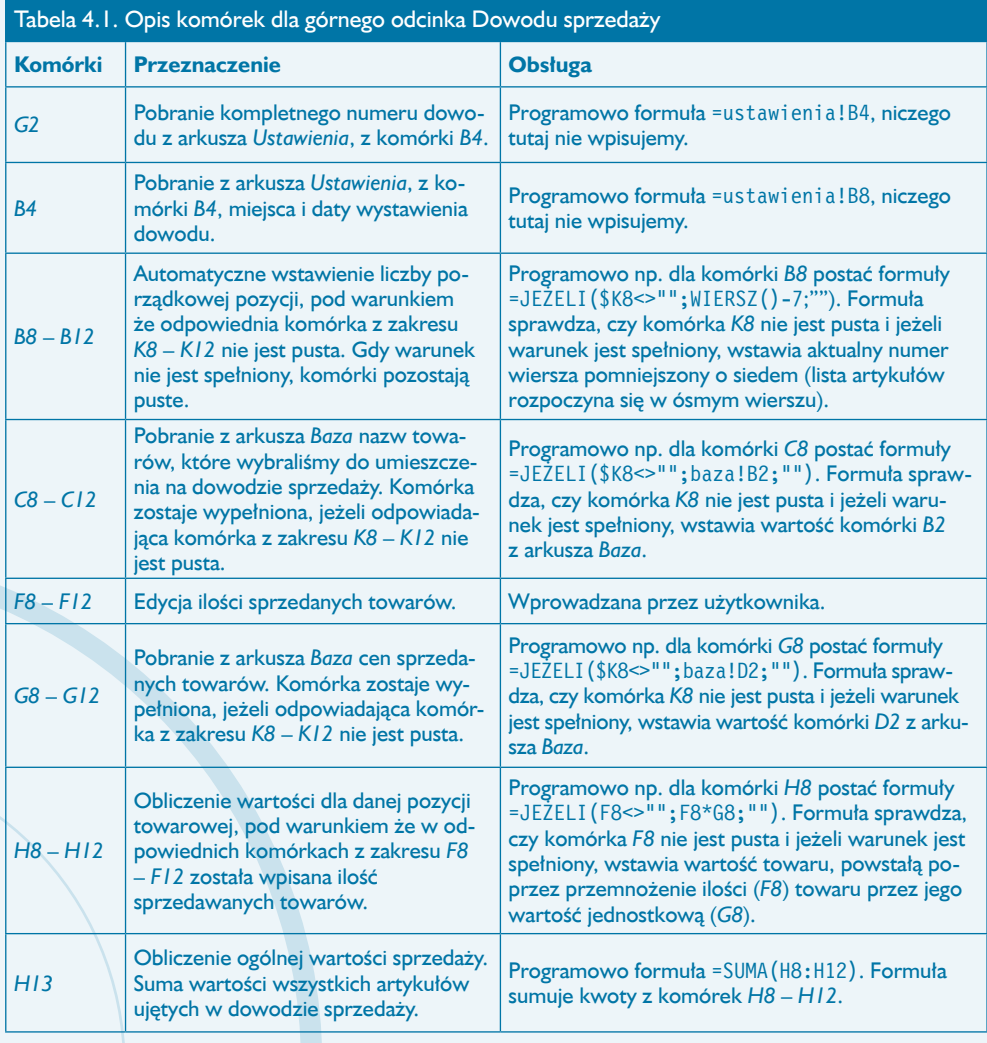

### **Wskazówka**

W powyższej tabeli w kolumnie Obsługa zostały podane formuły dla wiersza ósmego. Tworząc arkusz samodzielnie, należy te formuły skopiować do obszarów kończących się w wierszu dwunastym, używając opisanej wyżej w tym rozdziale metody przeciągania lub skrótu klawiaturowego *Ctrl+D*.

I

W celu opróżnienia wyświetlanej zawartości komórek w opisywanym zakresie nie usuwamy zawartości komórek, w których znajdują się formuły, ponieważ to spowoduje nieprawidłowe działanie skoroszytu. Chcąc pozbyć się z dowodu wyświetlanych tam materiałów, przechodzimy do opisanego wyżej obszaru sterującego i w komórce *K6* wpisujemy wartość 0 — komórki nie będą wtedy wyświetlały żadnej zawartości. Jedynym obszarem, gdzie możemy usuwać zawartość za pomocą klawisza *Delete*, jest obszar *F8*  – *F12*, gdzie nie ma formuł i gdzie wartości wpisywaliśmy bezpośrednio z klawiatury.

#### **Przygotowanie dowodu sprzedaży**

Opisana wyżej konstrukcja arkusza jest bardzo praktyczna przy wystawianiu każdego nowego dowodu sprzedaży. Pozwala nam na obsługę arkusza w sposób następujący:

1. Wpisać zero do komórki *K6* — co spowoduje ukrycie poprzedniej specyfikacji towaru.

2. Usunąć za pomocą klawisza *Delete* wszystkie wcześniejsze zapisy ilości, spowoduje to również automatyczne usunięcie komunikatu o błędzie w komórkach *H8* – *H13*.

3. Dokonać aktywacji nowego numeru dowodu w arkuszu *ND*, zgodnie z opisem w podrozdziale poświeconym arkuszowi *ND*.

4. Przejść do arkusza *Baza* i dokonać wyboru towarów, zgodnie z opisem w podrozdziale poświęconym temu arkuszowi.

5. Wrócić do arkusza *Dowód i* do komórki *K6* wpisać wartość 1, co spowoduje wyświetlenie wybranych artykułów.

6. W arkuszu *Dowód* uzupełnić obszar *F8* – *F12* odpowiednimi ilościami sprzedawanych towarów.

7. Wydrukować gotowy *Dowód sprzedaży*.

Wydruk dowodu sprzedaży wykonujemy na papierze formatu A5 po podaniu polecenia *Plik/Drukuj* lub naciśnięciu na pasku narzędzi ikony przedstawiającej drukarkę. Pamiętamy, aby drukować tylko pierwszą stronę arkusza (obszar do wydruku bez obszaru sterowania). W dołączonych do książki przykładzie i szablonie dla wydruku arkusza *Dowód* jest już ustawiony format papieru A5.

# Uwagi do rozdziału

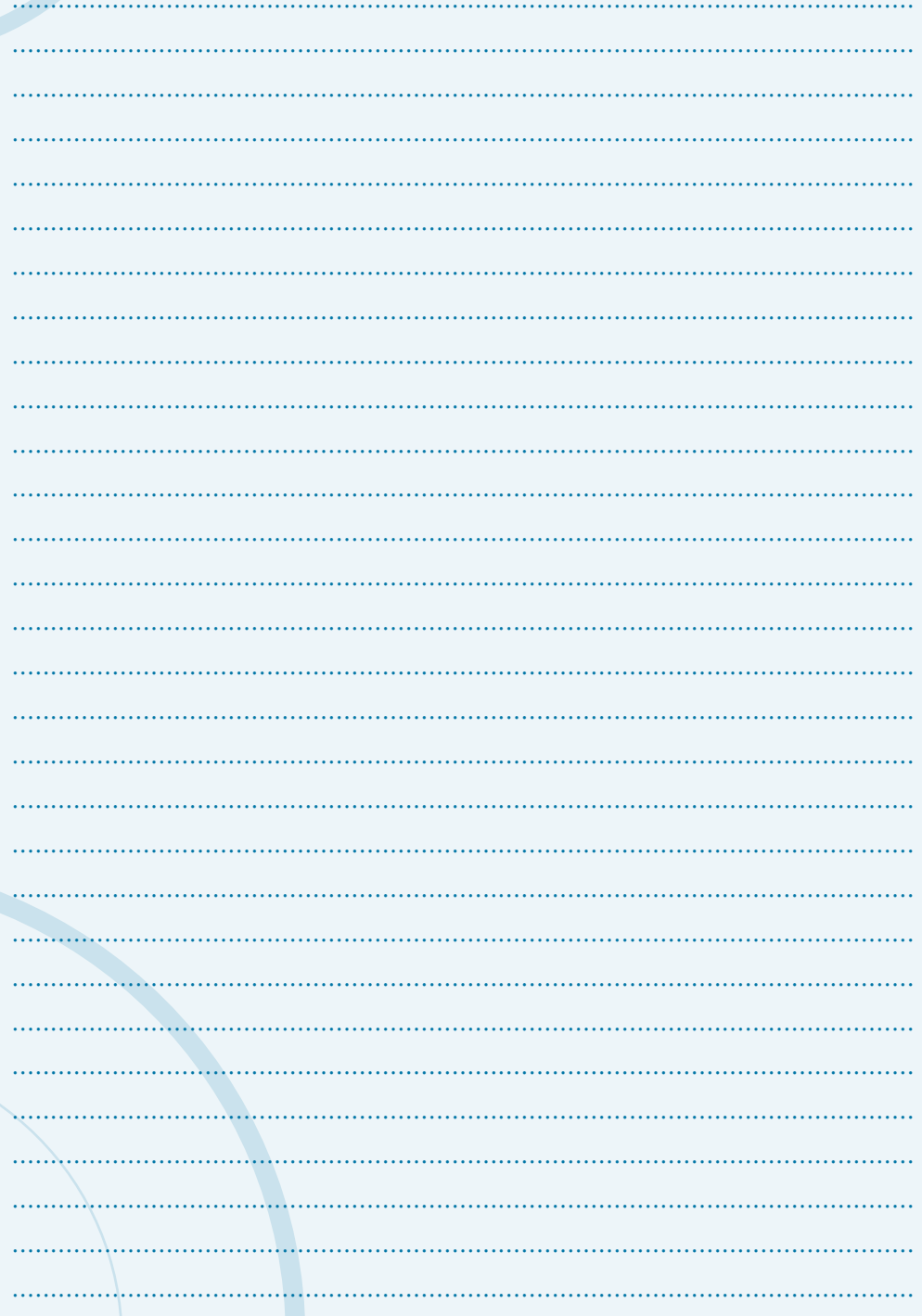

# SYSTEM DOKUMENTACJI ZATRUDNIENIA

8

rzedstawione w niniejszym rozdziale pisma z zakresu zagadnień kadrowych tworzą pewien zamknięty system wystawiania i aktualizacji podstawowych dokumentów obowiązujących przy przyjmowaniu i zwalnianiu pracowników. Możliwość wymiany informacji pomiędzy aplikacjami Word oraz Excel została tu wykorzystana w celu stworzenia swoistego środowiska bazodanowego. Podobnie jak w dedykowanych aplikacjach użytkowych (stworzonych za pomocą języków programowania) obowiązuje tu podstawowa zasada — dane określonego typu są wprowadzane tylko jeden raz do systemu. Ponieważ "bazą danych" jest wieloarkuszowy skoroszyt Excela, przez co istnieją pewne ograniczenia w pobieraniu danych cząstkowych zapisanych w różnych miejscach, poszczególne arkusze zostały wyposażone w odpowiednie mechanizmy (odwołania) przekazywania danych pomiędzy sobą. Podstawą działania systemu są procedury wykorzystywane przy tworzeniu typowej korespondencji seryjnej. Strukturę oraz sieć powiązań przedstawia rysunek 8.1.

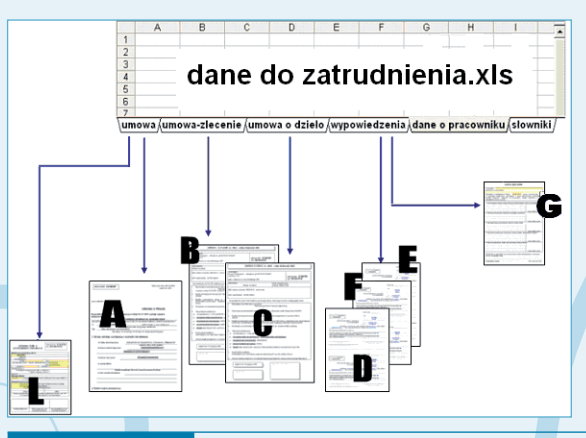

**Rysunek 8.1.** *Struktura systemu dokumentacji zatrudnienia*

W skład systemu wchodzą następujące pliki:

1. skoroszyt Excela — *dane do zatrudnienia*.xls;

2. dokument typu Word — *umowa.doc* (oznaczenie A na rysunku 8.1);

3. dokument typu Word — *umowa-zlecenie.doc* (oznaczenie B na rysunku 8.1);

4. dokument typu Word — *umowa o dzieło.doc* (oznaczenie C na rysunku 8.1);

5. dokument typu Word — *zaświadczenie o zatrudnieniu i zarobkach.doc* (oznaczenie L na rysunku 8.1);

8

6. dokument typu Word — *rozwiązanie umowy o pracę za wypowiedzeniem.doc* (oznaczenie D na rysunku 8.1);

7. dokument typu Word — *rozwiązanie umowy o pracę z zastosowaniem skróconego okresu wypowiedzenia.doc* (oznaczenie E na rysunku 8.1);

8. dokument typu Word — *rozwiązanie umowy o pracę bez wypowiedzenia.doc* (oznaczenie F na rysunku 8.1);

9. dokument typu Word — *karta obiegowa.doc* (oznaczenie G na rysunku 8.1).

Oprócz wymienionych plików w skład systemu wchodzą dokumenty pomocnicze, w których zawarte są informacje stałe, przy czym pojęcie "stałe" oznacza, że ich treść, np. nazwa firmy, adres, NIP itp., nie podlega częstym zmianom. W tabeli 8.1 przedstawiono nazwy plików pomocniczych oraz zawartą w nich treść.

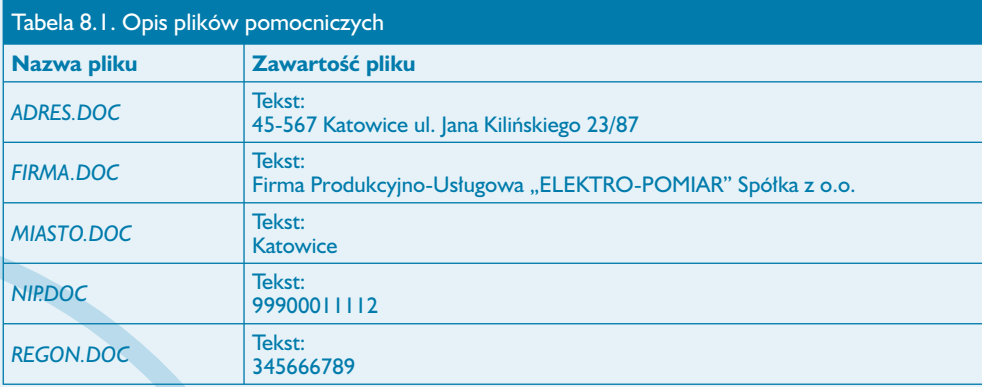

#### **Uwaga**

Umieszczenie podstawowych informacji o firmie (adres, NIP itp.) umożliwia szybką aktualizację wszystkich wchodzących w skład systemu dokumentów przez zmianę tekstu w jednym pliku.

# **Plik menu\_zatrudnienie.doc**

#### **Przeznaczenie, budowa i obsługa dokumentu**

Plik *menu\_zatrudnienie.doc* stanowi (na wzór aplikacji użytkowych) menu umożliwiające szybki dostęp do poszczególnych plików tworzących system dokumentacji zatrudnieniowej. Podstawą jego działania — to znaczy umożliwienia szybkiego przechodzenia do żądanego dokumentu — jest umieszczenie w nim, a właściwie przypisanie do pewnych jego elementów, odpowiednich hiperłączy. Elementy, z których został utworzony dokument *menu\_zatrudnienie.doc* (rysunek 8.2), to:

II

- obiekt WordArt (oznaczony symbolem 1),
- tabela (oznaczona symbolem 2),
- ikony (piktogramy oznaczone symbolem 3) wyposażone w hiperłącza,
- pozycje menu nazwy dokumentów tworzących system dokumentacji zatrudnieniowej (oznaczone symbolem 4).

Dokument stanowi jedną stronę formatu A5 o orientacji pionowej.

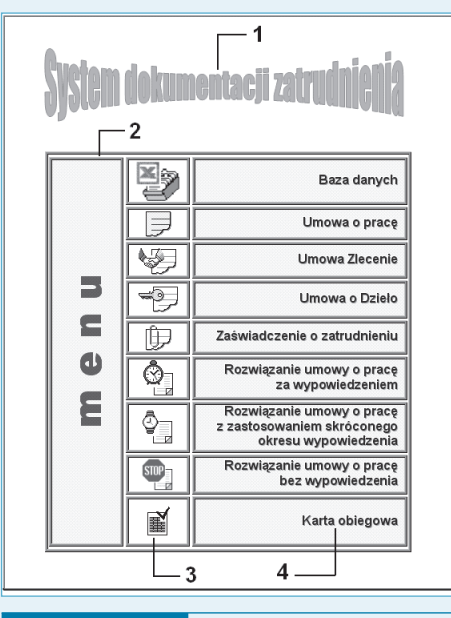

**Rysunek 8.2.** *Wygląd dokumentu menu\_zatrudnienie.doc*

#### **Budowa nagłówka dokumentu menu\_zatrudnienie.doc**

Aby zbudować dokument *menu\_zatrudnienie.doc* w sposób pokazany na rysunku 8.2, musisz w nim umieścić wspomniane wcześniej elementy. Pierwszym z nich jest tekst *System dokumentacji zatrudnienia*, do którego prezentacji został użyty obiekt typu WordArt. Konstruowanie obiektu przeprowadzamy według następujących kroków:

8

1. Wyświetl nagłówek dokumentu, wybierając z menu opcję *Widok/Nagłówek i stopka* (rysunek 8.3). W dokumencie pojawi się puste pole nagłówka wyróżnione linią przerywaną.

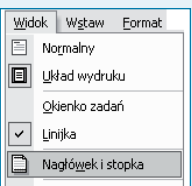

**Rysunek 8.3.** *Menu Widok z zaznaczoną opcją wyświetlania nagłówka i stopki*

2. W pierwszej linii nagłówka umieść tekst System dokumentacji zatrudnienia (rysunek 8.4).

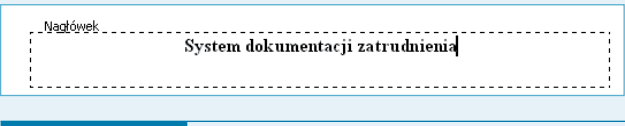

*Pole nagłówka z umieszczonym wewnątrz napisem System dokumentacji zatrudnienia* **Rysunek 8.4.** 

3. Wyświetl pasek narzędzi WordArt (*Widok/Paski narzędzi/WordArt*) i zaznacz tekst System dokumentacji zatrudnienia.

4. Na pasku narzędzi WordArt kliknij przycisk oznaczony na rysunku 8.5 cyfrą 1, co spowoduje pojawienie się okna dialogowego *Galeria WordArt*.

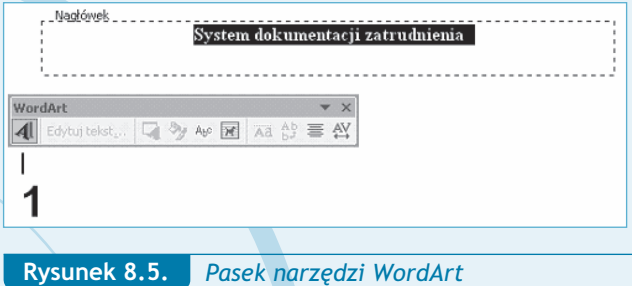

Plik menu\_zatrudnienie.doc

5. Po aktywacji okna dialogowego *Galeria WordArt* wybierz styl tekstu przez kliknięcie lewym przyciskiem myszy jego miniaturki — w naszym przykładzie jest to styl oznaczony cyfrą 2 (rysunek 8.6).

II

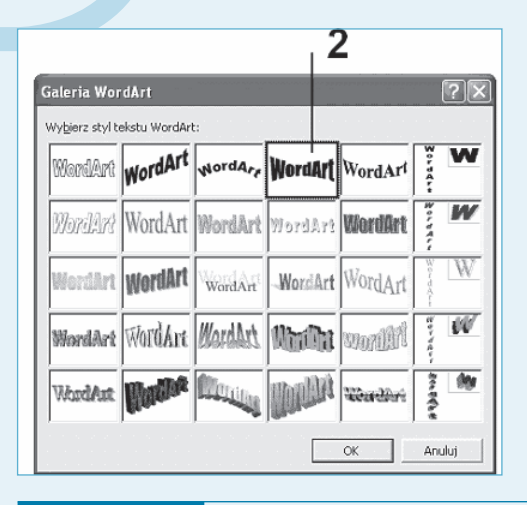

**Rysunek 8.6.** *Okno dialogowe Galeria WordArt*

6. Po dokonaniu wyboru kliknij przycisk *OK* — zostanie wywołane okno dialogowe *Edytowanie tekstu WordArt* (rysunek 8.7) umożliwiające określenie czcionki i rozmiaru tekstu w obiekcie typu WordArt (w naszym przykładzie wybieramy czcionkę Impact o rozmiarze 36 punktów).

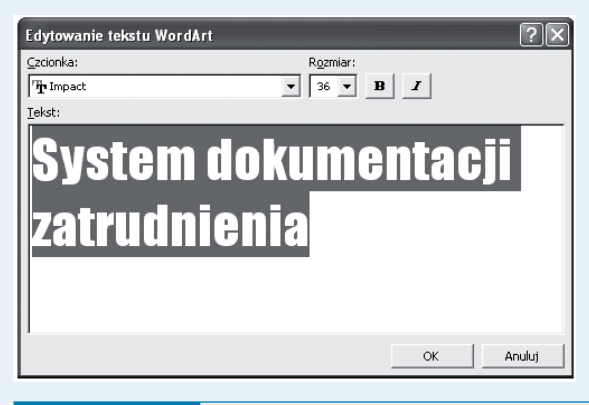

**Rysunek 8.7.** *Okno dialogowe Edytowanie tekstu WordArt*

7. Po zatwierdzeniu parametrów przyciskiem *OK* do nagłówka zostanie wstawiony obiekt WordArt o wyglądzie przedstawionym na rysunku 8.8.

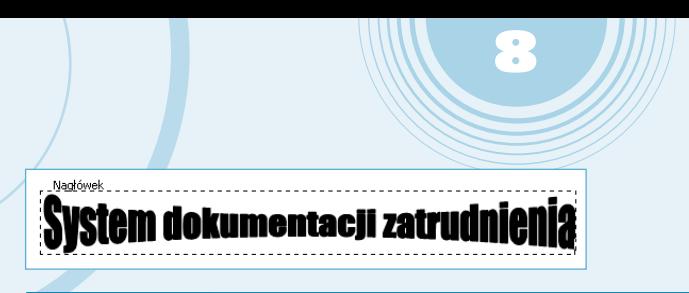

**Rysunek 8.8.** *Tekst nagłówka przekształcony w obiekt WordArt*

8. Po wstawieniu obiektu na pasku narzędzi *Rysowanie* kliknij przycisk *Kolor wypełnienia*, a następnie wybierz kolor czerwony (rysunek 8.9).

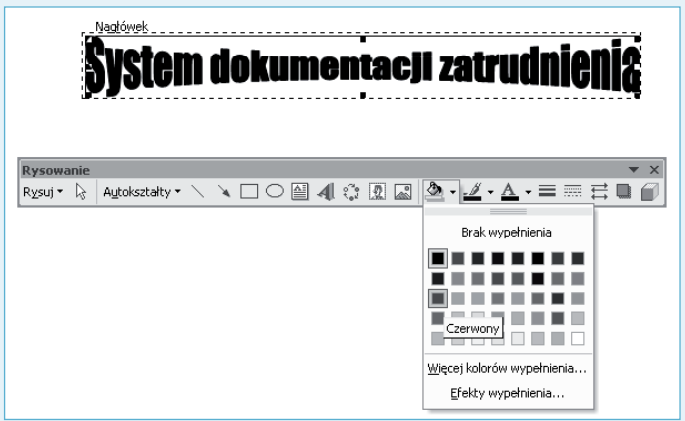

**Rysunek 8.9.** *Pasek narzędzi Rysowanie*

#### **Budowa tabeli menu**

Aby utworzyć tabelę i nadać jej kształt jak na rysunku 8.2:

1. Wstaw do dokumentu tabelę, wybierając z menu opcję *Tabela/Wstaw/Tabela*.

2. W oknie dialogowym *Wstaw tabelę* (rysunek 8.10) ustaw odpowiednio w polach wartości *Liczba kolumn* — 3, *Liczba wierszy* — 9, a następnie kliknij przycisk *OK*.

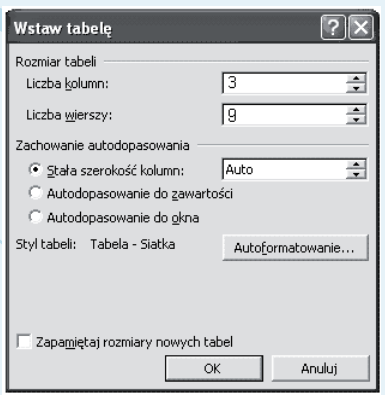

3. Zaznacz całą tabelę przez kliknięcie lewym przyciskiem myszy uchwytu przenoszenia tabeli, a następnie wywołaj menu kontekstowe tabeli (rysunek 8.11) i wybierz z niego polecenie *Autoformatowanie tabeli*.

II

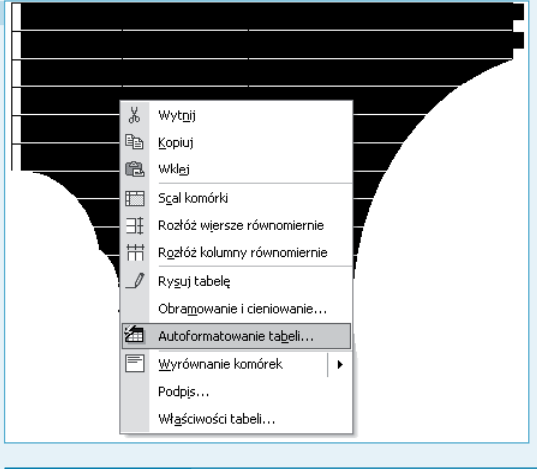

**Rysunek 8.11.** *Menu kontekstowe tabeli*

4. W oknie dialogowym *Autoformatowanie tabeli* z listy rozwijanej *Style tabeli* wybierz opcję *Tabela — Sieć Web 2* (jak na rysunku 8.12), a następnie kliknij przycisk *Zastosuj*.

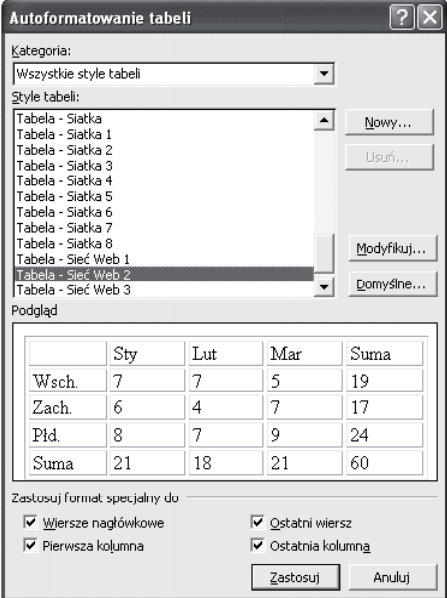

**Rysunek 8.12.** *Okno dialogowe Autoformatowanie tabeli*

8

5. Po sformatowaniu tabeli scal wiersze w pierwszej kolumnie. Tę procedurę (rysunek 8.13) należy przeprowadzić w sposób następujący:

- zaznacz wiersze w pierwszej kolumnie;
- wywołaj menu kontekstowe (klikając prawym przyciskiem myszy);
- wybierz polecenie *Scal komórki*.

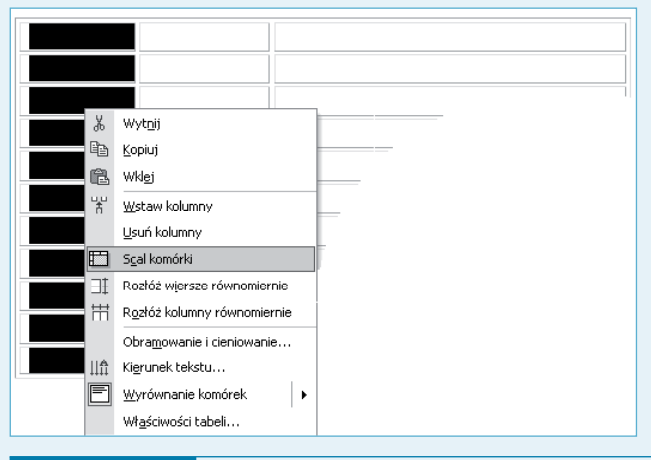

**Rysunek 8.13.** *Menu kontekstowe tabeli z zaznaczonym poleceniem Scal komórki*

6. Zaznacz tabelę, po czym z menu podręcznego wybierz polecenie *Obramowanie i cieniowanie* (rysunek 8.14).

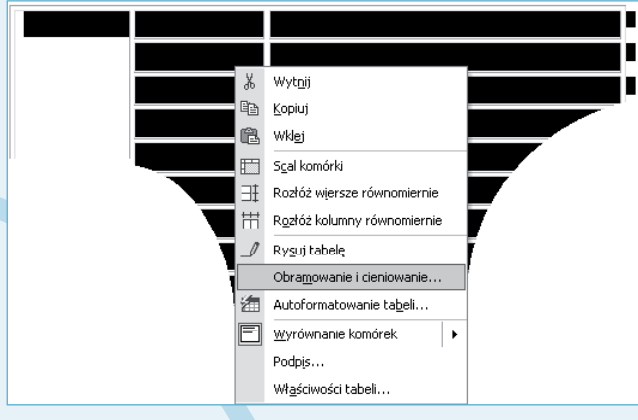

**Rysunek 8.14.** 

*Menu kontekstowe tabeli z zaznaczonym poleceniem Obramowanie i cieniowanie*

7. W oknie dialogowym *Obramowanie i cieniowanie* wybierz styl krawędzi i jej grubość (1,5 punktu) jak na rysunku 8.15.

II

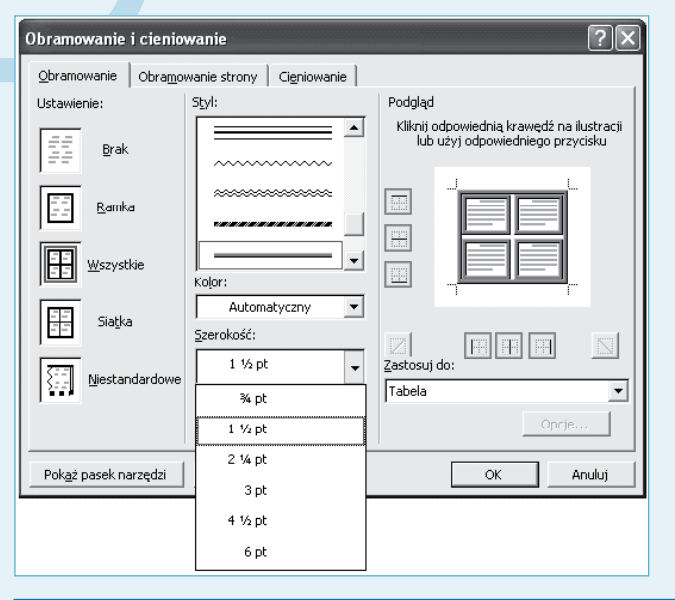

*Okno dialogowe Obramowanie i cieniowanie z aktywną zakładką Obramowanie* **Rysunek 8.15.** 

#### **Wstawienie ikon menu**

Aby wstawić ikony podmenu, wykorzystaj aplikację Paint, w którą standardowo jest wyposażony system Windows. Po otwarciu aplikacji (*Start/Programy/Akcesoria/Paint*) za pomocą polecenia Plik/Otwórz możesz otworzyć wcześniej przygotowany plik graficzny o nazwie *Ikony\_zatr*. Widok pliku po jego otwarciu przedstawia rysunek 8.16.

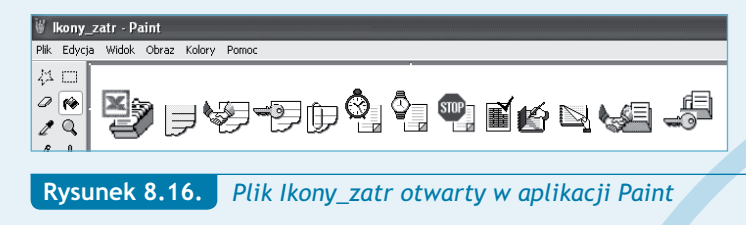

8

W celu "przeniesienia" wycinka obrazu pliku graficznego do pliku typu dokument programu Word wykonaj następujące czynności:

1. Po otwarciu pliku graficznego kliknij przycisk *Zaznacz* (rysunek 8.17).

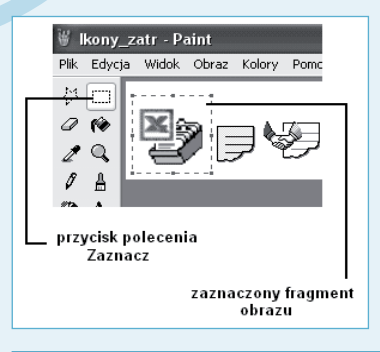

**Rysunek 8.17.** *Aplikacja Paint z aktywnym narzędziem zaznaczania*

2. Wciśnij lewy przycisk myszy w miejscu, które będzie stanowiło górny lewy róg fragmentu rysunku, a następnie przesuń wskaźnik do miejsca, które określi prawy dolny róg kopiowanego obrazu (rysunek 8.17).

3. Po zaznaczeniu części rysunku wydaj polecenie kopiowania przez naciśnięcie kombinacji klawiszy *Ctrl+C*.

4. Powróć do wcześniej otwartego dokumentu *menu\_zatrudnienie.doc*, ustaw kursor w wybranej komórce, po czym naciśnij kombinację klawiszy *Ctrl+V*, co spowoduje wklejenie skopiowanego wcześniej fragmentu rysunku i utworzy jednocześnie obraz ikony.

5. Kliknij lewym przyciskiem myszy wklejony do komórki obraz, a następnie aktywuj pasek narzędzi *Obraz* (wybierz z menu opcję *Widok/Paski narzędzi/Obraz*).

6. Kliknij przycisk *Zawijanie tekstu* i wybierz opcję *Równo z tekstem* (rysunek 8.18).

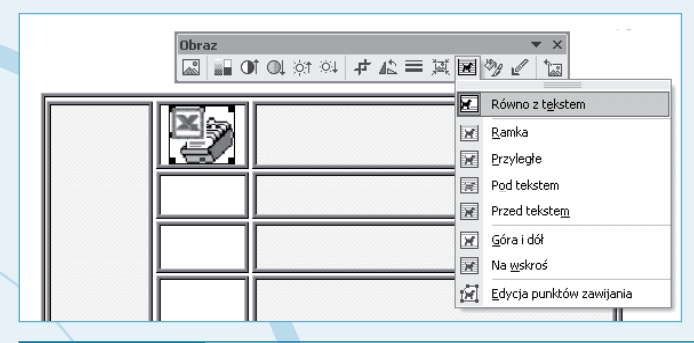

**Rysunek 8.18.** *Pasek narzędzi Obraz z rozwiniętą listą opcji przycisku Zawijanie tekstu*

7. Procedurę powtórz dla wszystkich komórek tabeli, kopiując odpowiedni fragment pliku *Ikony\_zatr*.

Plik menu\_zatrudnienie.doc

#### **Ustawienie połączeń do plików systemu obsługi pism**

W celu szybkiej aktywacji dokumentu zatrudnieniowego lub pliku zawierającego bazę danych w dokumencie *menu\_zatrudnienie.doc* poszczególnym ikonom (obrazkom będącym graficznymi synonimami danego dokumentu) przypisano hiperłącza.

II

Aktywacja hiperłącza następuje po naprowadzeniu wskaźnika myszy na ikonę reprezentującą dany dokument (plik), naciśnięciu klawisza *Ctrl* (wskaźnik przybiera postać ręki) i kliknięciu lewym przyciskiem myszy (rysunek 8.19).

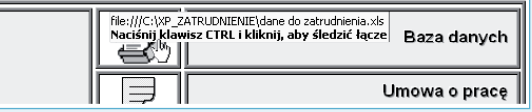

#### **Rysunek 8.19.** *Aktywacja hiperłącza*

Aby utworzyć hiperłącze dla danej ikony, wykonaj następujące czynności:

1. Kliknij w miejscu, w którym chcesz umieścić łącze.

2. Wywołaj menu kontekstowe, klikając prawym przyciskiem myszy (rysunek 8.20) i wybierz polecenie *Hiperłącze*, co spowoduje wyświetlenie okna dialogowego *Wstawianie hiperłącza* (rysunek 8.21).

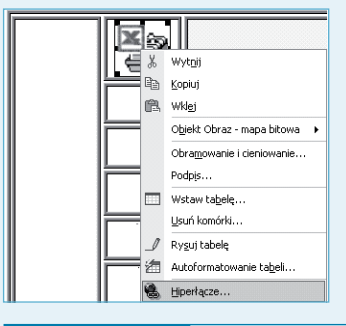

*Menu kontekstowe obrazu dostępne po kliknięciu prawym przyciskiem myszy* **Rysunek 8.20.** 

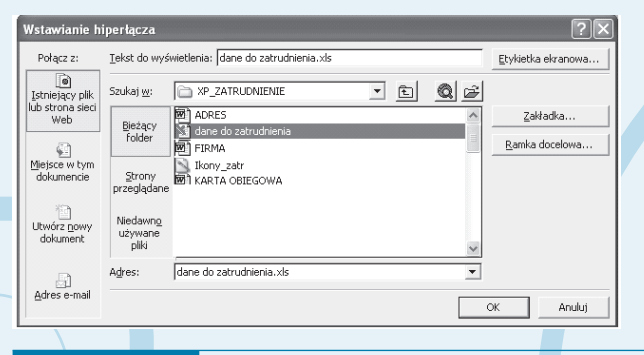

**Rysunek 8.21.** *Okno dialogowe Wstawianie hiperłącza*

3. Za pomocą strzałki w polu *Szukaj w* ustaw ścieżkę dostępu do folderu zawierającego dokumenty (rysunek 8.21).

8

4. Po ustawieniu ścieżki dostępu wybierz plik *dane do zatrudnienia.doc*, co spowoduje automatyczne wypełnienie pola *Adres*.

5. Zamknij okno dialogowe, klikając przycisk *OK*.

#### **Baza danych systemu**

Bazę danych do wszystkich dokumentów systemu stanowi plik *dane do zatrudnienia.xls* będący skoroszytem Excela i składający się z następujących arkuszy:

- *dane o pracowniku*,
- *słowniki*,
- *umowa*,
- *umowa-zlecenie*,
- *umowa o dzieło*,
- *wypowiedzenia*.

Dane zawarte w arkuszach *słowniki* oraz *dane o pracowniku* są danymi "pierwotnymi" — to znaczy na ich podstawie aktualizowane są pozostałe arkusze służące bezpośrednio do tworzenia (wydruku) dokumentacji systemu.

#### **Budowa i obsługa skoroszytu**

W tabelach od numeru 8.2 do 8.7 przedstawiono podstawowe parametry poszczególnych arkuszy skoroszytu *dane do zatrudnienia.xls*. Pojęcia użyte w kolumnie określonej nazwą Obsługa (w poszczególnych tabelach) oznaczają:

*Wpis ręczny* — aktualizacja komórki przez wpisanie konkretnych danych, np. nazwiska, numeru umowy, daty dokumentu itp., zgodnie z obowiązującym w danej kolumnie formatem zapisu.

*Procedura wyboru* — aktualizacja komórek dokonywana przez użytkownika, polegająca na podaniu numeru pozycji, pod jakim zapisane są w innych arkuszach żądane informacje (szczegółowy sposób realizacji procedury wyboru opisany został w dalszej części niniejszego rozdziału).

*Automatyczna* — aktualizacja "wykonywana przez arkusz" za pomocą odpowiednich formuł zawartych w komórkach, przy czym jest ona inicjowana dopiero po wpisaniu za pomocą procedury wyboru odpowiednich wartości do odpowiednich komórek

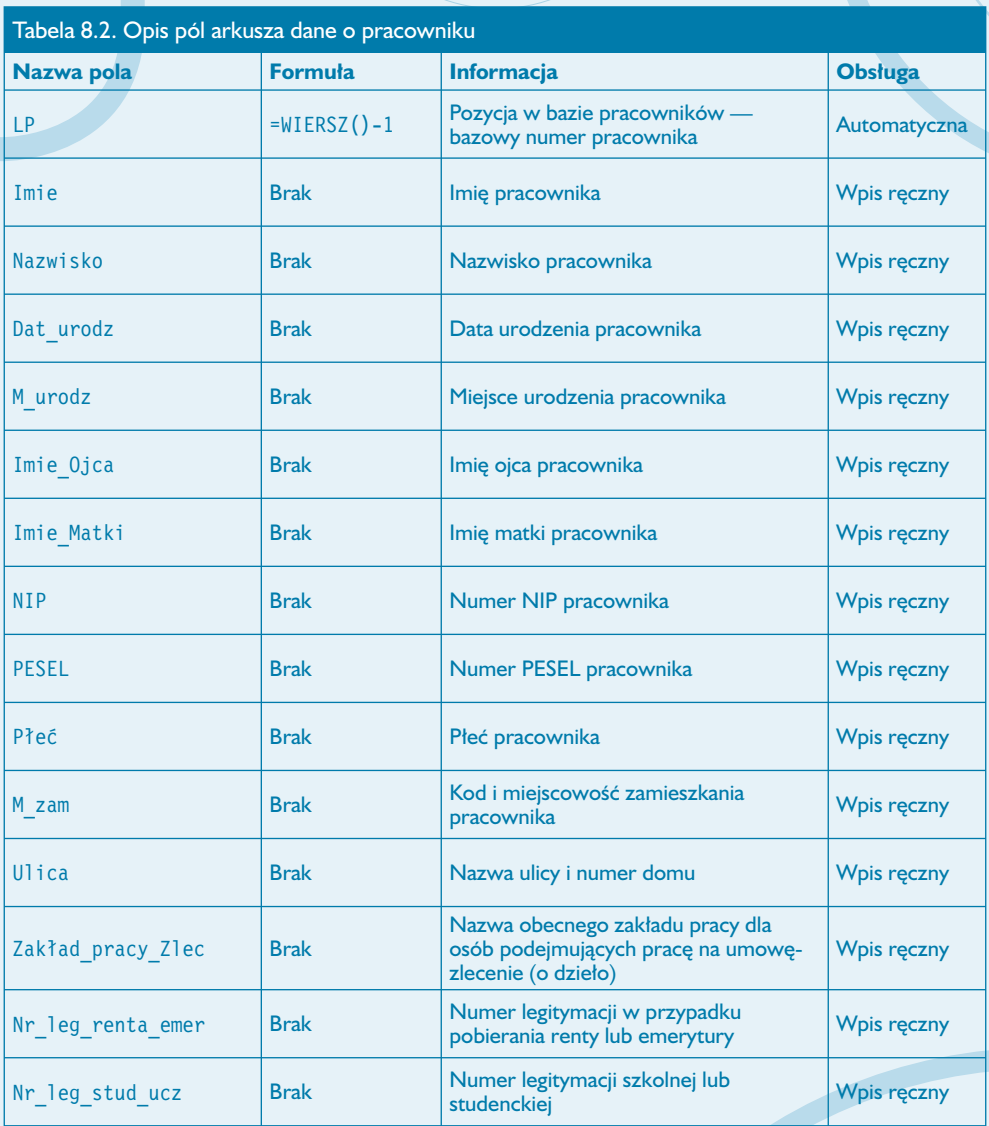

II

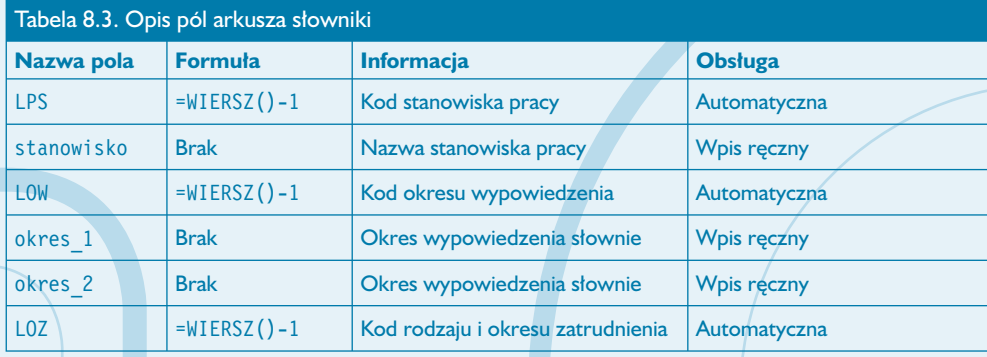

**Uwaga**

Zapis formuły w postaci =WIERSZ()-1 jest identyczny dla wszystkich komórek, w których on występuje, natomiast pozostałe formuły pokazane w tabelach od 8.4 do 8.7 przedstawiają ich postać dla pierwszego zapisu o pracowniku (fizycznie drugiego wiersza każdego z arkuszy).

8

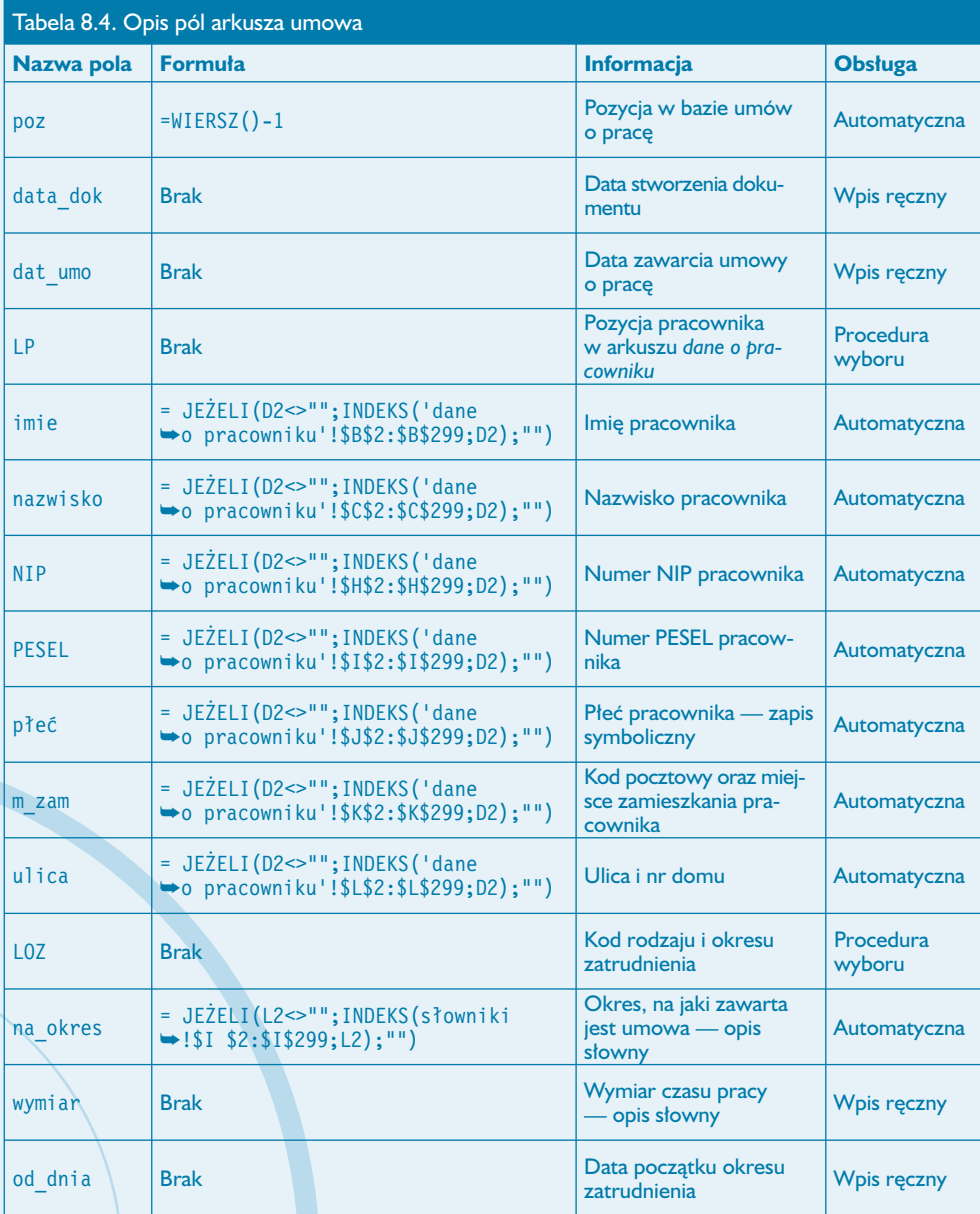

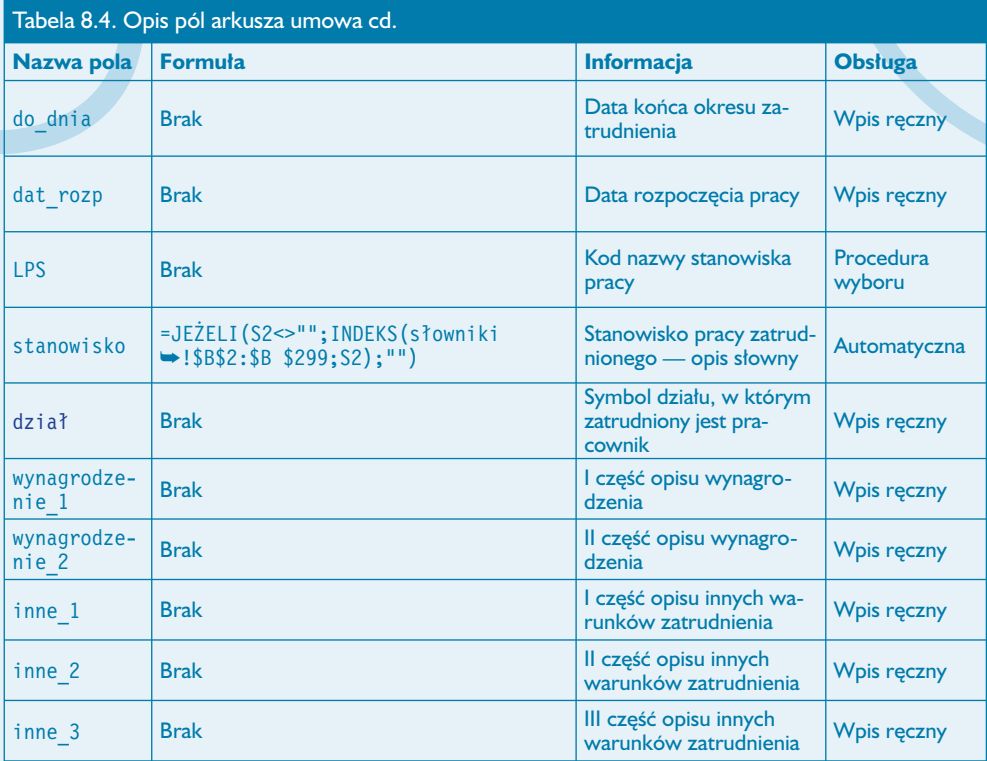

II

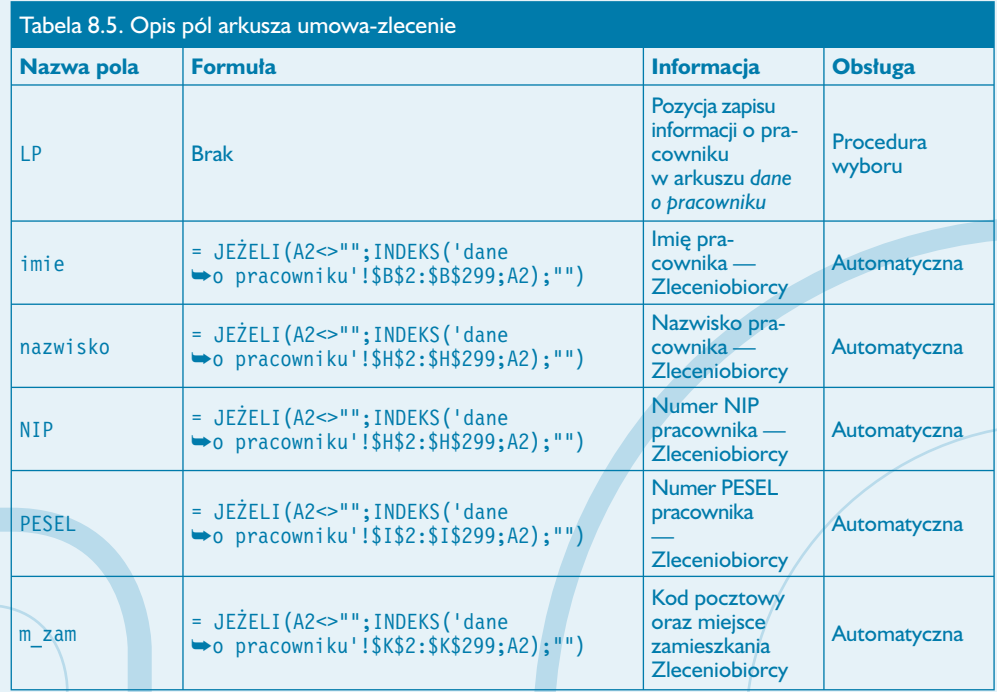

2

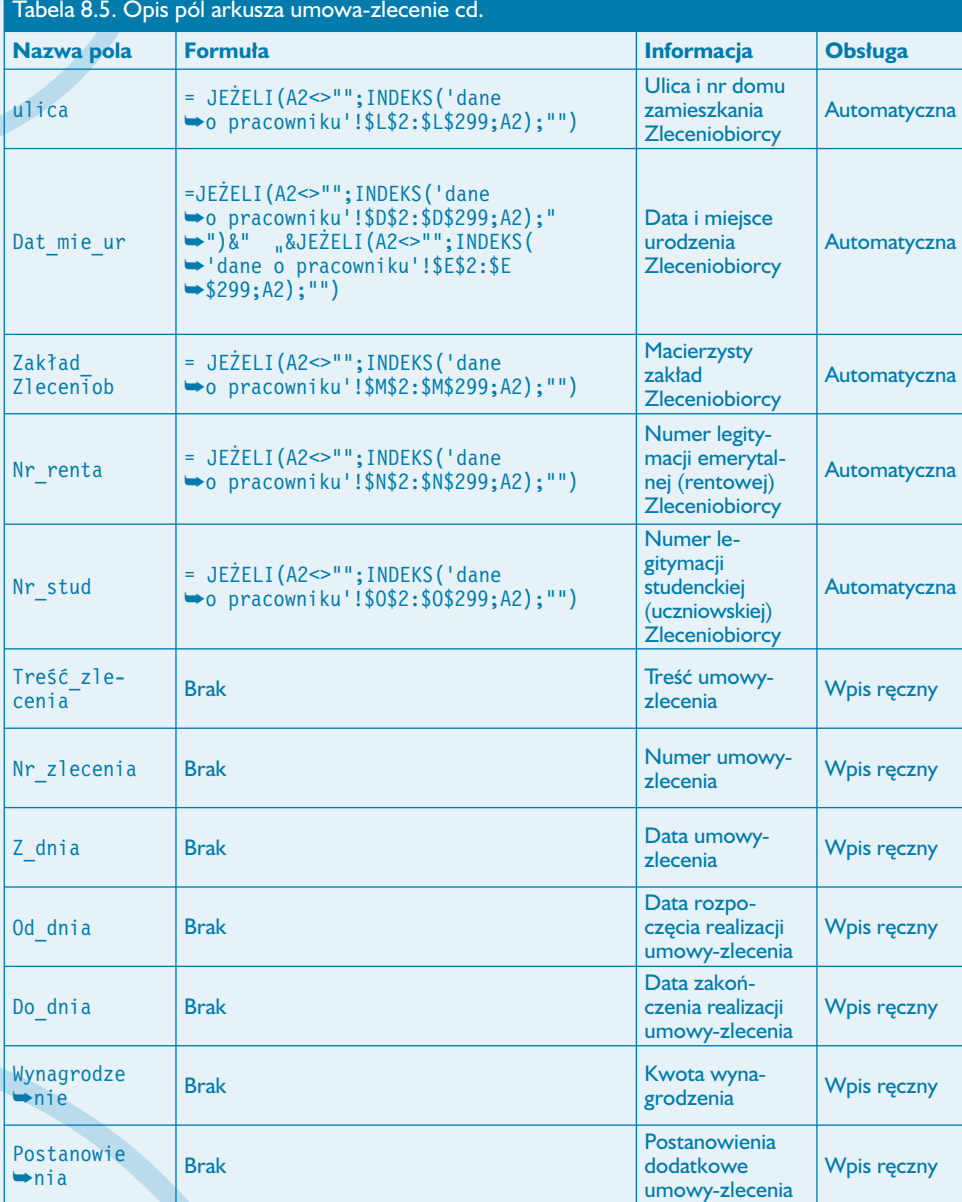

8

#### Tabela 8.5. Opis pól arkusza umowa-zlecenie cd.

Baza danych systemu

**225** 

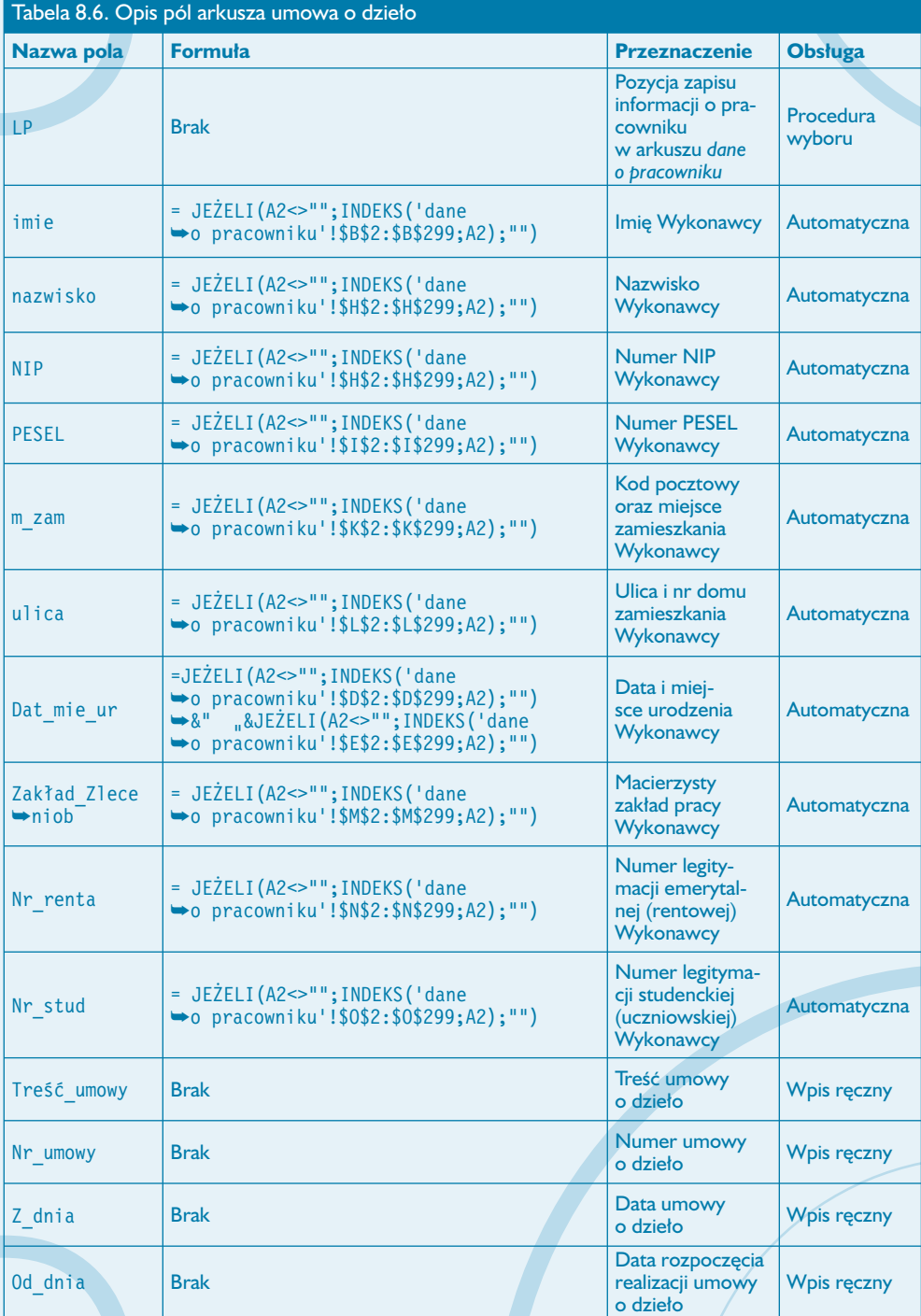

II

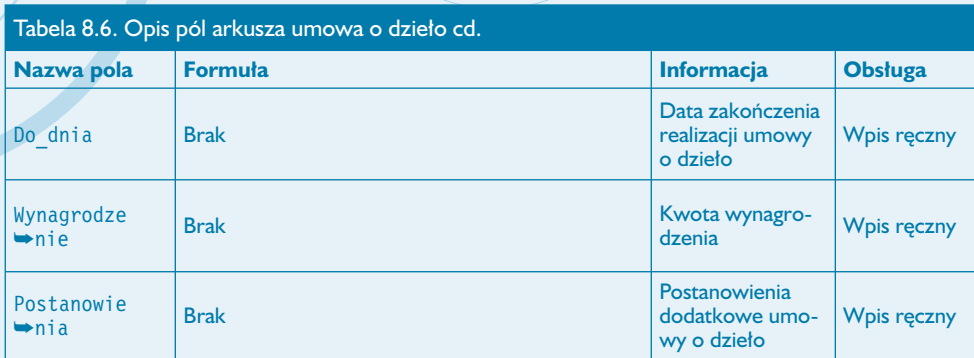

8

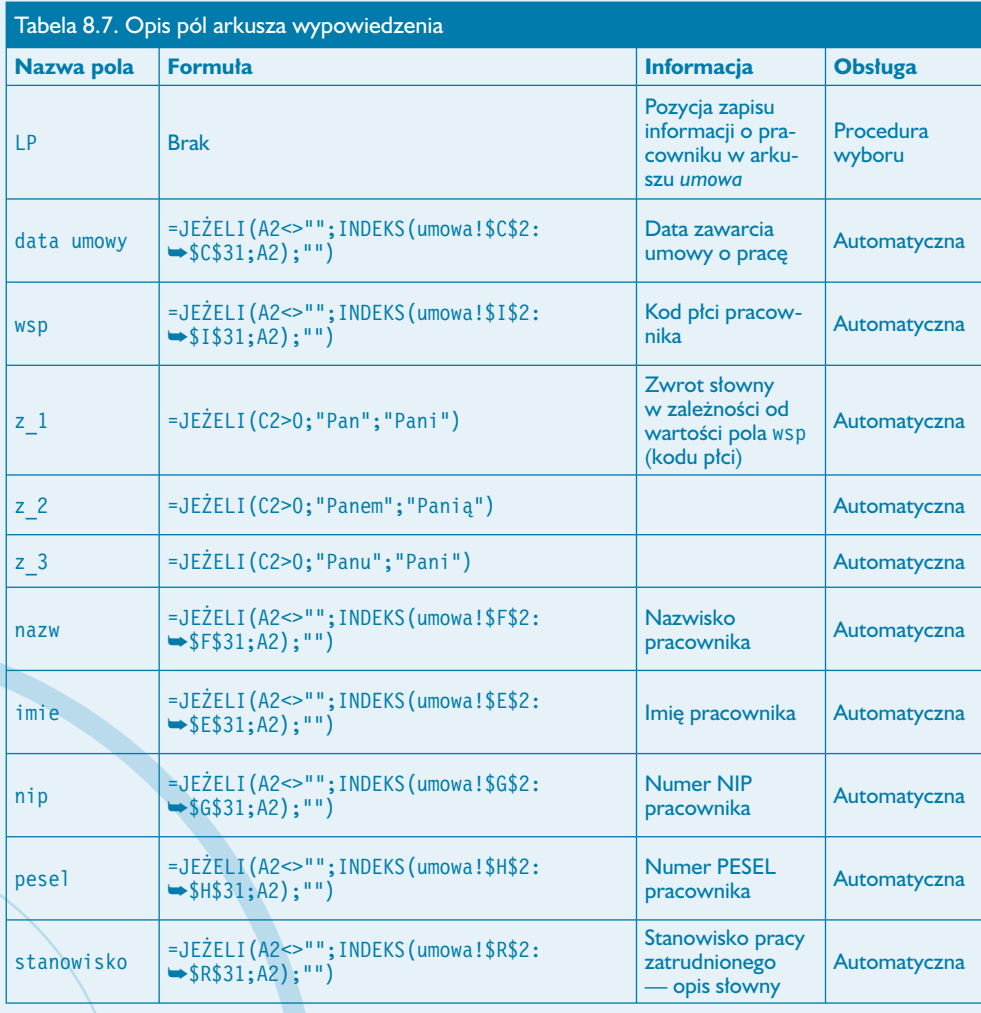

227

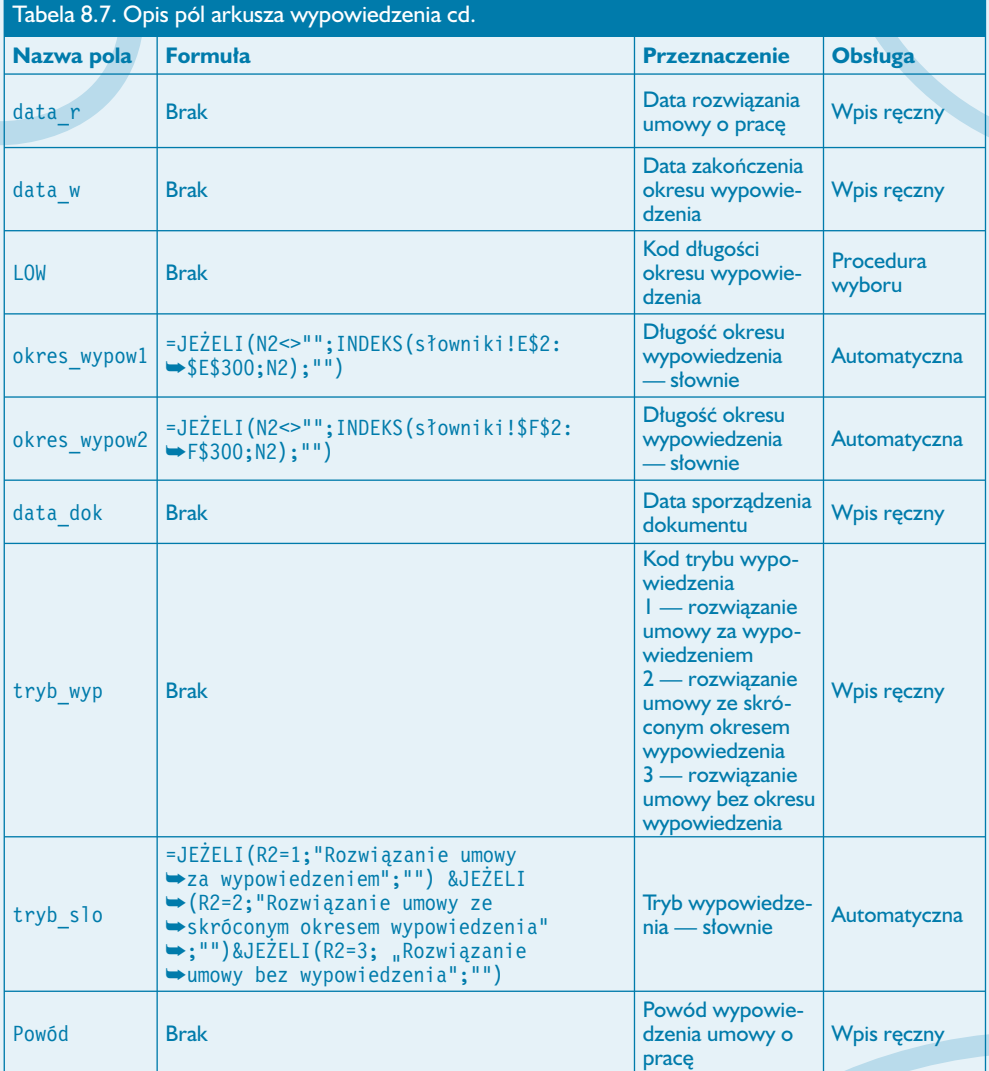

II

#### **Ustawienie hiperłączy na wybranych kolumnach i arkuszach**

Aby umożliwić szybkie przechodzenie z jednego arkusza do drugiego, w celu pobrania wartości odpowiednich komórek w skoroszycie zostały wstawione odpowiednie hiperłącza. Łącza te zostały przypisane do wybranych kolumn w poszczególnych arkuszach. Zestawienie zastosowanych hiperłączy zostało przedstawione w tabeli 8.8.

8

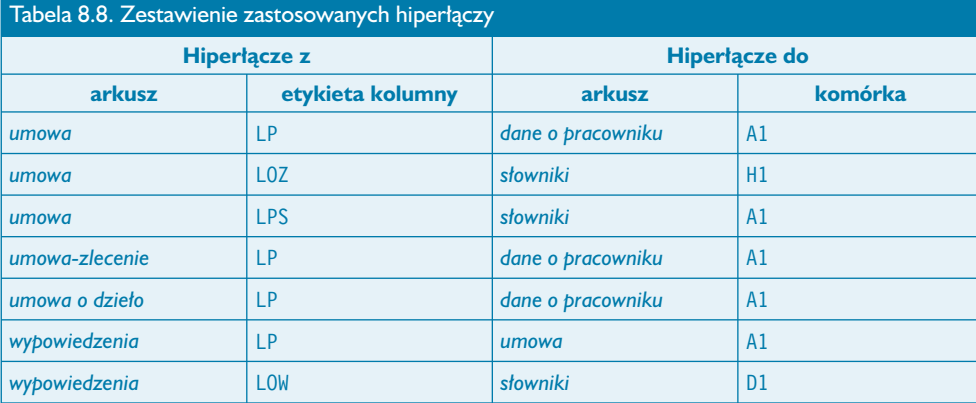

Procedurę wstawienia hiperłączy do całych kolumn opiszemy na przykładzie łącza wstawionego w arkuszu *umowa* w kolumnie oznaczonej etykietą LP. W tym celu należy wykonać następujące kroki:

1. Uruchom aplikację Excel i otwórz skoroszyt *dane do zatrudnienia.xls*.

2. Po otwarciu skoroszytu przejdź do arkusza *umowa*.

3. Zaznacz żądany obszar komórek w wybranej kolumnie (w naszym przykładzie kolumna D, komórki od wiersza 1 do wiersza o numerze 31).

4. Wywołaj menu kontekstowe zaznaczonego obszaru komórek przez kliknięcie prawym przyciskiem myszy (rysunek 8.22) i wybierz polecenie *Hiperłącze…*.

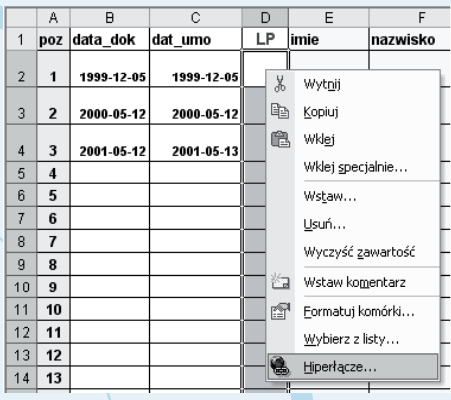

**Rysunek 8.22.** *Menu kontekstowe zaznaczonego obszaru komórek*

5. W oknie dialogowym *Wstawianie hiperłącza* (rysunek 8.23) wybierz (kliknij) w sekcji *Połącz z:* opcję *Miejsce w tym dokumencie*, co spowoduje wyświetlenie struktury skoroszytu.

II

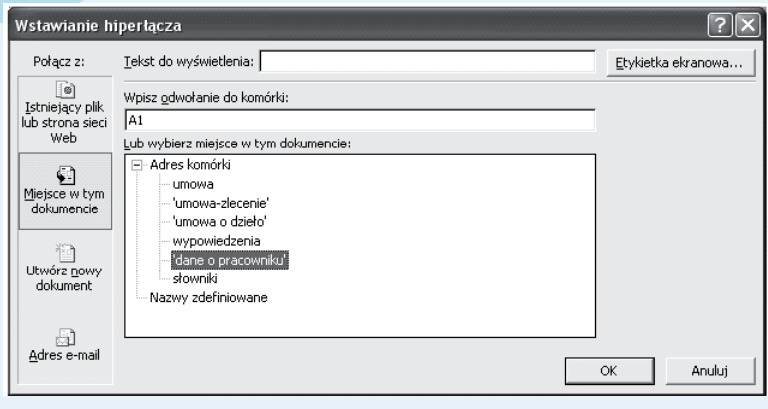

**Rysunek 8.23.** *Okno dialogowe Wstawianie hiperłącza*

6. Zaznacz (kliknij) nazwę arkusza (celu), do którego ma prowadzić hiperłącze. W naszym przypadku będzie to arkusz o nazwie *dane o pracowniku*.

7. W polu tekstowym *Wpisz odwołanie do komórki:* wpisz adres komórki A1.

8. Jeżeli w polu tekstowym *Tekst do wyświetlenia:* pojawi się tekst, usuń go i wpisz w jego miejsce znak spacji.

9. Zatwierdź wprowadzone ustawienia przez kliknięcie przycisku *OK* — co spowoduje zamknięcie okna dialogowego i ustawienie na wybranym obszarze komórek kolumny D arkusza *umowa* hiperłącza do komórki A1 arkusza *dane o pracowniku*.

#### **Procedura wyboru**

Automatyczna aktualizacja (za pomocą formuł) niektórych informacji zawartych w poszczególnych arkuszach jest wykonywana dopiero po wprowadzeniu żądanych wartości do odpowiednich komórek "inicjujących". Komórki te znajdują się w kolumnach, do których wcześniej zostały wstawione hiperłącza (w poszczególnych arkuszach etykiety tych kolumn są opisane dużymi literami koloru czerwonego). Wartość, jaką musimy wpisać do komórki inicjującej pobranie danych, to nic innego jak numer pozycji, pod jakim zostały zapisane informacje w arkuszu *dane o pracowniku* lub numer pozycji zapisu informacji w arkuszu *słowniki*. Aby usprawnić proces identyfikacji arkusza i pozycji, pod którą została zapisana informacja, a zarazem zainicjować pobranie odpowiednich danych, należy wykonać procedurę wyboru. Poniżej została przedstawiona procedura wyboru danych osobowych nowo przyjmowanego pracownika w celu aktualizacji pozycji arkusza *umowa*. Procedurę można zrealizować według następujących kroków (przy założeniu, że wcześniej zostały wprowadzone informacje do arkusza *dane o pracowniku*):

1. W arkuszu *umowa* ustaw wskaźnik myszy na kolumnie oznaczonej etykietą LP i wierszu, do którego chcesz wpisywać dane.

8

2. Po zmianie kształtu wskaźnika myszy kolumna posiada hiperłącze — kliknij jej lewym przyciskiem (rysunek 8.24), co spowoduje automatyczne przejście do arkusza *dane o pracowniku* i aktywację komórki A1 (tak jak zostało ustawione hiperłącze).

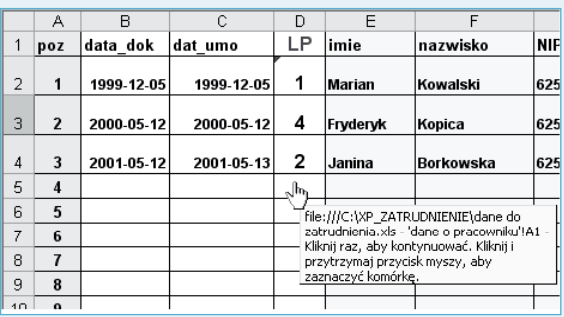

#### **Rysunek 8.24.** *Arkusz umowa*

3. Kliknij komórkę (w kolumnie oznaczonej etykietą lp), w której podany jest numer zapisu interesujących Cię danych. W naszym przykładzie jest to komórka o adresie A4 z zawartością równą 3.

4. Kliknij prawym przyciskiem myszy na komórce, aby wywołać menu kontekstowe (rysunek 8.25) i wybierz polecenie *Kopiuj*, co spowoduje zapamiętanie zawartości komórki w schowku pakietu Office.

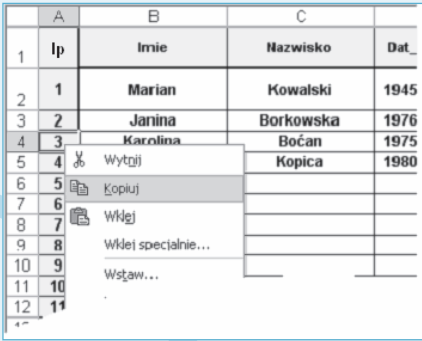

*Kopiowanie za pomocą menu kontekstowego zawartości komórki A4 znajdującej się w arkuszu dane o pracowniku* **Rysunek 8.25.** 

5. Powróć do arkusza *umowa* przez kliknięcie przycisku *Wstecz* znajdującego się na pasku narzędzi *Sieć Web* (rysunek 8.26), co spowoduje powrót do arkusza *umowa* i komórki, z której zostało aktywowane hiperłącze.

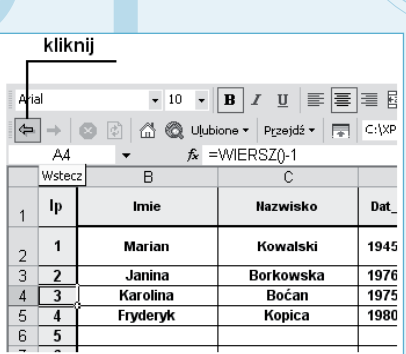

#### **Rysunek 8.26.** *Pasek narzędzi Sieć Web — przycisk Wstecz*

6. Wywołaj menu kontekstowe aktywnej komórki (w naszym przykładzie to komórka D5) przez kliknięcie prawym przyciskiem myszy (rysunek 8.27) w celu wklejenia do niej wcześniej skopiowanej zawartości komórki A4 arkusza *dane o pracowniku*.

II

|                | Α                | R          | C          | D  | E                | F              |
|----------------|------------------|------------|------------|----|------------------|----------------|
| 1              | poz              | data dok   | dat umo    | LP | limie            | nazwisko       |
| $\overline{2}$ | 1                | 1999-12-05 | 1999-12-05 | 1  | Marian           | Kowalski       |
| 3              | 2                | 2000-05-12 | 2000-05-12 | 4  | Fryderyk         | Kopica         |
| $\overline{4}$ | 3                | 2001-05-12 | 2001-05-13 | 2  | Janina           | <b>Borkows</b> |
| 5              | $\boldsymbol{A}$ |            |            | ¥, |                  |                |
| 6              | 5                |            |            |    | Wytnij           |                |
| 7              | 6                |            |            | GB | Kopiuj           |                |
| 8              | 7                |            |            | ê  | Wklej            |                |
| 9              | 8                |            |            |    | Wklej specjalnie |                |
| 10             | 9                |            |            |    | Wstaw            |                |

*Menu podręczne komórki D5 (arkusz umowa) — polecenie Wklej specjalnie…* **Rysunek 8.27.** 

7. Ponieważ skopiowana komórka A4 posiadała formułę, to aby wkleić jej zawartość, należy wybrać z menu podręcznego polecenie *Wklej specjalnie* (rysunek 8.27).

8. W oknie dialogowym *Wklej specjalnie* (rysunek 8.28) wybierz opcję *Wartości*, następnie kliknij przycisk *OK*.

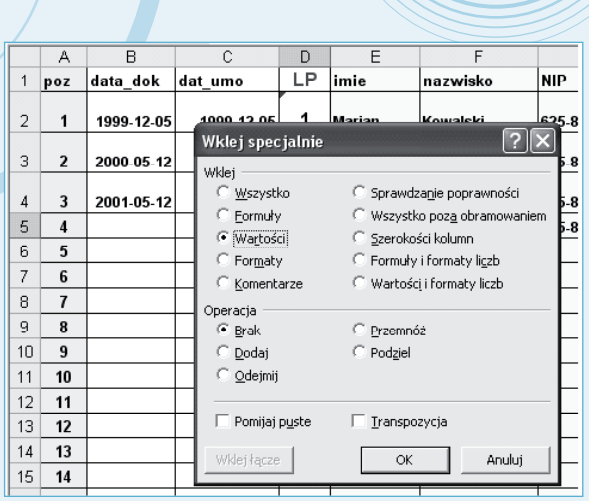

**Rysunek 8.28.** *Okno dialogowe Wklej specjalnie*

9. Wykonana procedura zainicjuje pobranie odpowiednich informacji do komórek od E5 do K5 (rysunek 8.29).

8

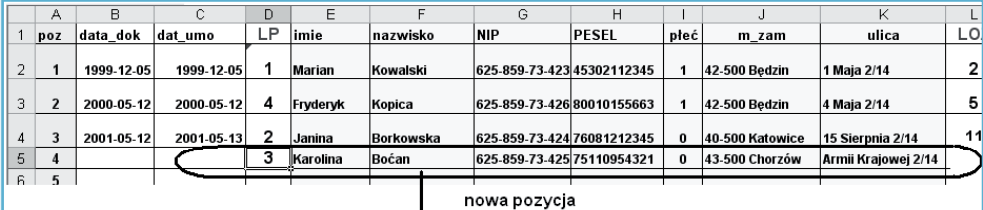

*Efekt działania procedury wyboru — pobranie i zapisanie danych osobowych pracownika (komórki od E5 do K5)* **Rysunek 8.29.** 

#### **Uwaga**

Jeśli przy aktualizacji komórek "inicjujących" usuniemy hiperłącze, co może się zdarzyć przy próbie usunięcia ich zawartości za pomocą klawisza *Delete*, należy ponownie aktywować łącze, kierując się informacjami zawartymi w tabeli 8.8 oraz opisem znajdującym się pod tabelą.

## **Plik umowa o pracę.doc**

#### **Budowa dokumentu**

Dokument przeznaczony jest do automatyzacji czynności związanych z wystawieniem umowy o pracę. Oprócz pól, których aktualizacja następuje automatycznie poprzez procedury korespondencji seryjnej lub wstawienie danych z plików pomocniczych, występują również "pola", które należy wypełnić bezpośrednio w tekście umowy. Należą do nich:

II

- nazwisko osoby upoważnionej do zawierania umów, reprezentującej pracodawcę (wpis);
- miejsce wykonywanej pracy (wybór z listy rozwijanej);
- adres miejsca wykonywanej pracy (wybór z listy rozwijanej).

#### **Uwaga**

Po pierwszym wpisaniu nazwiska osoby upoważnionej do zawierania umów, a następnie zapisaniu dokumentu umowy informacja ta pozostanie zapamiętana na stałe.

Wygląd wypełnionej umowy o pracę został przedstawiony na rysunku 8.30. Wydruk dokumentu jest zrealizowany na stronie formatu A4.

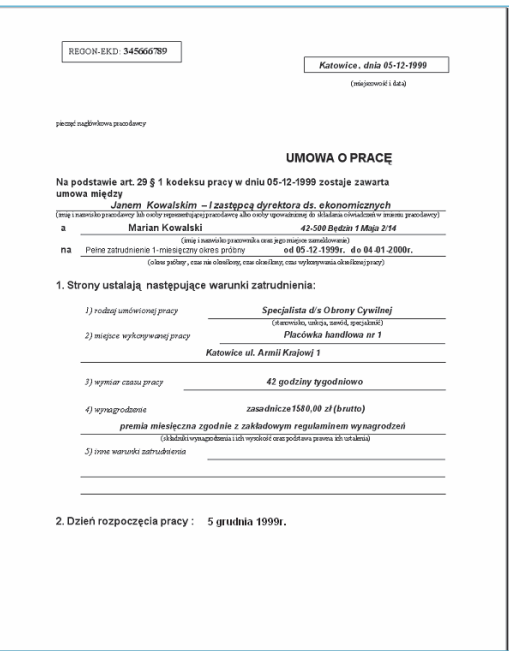

**Rysunek 8.30.** *Wygląd wypełnionego dokumentu umowa o pracę*

#### **Budowa tabel umowy**

Podstawę do konstrukcji dokumentu *umowa o pracę.doc* stanowi osiem tabel (rysunek 8.31) o odpowiednio ustawionym obramowaniu. W tabelach tych umieszczone zostały następujące informacje (pobrane za pomocą procedur korespondencji seryjnej lub wpisane bezpośrednio w dokumencie):

8

tabela 1 — imię i nazwisko pracodawcy lub osoby reprezentującej pracodawcę albo osoby upoważnionej do składania oświadczeń w imieniu pracodawcy;

tabela 2 — imię i nazwisko pracownika oraz jego miejsce zameldowania;

tabela 3 — okres pracy;

tabela 4 — rodzaj umówionej pracy (stanowisko, funkcja, zawód, specjalność);

tabela 5 — miejsce wykonywanej pracy;

tabela 6 — wymiar czasu pracy;

tabela 7 — wynagrodzenie (składniki wynagrodzenia i ich wysokość oraz podstawa prawna ich ustalenia);

tabela 8 — inne warunki zatrudnienia.

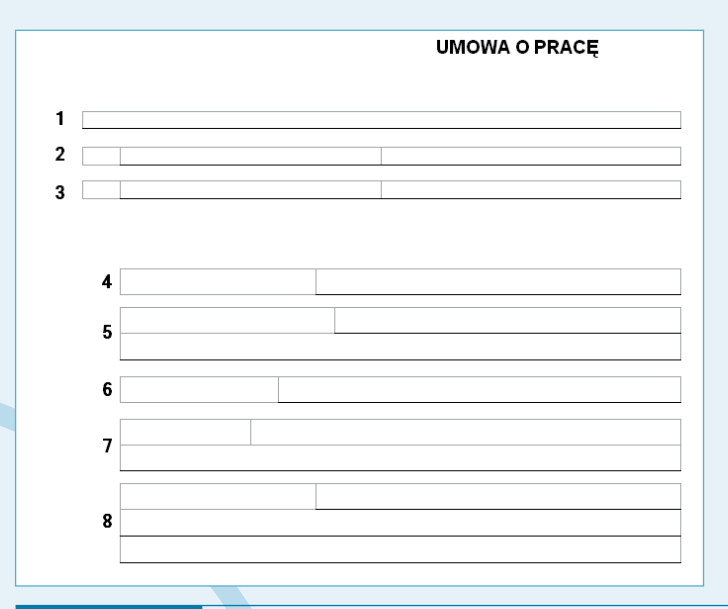

**Rysunek 8.31.** *Wygląd tabel stanowiących konstrukcję dokumentu umowa o pracę.doc*

Aby wstawić poszczególne tabele, należy posłużyć się poleceniem menu *Tabela/Wstaw/ Tabela*, które powoduje wywołanie okna dialogowego *Wstaw tabelę* pozwalającego na określenie odpowiedniej liczby wierszy i kolumn wstawianej tabeli (procedura wstawiania pokazana została na rysunku 8.9).
### **Wstawienie pola tekstowego Regon**

Pole informacji o numerze Regon wstaw w następujący sposób:

1. Na pasku narzędzi *Rysowanie* kliknij przycisk *Rysowanie pola tekstowego* oznaczony numerem 1 na rysunku 8.32 i narysuj pole tekstowe w lewej górnej części strony.

II

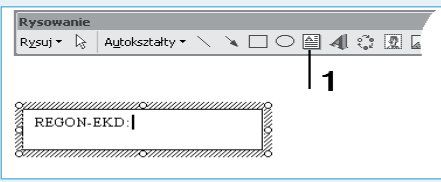

**Rysunek 8.32.** *Pasek narzędzi Rysowanie — przycisk Rysowanie pola tekstowego*

2. Do narysowanego pola wpisz tekst REGON-EKD:.

3. Po wpisaniu tekstu z menu *Wstaw* wybierz polecenie *Pole* (rysunek 8.33), co spowoduje pojawienie się okna dialogowego *Pole* (rysunek 8.34).

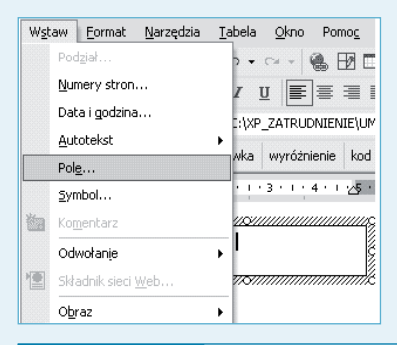

**Rysunek 8.33.** *Menu Wstaw/Pole*

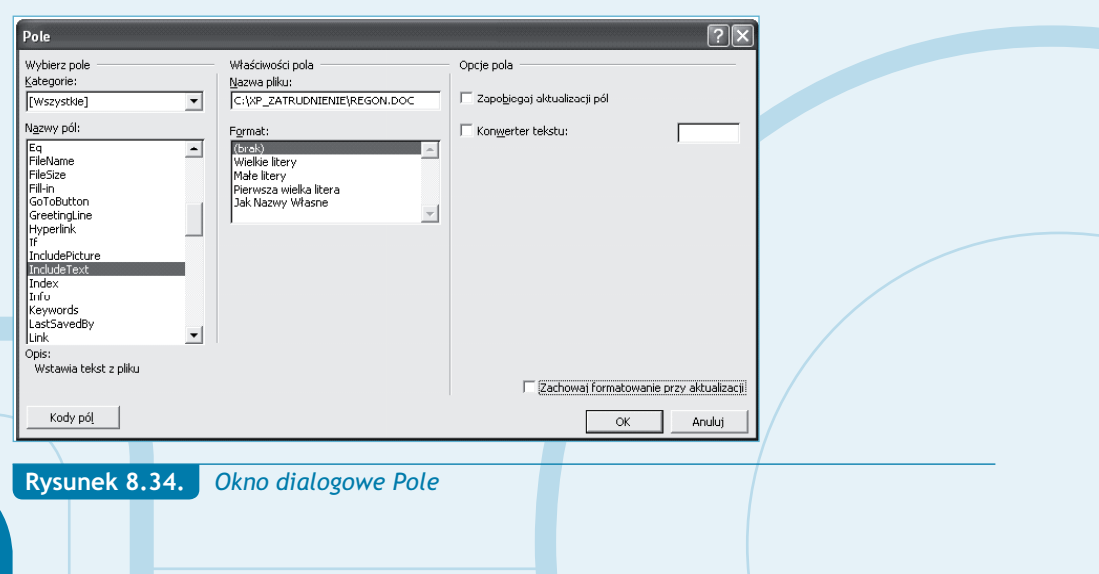

4. W oknie dialogowym *Pole* na liście *Nazwy pól:* wybierz pole IncludeText, co spowoduje umieszczenie w dokumencie tekstu zawartego w pliku zewnętrznym, którego nazwę wraz z pełną ścieżką dostępu wpisz w polu tekstowym *Nazwa pliku*.

8

5. Kliknij przycisk *OK* okna dialogowego *Pole*, co spowoduje jego zamknięcie i umieszczenie numeru Regon w polu tekstowym.

### **Wstawienie pola tekstowego dotyczącego miejsca i daty utworzenia dokumentu**

W podobny sposób jak pole dla numeru Regon możesz utworzyć pole informacji o miejscu i dacie utworzenia dokumentu (umowy). Przy czym:

1. Po narysowaniu pola tekstowego (pasek narzędzi *Rysowanie/Rysowanie pola tekstowego*) w prawym górnym rogu dokumentu, wstaw do niego tabelę z jednym wierszem i dwoma kolumnami (jak na rysunku 8.35).

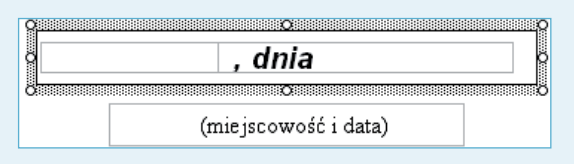

*Procedura tworzenia pola na informacje o miejscu i dacie utworzenia dokumentu* **Rysunek 8.35.**

2. W drugiej kolumnie wpisz tekst , dnia (jak na rysunku 8.35).

3. Pomimo zastosowania opcji *Wyrównanie akapitu do lewej* odstęp pomiędzy lewą krawędzią komórki a przecinkiem jest dość duży — w celu jego zmniejszenia należy wykonać niżej opisane czynności.

4. Zaznacz całą komórkę, w której znajduje się tekst, a następnie z menu kontekstowego wybierz polecenie *Właściwości tabeli* (rysunek 8.36).

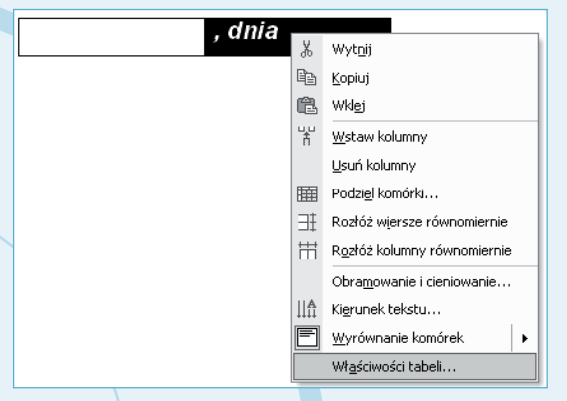

**Rysunek 8.36.** *Menu kontekstowe komórki tabeli*

5. W oknie dialogowym *Właściwości tabeli* na zakładce *Komórka* kliknij przycisk *Opcje*, co spowoduje wyświetlenie okna *Opcje komórek* (rysunek 8.37).

II

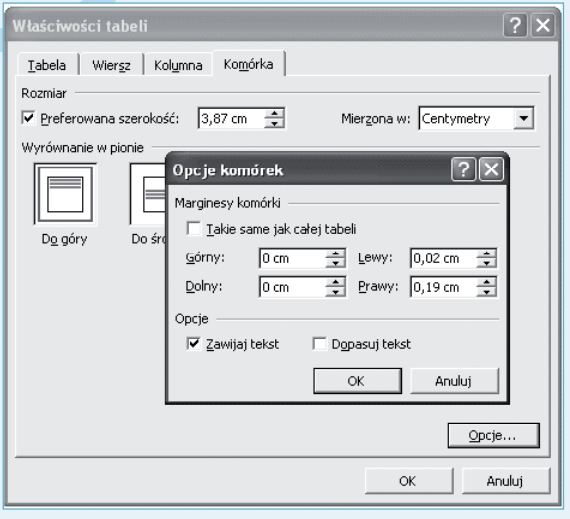

**Rysunek 8.37.** *Okno dialogowe Opcje komórek*

6. W sekcji *Marginesy komórki* usuń zaznaczenie pola opcji *Takie same jak całej tabeli*. Pole musi być puste, gdyż w przeciwnym wypadku zmiany będą dotyczyły całej tabeli, a nie wybranej komórki.

7. Wpisz wartość 0,02 cm w polu *Lewy:*, jeżeli chcesz, by tekst w komórce przylegał do jej lewej krawędzi, lub w polu *Prawy:*, jeżeli chcesz, by tekst przylegał do prawej krawędzi komórki.

8. Po przesunięciu tekstu do lewej krawędzi komórki (rysunek 8.38) ustaw kursor w pierwszej kolumnie tabeli, a następnie wybierz z menu opcję *Wstaw/Pole*, powodując tym samym pojawienie się okna dialogowego *Pole*.

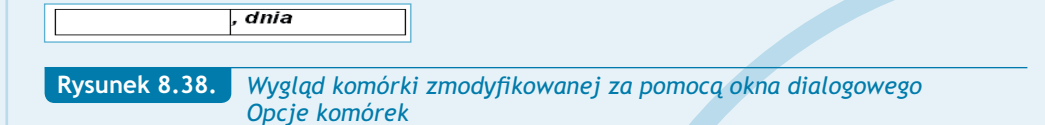

9. Z listy *Nazwy pól:* wybierz pole IncludeText, natomiast w polu tekstowym *Nazwa pliku* wpisz ścieżkę do folderu zawierającego dokumenty oraz nazwę pliku z rozszerzeniem. W naszym przykładzie wyrażenie ma postać *C:\XP\_ZATRUDNIENIE\MIASTO.DOC*.

10. Opisane czynności spowodują pobranie i wstawienie do tabeli nazwy miasta, którą wcześniej umieściłeś w pliku *Miasto.doc*.

8

11. Wybierz *Wyrównanie akapitu do prawej*, a następnie wykonaj analogiczne czynności, co pozwoli uzyskać normalny napis Katowice, dnia pozbawiony widocznych przerw pomiędzy kolejnymi wyrazami, wynikających ze standardowych ustawień wewnętrznych marginesów tabeli.

## **Wstawienie pól bazy danych**

Aby wstawić informacje pochodzące z bazy danych (skoroszytu *dane do zatrudnienia*):

1. Aktywuj pasek narzędzi *Korespondencja seryjna* (*Widok/Paski narzędzi/Korespondencja seryjna*) i kliknij przycisk oznaczony na rysunku 8.39 cyfrą 1, co spowoduje wywołanie okna dialogowego *Wybieranie źródła danych*.

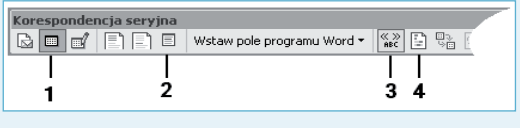

**Rysunek 8.39.** *Pasek narzędzi Korespondencja seryjna*

2. W oknie dialogowym *Wybieranie źródła danych* ustaw ścieżkę dostępu do folderu zawierającego dokumenty, a następnie wybierz plik *dane do zatrudnienia.doc* (rysunek 8.40), po czym kliknij przycisk *Otwórz*.

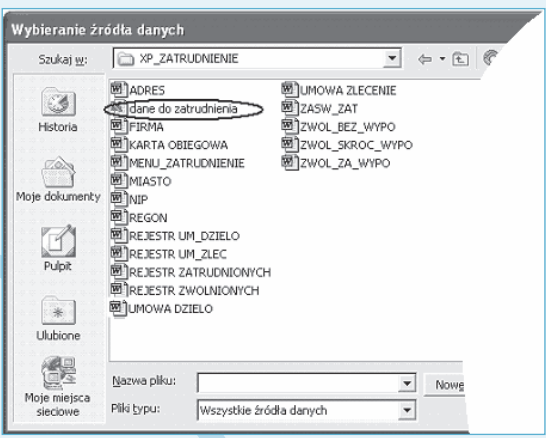

**Rysunek 8.40.** *Okno dialogowe Wybieranie źródła danych*

3. W oknie dialogowym *Wybieranie tabeli* (rysunek 8.41) wybierz tabelę *umowa\$*, a następnie kliknij przycisk *OK*.

II

| Nazwa                | Opis | Zmodyfikowany       | Utworzony           | Typ   |
|----------------------|------|---------------------|---------------------|-------|
| dane o pracowniku\$" |      | 8/8/2003 8:37:17 AM | 8/8/2003 8:37:17 AM | TABLE |
| El słowniki\$        |      | 8/8/2003 8:37:17 AM | 8/8/2003 8:37:17 AM | TABLE |
| Umowa o dziełoś"     |      | 8/8/2003 8:37:17 AM | 8/8/2003 8:37:17 AM | TABLE |
| <b>IIII</b> umowa\$  |      | 8/8/2003 8:37:17 AM | 8/8/2003 8:37:17 AM | TABLE |
| Umowa-zlecenie\$     |      | 8/8/2003 8:37:17 AM | 8/8/2003 8:37:17 AM | TABLE |
| Wypowiedzenia\$      |      | 8/8/2003 8:37:17 AM | 8/8/2003 8:37:17 AM | TABLE |
|                      |      |                     |                     |       |
|                      |      | <b>TITTE</b>        |                     |       |

**Rysunek 8.41.** *Okno dialogowe Wybieranie tabeli*

4. Ustaw kursor w komórce tabeli, do której chcesz wstawić pole danych, a następnie kliknij przycisk *Wstawianie pól korespondencji seryjnej* oznaczony cyfrą 2 na rysunku 8.39, co spowoduje otwarcie okna dialogowego *Wstawianie pola korespondencji…*.

5. Na liście rozwijanej *Pola* wybierz np. pole nazwane dat\_umo, po czym kliknij przycisk *Wstaw* (rysunek 8.42).

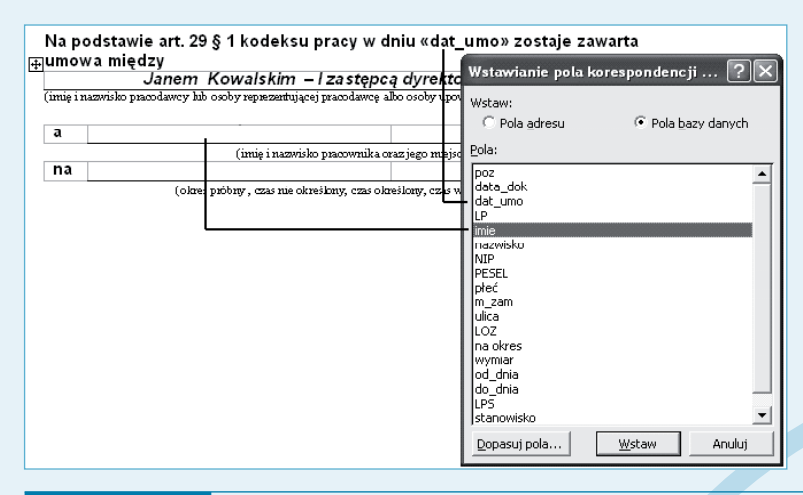

*Okno dialogowe Wstawianie pola korespondencji… dla pól bazy danych arkusza umowa* **Rysunek 8.42.**

6. Zamknij okno dialogowe *Wstawianie pola korespondencji…* przez kliknięcie przycisku *Zamknij* (po wstawieniu pola przycisk *Anuluj* zamieniany jest na przycisk *Zamknij*).

7. W analogiczny sposób wstaw pozostałe pola bazy danych, których opis jest zawarty w tabeli 8.9 i tabeli 8.10. Sposób rozmieszczenia pól pokazany został na rysunku 8.43 i rysunku 8.44.

8

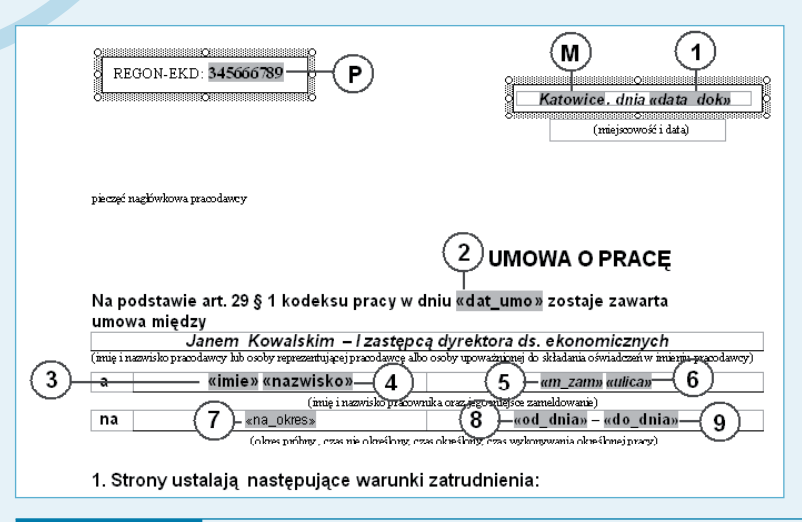

**Rysunek 8.43.** *Lokalizacja pól bazy danych dokumentu umowa o pracę.doc — część II*

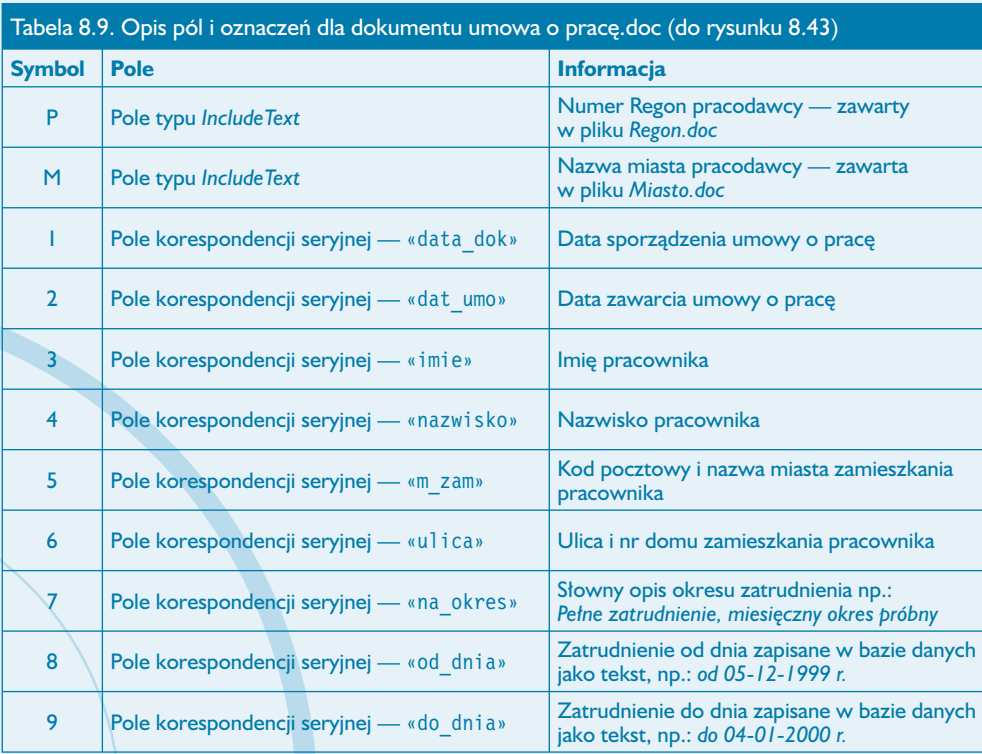

Plik umowa o pracę.doc

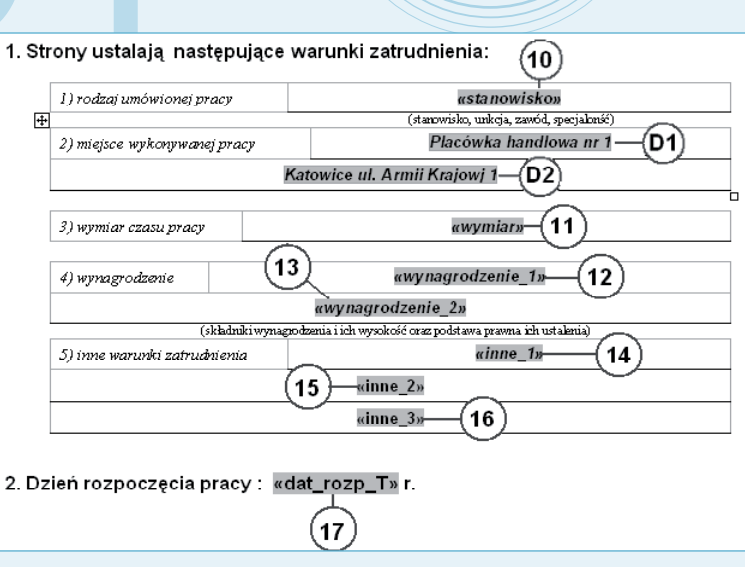

l II

**Rysunek 8.44.** *Lokalizacja pól bazy danych dokumentu umowa o pracę.doc — część II*

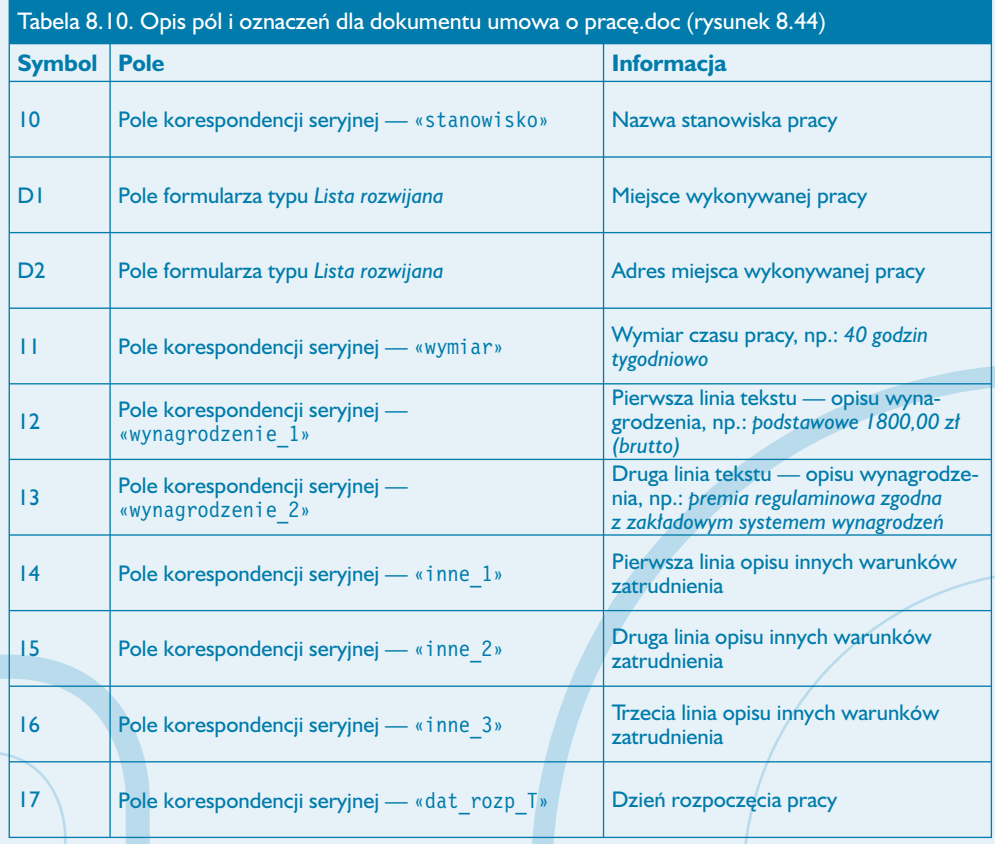

### **Wstawienie pól typu lista rozwijana**

Dokument *umowa o pracę.doc* posiada dwie listy rozwijane, które ułatwiają obsługę dokumentu w przypadku, gdy firma posiada wiele oddziałów lub placówek. W naszym dokumencie posłużą one do zapisania w nich informacji o miejscu wykonywania pracy oraz jego adresie. Wygląd rozwiniętych list i zawarte w nich informacje przedstawiono na rysunkach 8.45. i 8.46.

8

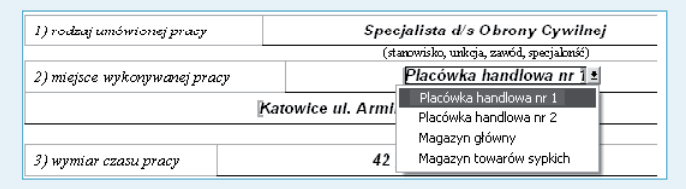

**Rysunek 8.45.** *Lista rozwijana zawierająca informacje o miejscu wykonywanej pracy*

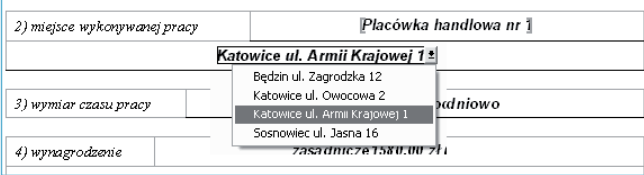

*Lista rozwijana zawierająca informacje o adresie miejsca wykonywanej pracy* **Rysunek 8.46.**

Aby wstawić pola typu *lista rozwijana*, wykorzystaj narzędzia zgrupowane na pasku *Formularze* (rysunek 8.47). Pozwalają one na edycję i niezbędne modyfikacje pól dokumentu.

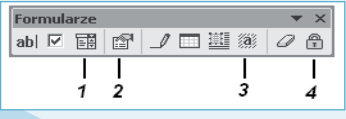

**Rysunek 8.47.** *Pasek narzędzi Formularze*

Opis paska narzędzi *Formularze*:

1 — wstawianie listy rozwijanej;

2 — wywołanie okna dialogowego umożliwiającego ustawienie właściwości pól formularza;

- 3 cieniowanie pól formularza;
- 4 ochrona formularza.

Aby wstawić pole formularza typu *lista rozwijana*:

1. Ustaw kursor w komórce tabeli, do której chcesz wstawić pole, a następnie na pasku narzędzi *Formatowanie* kliknij przycisk *Wyrównanie akapitu do środka*, co spowoduje automatyczne umieszczenie wstawianego pola typu *lista rozwijana* w środku komórki.

II

2. Aktywuj (wywołaj) pasek narzędzi *Formularze* (*Widok/Paski narzędzi/Formularze*) i kliknij przycisk *Pole formularza — lista rozwijana*, co spowoduje wstawienie tego pola (rysunek 8.48) w miejscu, gdzie znajdował się kursor.

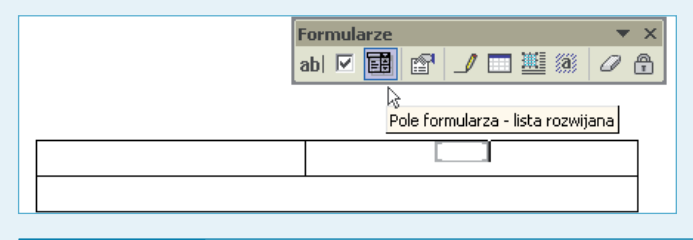

**Rysunek 8.48.** *Przycisk wstawiania pola formularza typu lista rozwijana*

3. Bezpośrednio po wstawieniu pola kliknij przycisk *Opcje pól formularza* (przycisk oznaczony cyfrą 2 na rysunku 8.47).

4. W oknie dialogowym *Opcje listy rozwijanej formularza* (rysunek 8.49) znajduje się między innymi pole tekstowe *Element listy rozwijanej*, za pomocą którego możesz zrealizować procedurę wyboru miejsca wykonywanej pracy.

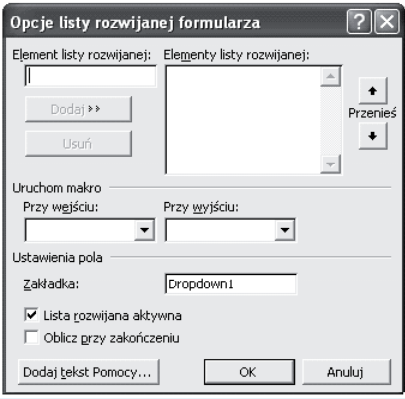

**Rysunek 8.49.** *Okno dialogowe Opcje listy rozwijanej formularza*

- 5. Aby umieścić na liście rozwijanej poszczególne nazwy jednostek organizacyjnych firmy:
	- wpisz nazwę jednostki do pola tekstowego *Element listy rozwijanej* (rysunek 8.50);

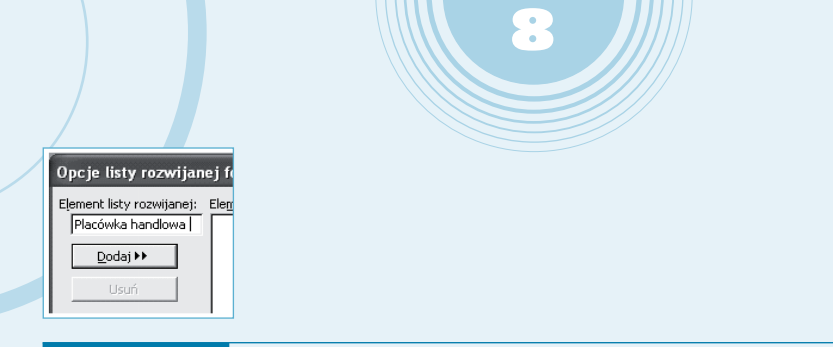

**Rysunek 8.50.** *Pole tekstowe Element listy rozwijanej*

• kliknij przycisk *Dodaj*, co spowoduje przeniesienie tekstu do okna przewijanego *Elementy listy rozwijanej* (rysunek 8.51);

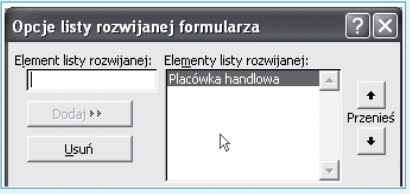

**Rysunek 8.51.** *Okno przewijane Elementy listy rozwijanej*

• powyższe czynności powtarzaj aż do wpisania wszystkich nazw jednostek organizacyjnych firmy.

Aby usunąć z listy błędnie (niepotrzebnie) wpisany element, należy podświetlić go w oknie przewijanym *Elementy listy rozwijanej*, a następnie kliknąć przycisk *Usuń*. Elementy na liście można również przemieszczać (zmieniać ich kolejność) przez podświetlenie elementu listy, a następnie kliknięcie odpowiedniego przycisku *Przenieś*.

Czynności wymienione w punktach od 1. do 5. należy wykonać dla komórki, w której znajdują się pola formularza typu lista rozwijana przeznaczone do zapisu adresu jednostki organizacyjnej.

## **Uwaga**

Za pomocą przycisku *Cieniowanie pól formularza* (przycisk nr 3 na rysunku 8.47) uzyskujemy wypełnienie pól kolorem szarym, co umożliwia lepszą ich lokalizację w dokumencie. W przypadku braku cieniowania pola ograniczone są nawiasami kwadratowymi koloru szarego. Cieniowanie pól może występować przy chronionym, jak również przy niechronionym dokumencie.

Dokonywanie wyboru jednej z opcji pól będących listami rozwijanymi możliwe jest tylko w przypadku, gdy dokument jest chroniony. Ochronę dokumentu uzyskujemy przez naciśnięcie przycisku nr 4 (rysunek 8.47).

W przypadku gdy firma nie posiada żadnych oddziałów lub placówek, w miejsce list rozwijanych należy wstawić bezpośrednio tekst dotyczący miejsca i adresu wykonywanej pracy.

## **Obsługa dokumentu umowy**

Obsługa dokumentu *umowy* polega na:

- 1. Uruchomieniu aplikacji Word i otwarciu dokumentu *menu\_zatrudnienie.doc*.
- 2. Przejściu za pomocą hiperłącza do bazy danych skoroszytu *dane do zatrudnienia.xls*.

II

3. Aktualizacji arkusza *słowniki* w przypadku, gdy nie ma zapisów dotyczących np. nazwy stanowiska dla nowo przyjmowanego pracownika.

4. Aktualizacji arkusza *dane o pracowniku* — dopisaniu nowego pracownika oraz dokonaniu ręcznego wpisu danych do odpowiednich komórek.

5. Aktualizacji arkusza *umowa* przez wykonanie procedury wyboru dla kolumn LP, LOZ, LPS oraz ręcznym wpisaniu danych do odpowiednich komórek (opisanych w tabeli 8.4).

6. Zapamiętaniu wprowadzonych zmian w skoroszycie *dane do zatrudnienia* przez wydanie polecenia *Plik/Zapisz*.

7. Powrotu do dokumentu *menu\_zatrudnienie.doc* przez zamknięcie skoroszytu *dane do zatrudnienia* lub kliknięciu przycisku *Wstecz* na pasku narzędzi *Sieć Web* (rysunek 8.52).

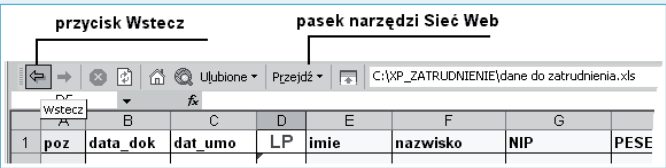

**Rysunek 8.52.** *Pasek narzędzi Sieć Web*

8. Przejściu za pomocą hiperłącza do dokumentu *umowa o pracę.doc*.

9. Ustawieniu za pomocą przycisków paska narzędzi *Korespondencja seryjna* (rysunek

8.53) pozycji zapisu (rekordu) z danymi dotyczącymi przyjmowanego pracownika.

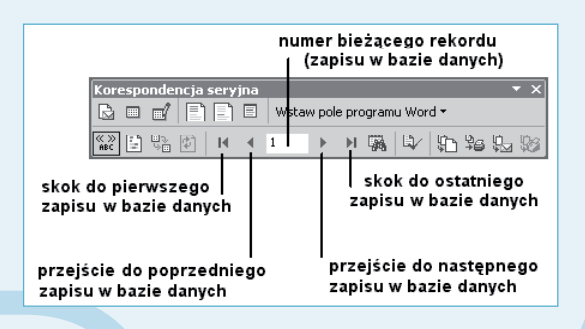

*Pasek narzędzi Korespondencja seryjna — przyciski nawigacji w bazie danych* **Rysunek 8.53.**

10. Sprawdzeniu poprawności pobranych informacji z baz danych oraz plików pomocniczych.

8

11. W przypadku gdy w dokumencie umowy posługujemy się polami formularza: zablokowaniu dokumentu przez kliknięcie przycisku *Ochrona formularza* (przycisk oznaczony symbolem 4 na rysunku 8.47).

12. Po zablokowaniu formularza: dokonaniu odpowiednich wyborów na listach rozwijanych dotyczących miejsca pracy, a następnie odblokowaniu dokumentu przez powtórne kliknięcie przycisku *Ochrona formularza*.

Po uzyskaniu żądanych danych w tabelach należy wydrukować stronę dokumentu przez wydanie polecenia *Plik/Drukuj*.

# **Dokumenty dotyczące rozwiązania umowy o pracę**

# **Informacje ogólne**

Pliki przeznaczone są do automatyzacji czynności związanych z wystawieniem dokumentów dotyczących rozwiązania umowy o pracę. W skład systemu wchodzą następujące "druki":

- Rozwiązanie umowy o pracę za wypowiedzeniem.
- Rozwiązanie umowy o pracę z zastosowaniem skróconego okresu wypowiedzenia.
- Rozwiązanie umowy o pracę bez wypowiedzenia.

Bazę danych dla tych dokumentów stanowi arkusz *wypowiedzenia*. Wydruk gotowych dokumentów odbywa się na papierze formatu A4, na którym rozmieszczone są dwa "wypełnione" druki wypowiedzenia (rysunek 8.54).

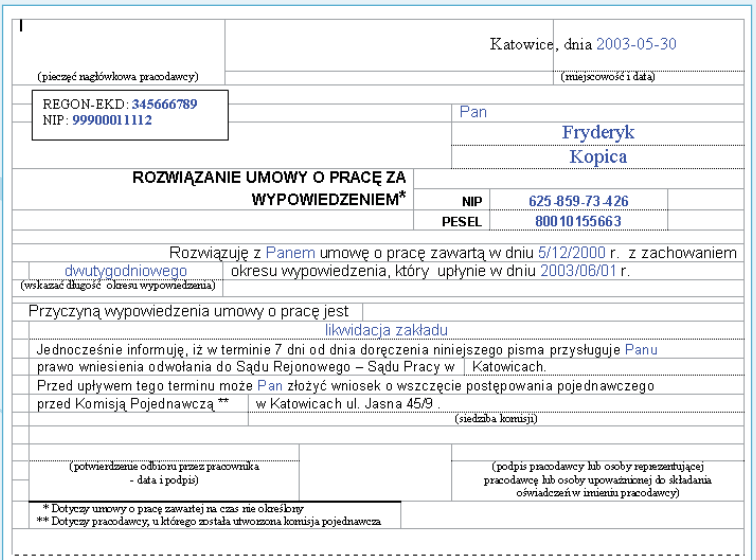

**Rysunek 8.54.** *Wygląd wydruku Rozwiązanie umowy o pracę za wypowiedzeniem*

## **Budowa tabel dokumentów typu rozwiązanie umowy**

Pierwszą czynnością, jaką musisz wykonać, aby utworzyć dokumenty dotyczące rozwiązania umowy o pracę, jest zbudowanie tabeli podstawowej, w której komórkach zostaną odpowiednio rozmieszczone teksty "stałe" oraz pola bazy danych (pola korespondencji seryjnej oraz pola typu *IncludeText*). Rysunek 8.55 przedstawia układ komórek tabeli niezbędnej do utworzenia dokumentu *rozwiązanie umowy o pracę za wypowiedzeniem*.

II

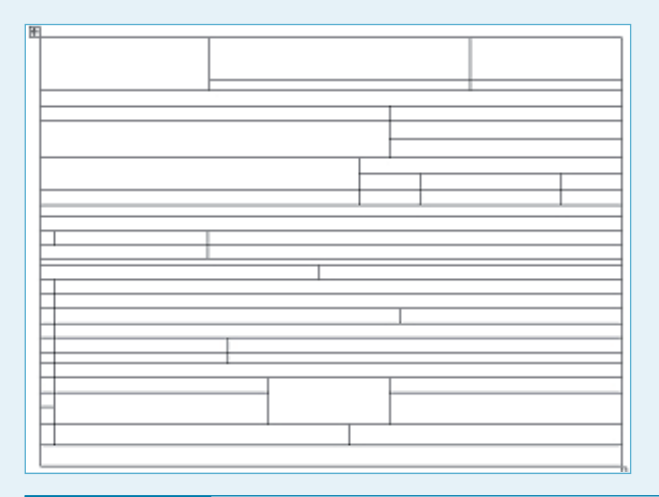

*Układ komórek tabeli dokumentu rozwiązanie umowy o pracę za wypowiedzeniem* **Rysunek 8.55.**

Narzędzia używane do tworzenia tabeli to:

1. Polecenie menu *Tabela/Wstaw/Tabela*, które powoduje wywołanie okna dialogowego *Wstaw tabelę* pozwalającego na określenie liczby wierszy i kolumn wstawianej tabeli.

2. Polecenia menu kontekstowego tabeli *Podziel komórki*, wywołane (po zaznaczeniu komórki) kliknięciem prawym przyciskiem myszy. Procedurę podziału jednej komórki na dwie kolumny i trzy wiersze przedstawiono na rysunkach 8.56 i 8.57.

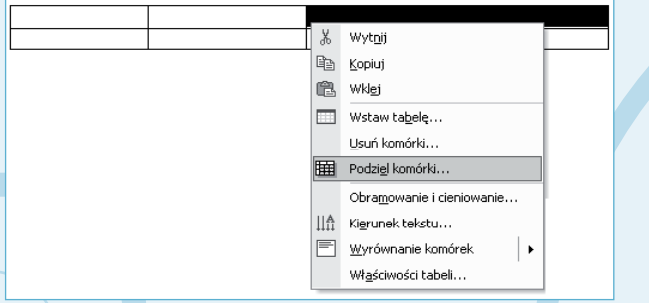

**Rysunek 8.56.** *Wywołanie menu kontekstowego i wydanie polecenia Podziel komórki*

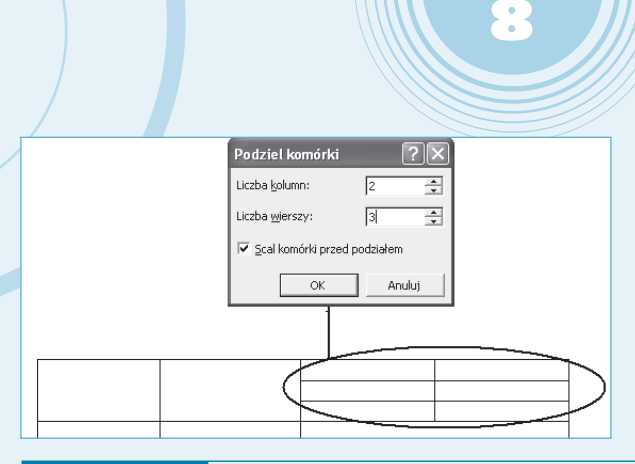

**Rysunek 8.57.** *Okno dialogowe Podziel komórki oraz efekt jego działania*

3. Polecenia menu kontekstowego tabeli *Scal komórki*, wywołane (po zaznaczeniu przynajmniej dwóch komórek) poprzez kliknięcie prawym przyciskiem myszy. Procedurę scalania dwóch komórek przedstawiono na rysunku 8.58.

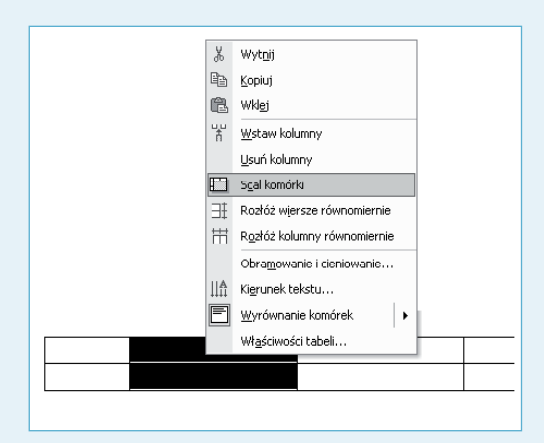

**Rysunek 8.58.** *Wywołanie menu podręcznego i wydanie polecenia Scal komórki*

4. Zmiana rozmiaru kolumny lub wiersza bezpośrednio na wstawionej tabeli (rysunek 8.59).

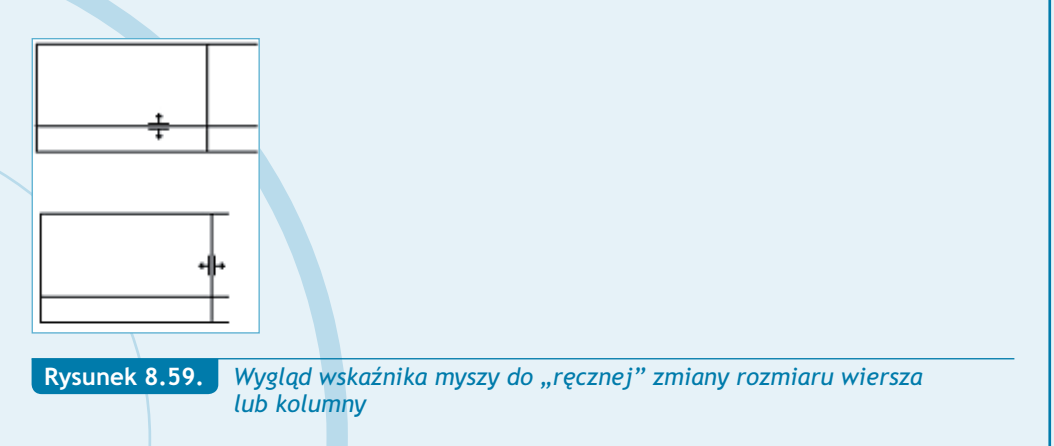

kozwiązania umowy o pracę

Jokumenty dotyczące

5. Wybór *Stylu linii* za pomocą paska narzędzi *Tabele i krawędzie* (rysunek 8.60).

II

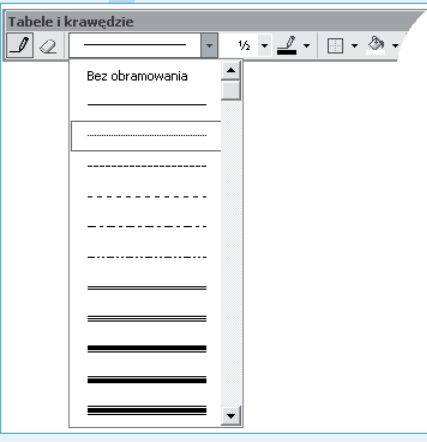

**Rysunek 8.60.** *Lista rozwijana Styl linii krawędzi paska narzędziowego Tabele i krawędzie*

6. Wybór krawędzi za pomocą przycisku *Krawędzie zewnętrzne* paska narzędzi *Formatowanie* (rysunek 8.61).

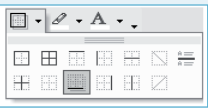

**Rysunek 8.61.** *Przycisk Krawędzie zewnętrzne paska narzędziowego Formatowanie*

Tworzenie tabeli podstawowej dla wszystkich trzech dokumentów typu rozwiązanie umowy o pracę rozpocznij od wybrania z menu opcji *Tabela/Wstaw/Tabela*, a następnie w oknie dialogowym określ:

- dla tabeli w dokumencie *rozwiązanie umowy o pracę za wypowiedzeniem* liczbę wierszy — 26, liczbę kolumn — 4;
- dla tabeli w dokumencie *rozwiązanie umowy o pracę z zastosowaniem skróconego okresu wypowiedzenia* liczbę wierszy — 26, liczbę kolumn — 4;
- dla tabeli w dokumencie *rozwiązanie umowy o pracę bez wypowiedzenia* liczbę wierszy — 23, liczbę kolumn — 4.

Następnie — posługując się wcześniej wymienionymi narzędziami — zmodyfikuj tabelę w sposób przedstawiony na rysunkach 8.65, 8.66 oraz 8.67.

# **Budowa pola tekstowego na informacje o numerach Regon oraz NIP**

8

Budowę pola tekstowego, w którym umieścimy informacje o numerach Regon i NIP pracodawcy, musimy przeprowadzić według następujących kroków:

1. Na pasku narzędzi *Rysowanie* kliknij przycisk *Rysowanie pola tekstowego* oznaczony numerem 1 na rysunku 8.23, po czym narysuj pole tekstowe w wierszu występującym bezpośrednio pod komórką tabeli przeznaczoną na wstawienie pieczątki firmowej.

2. Po narysowaniu pola wpisz do niego tekst REGON: oraz NIP:.

3. Po wpisaniu tekstu wybierz z menu opcję *Wstaw/Pole* (rysunek 8.34).

4. W oknie dialogowym *Pole* (rysunek 8.35) z listy *Nazwy pól:* wybierz pole IncludeText, co spowoduje umieszczenie w dokumencie tekstu zawartego w pliku zewnętrznym, którego nazwę wraz z pełną ścieżką dostępu należy wpisać w polu tekstowym *Nazwa pliku*. W naszym przypadku jest to wyrażenie *C:\XP\_ZATRUDNIENIE\REGON.DOC*.

5. Kliknij przycisk *OK* okna dialogowego *Pole*, co spowoduje jego zamknięcie i umieszczenie numeru Regon w polu tekstowym.

6. Ustaw kursor za tekstem NIP:, po czym powtórz opisane powyżej czynności, przy czym plikiem zewnętrznym, którego nazwę wraz z pełną ścieżką dostępu należy wpisać w polu tekstowym *Nazwa pliku*, będzie dokument *NIP.doc*.

Wygląd pola tekstowego (w dalszej części opisu dokumentów oznaczanego symbolem P) przechowującego informację o numerach Regon i NIP przedstawia rysunek 8.62.

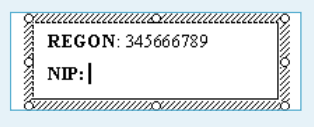

*Widok pola tekstowego (P) przed wstawieniem pola typu IncludeText dla numeru NIP* **Rysunek 8.62.**

### **Wstawienie pól bazy danych**

Aby wstawić pola bazy danych do dokumentów typu *rozwiązanie umowy o pracę…*:

1. Otwórz dokument główny, do którego będziesz wstawiać informacje z bazy danych.

2. Aktywuj pasek narzędzi *Korespondencja seryjna* (*Widok/Paski narzędzi/Korespondencja seryjna*) i za pomocą przycisku oznaczonego na rysunku 8.39 cyfrą 1 otwórz okno dialogowe *Wybieranie źródła danych*.

3. W oknie dialogowym *Wybieranie źródła danych* ustaw ścieżkę dostępu do katalogu zawierającego dokumenty, a następnie wybierz plik *dane do zatrudnienia.doc* (rysunek 8.40) i kliknij przycisk *Otwórz*.

4. W oknie dialogowym *Wybieranie tabeli* (rysunek 8.63) wybierz tabelę *wypowiedzenia\$*, a następnie kliknij przycisk *OK*.

II

| Wybieranie tabeli                              |      |                     |                     |              |
|------------------------------------------------|------|---------------------|---------------------|--------------|
| Nazwa                                          | Opis | Zmodyfikowany       | Utworzony           | Typ          |
| dane o pracowniku\$"                           |      | 8/8/2003 8:37:17 AM | 8/8/2003 8:37:17 AM | <b>TABLE</b> |
| Ell słowniki\$                                 |      | 8/8/2003 8:37:17 AM | 8/8/2003 8:37:17 AM | TABLE        |
| III 'umowa o dzieło\$'                         |      | 8/8/2003 8:37:17 AM | 8/8/2003 8:37:17 AM | <b>TARLE</b> |
| <b>ED</b> umowa\$                              |      | 8/8/2003 8:37:17 AM | 8/8/2003 8:37:17 AM | TABLE        |
| Umowa-zlecenie\$"                              |      | 8/8/2003 8:37:17 AM | 8/8/2003 8:37:17 AM | <b>TABLE</b> |
| Wypowiedzenia\$                                |      | 8/8/2003 8:37:17 AM | 8/8/2003 8:37:17 AM | TABLE        |
| Pierwszy wiersz danych zawiera nagłówki kolumn |      |                     | OK                  | Anului       |

**Rysunek 8.63.** *Okno dialogowe Wybieranie tabeli*

5. Ustaw kursor w komórce tabeli, do której chcesz wstawić pole danych, a następnie kliknij przycisk *Wstawianie pól korespondencji seryjnej* oznaczony cyfrą 2 na rysunku 8.39, co spowoduje otwarcie okna dialogowego *Wstawianie pola korespondencji…*.

6. Z listy rozwijanej *Pola* wybierz odpowiednie pole, po czym kliknij przycisk *Wstaw* (rysunek 8.64).

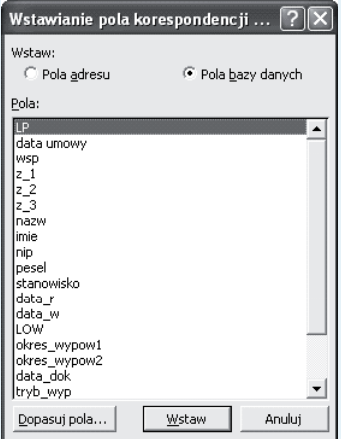

*Okno dialogowe Wstawianie pola korespondencji dla informacji pochodzących z arkusza wypowiedzenia* **Rysunek 8.64.**

7. Zamknij okno dialogowe *Wstawianie pola korespondencji…* przez kliknięcie przycisku *Zamknij* (po wstawieniu pola przycisk *Anuluj* zamieniany jest na przycisk *Zamknij*).

8. W analogiczny sposób wstaw pozostałe pola bazy danych.

# **Uwaga**

Czynności opisane w punktach od 1. do 8. należy wykonać przy konstrukcji wszystkich dokumentów typu *rozwiązanie umowy o pracę…*.

8

# **Opis i lokalizacja pól użytych w dokumencie rozwiązanie umowy o pracę za wypowiedzeniem**

Opis poszczególnych pól korespondencji seryjnej oraz sposób ich rozmieszczenia w dokumencie *rozwiązanie umowy o pracę za wypowiedzeniem* pokazany został w tabeli 8.11 oraz na rysunku 8.65

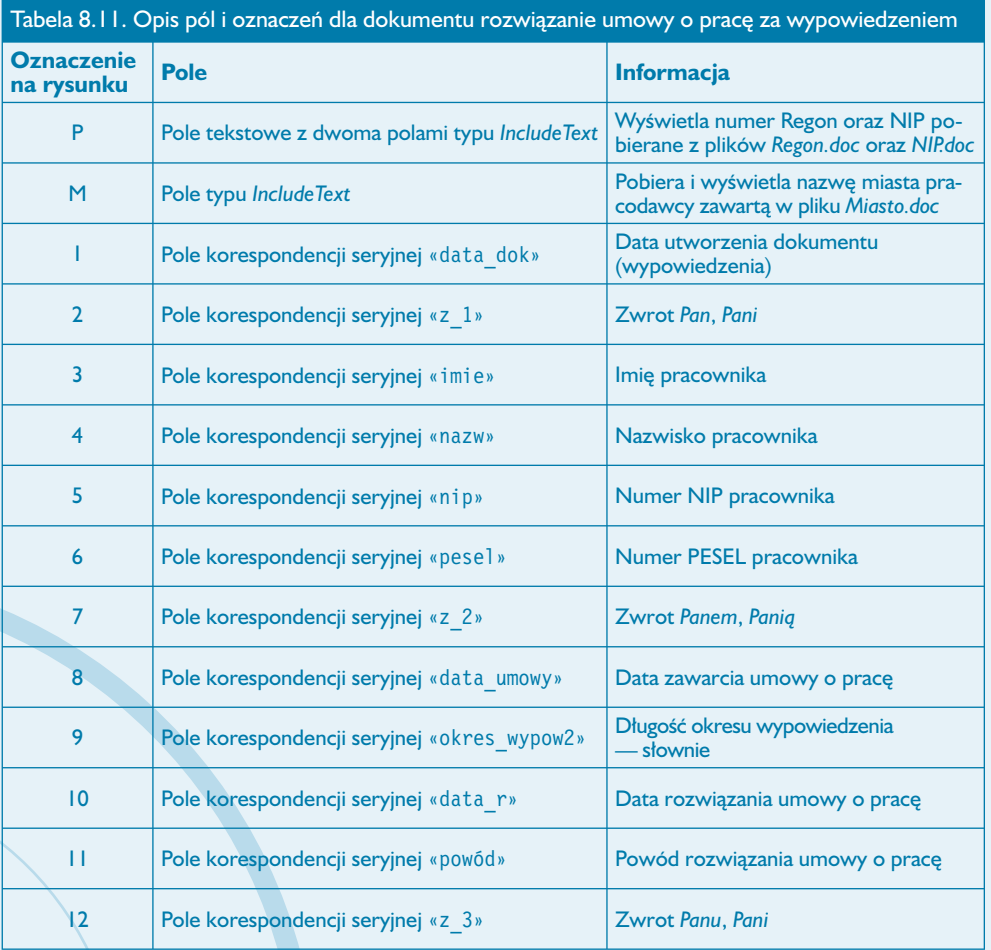

rozwiązania umowy o pracę

Jokumenty dotyczące

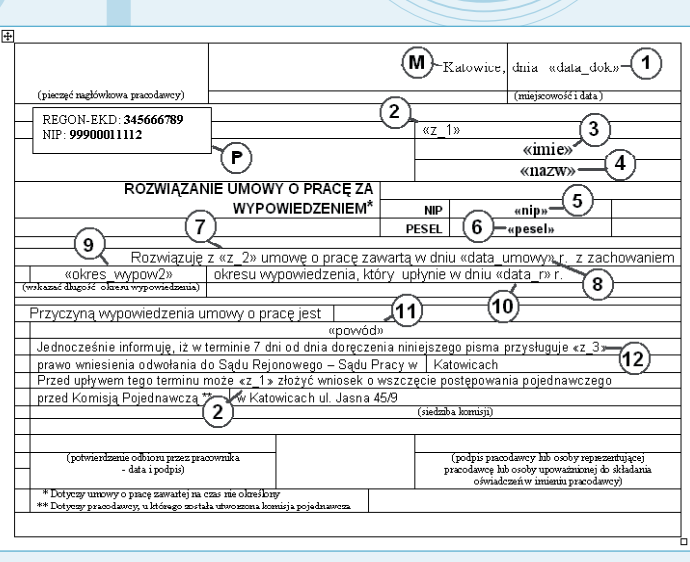

*Lokalizacja pól korespondencji seryjnej w dokumencie rozwiązanie*  **Rysunek 8.65.** *umowy o pracę za wypowiedzeniem*

# **Opis i lokalizacja pól użytych w dokumencie rozwiązanie umowy o pracę z zastosowaniem skróconego okresu wypowiedzenia**

II

Opis poszczególnych pól korespondencji seryjnej oraz sposób ich rozmieszczenia w dokumencie *rozwiązanie umowy o pracę z zastosowaniem skróconego okresu wypowiedzenia* pokazany został w tabeli 8.12 oraz na rysunku 8.66.

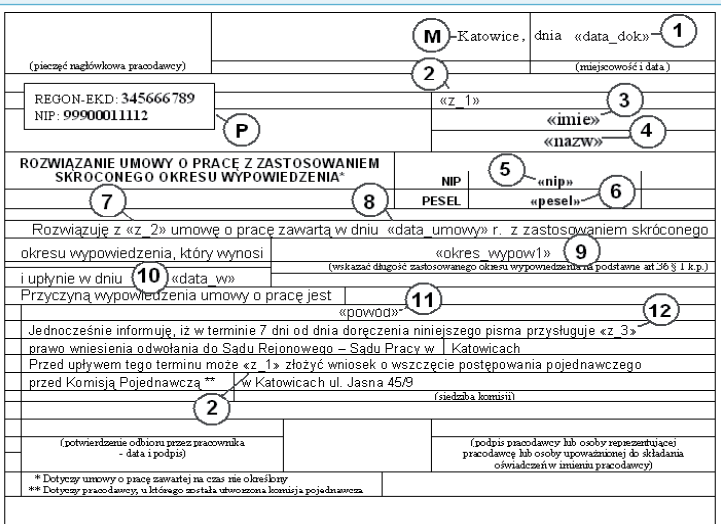

*Lokalizacja pól korespondencji seryjnej w dokumencie rozwiązanie umowy o pracę z zastosowaniem skróconego okresu wypowiedzenia* **Rysunek 8.66.**

T.

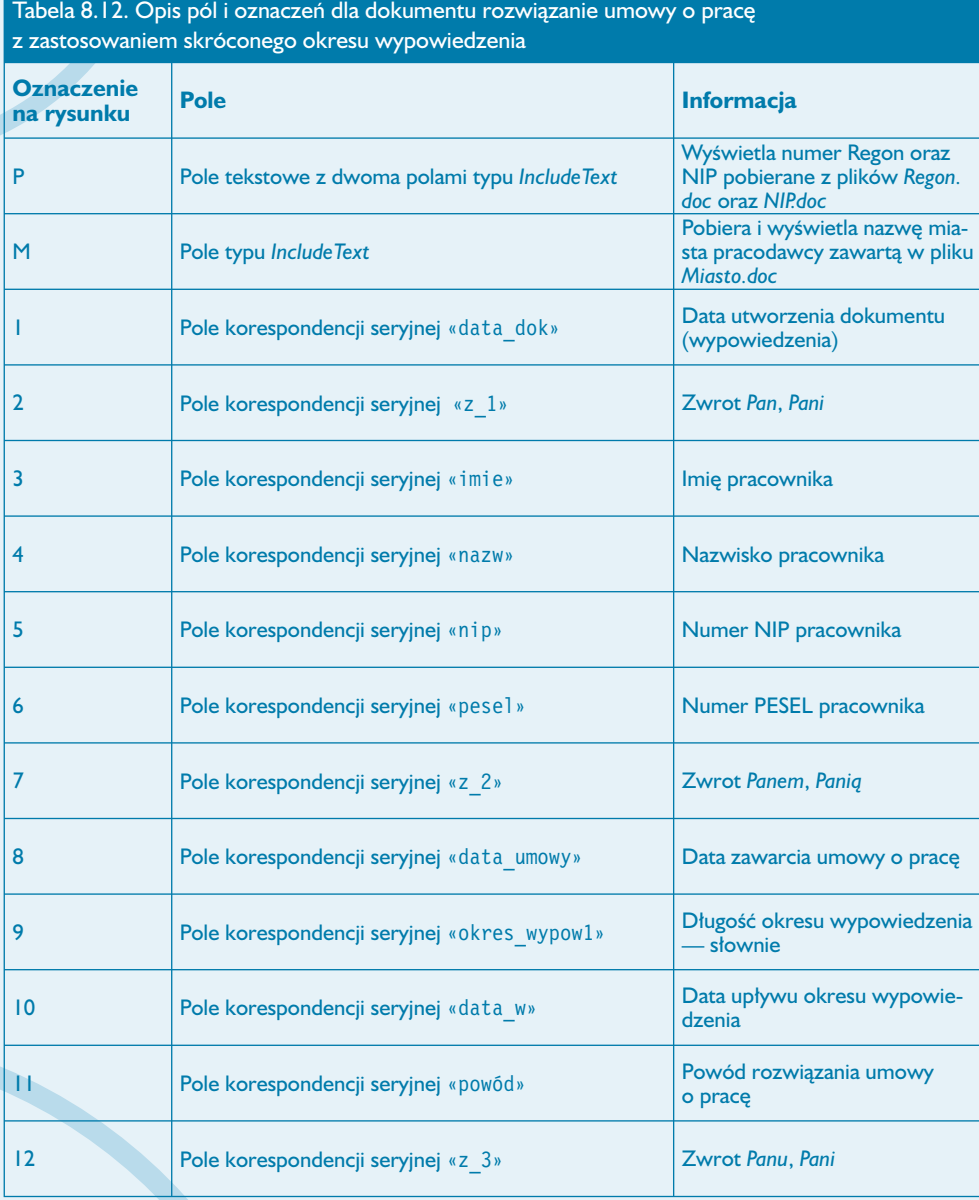

8

Sopula Cokumenty dotyczące<br>Pokrzydzyczące

255

# **Opis i lokalizacja pól użytych w dokumencie rozwiązanie umowy o pracę bez wypowiedzenia**

II

Opis poszczególnych pól korespondencji seryjnej oraz sposób ich rozmieszczenia w dokumencie *rozwiązanie umowy o pracę bez wypowiedzenia* pokazany został w tabeli 8.13 oraz na rysunku 8.67.

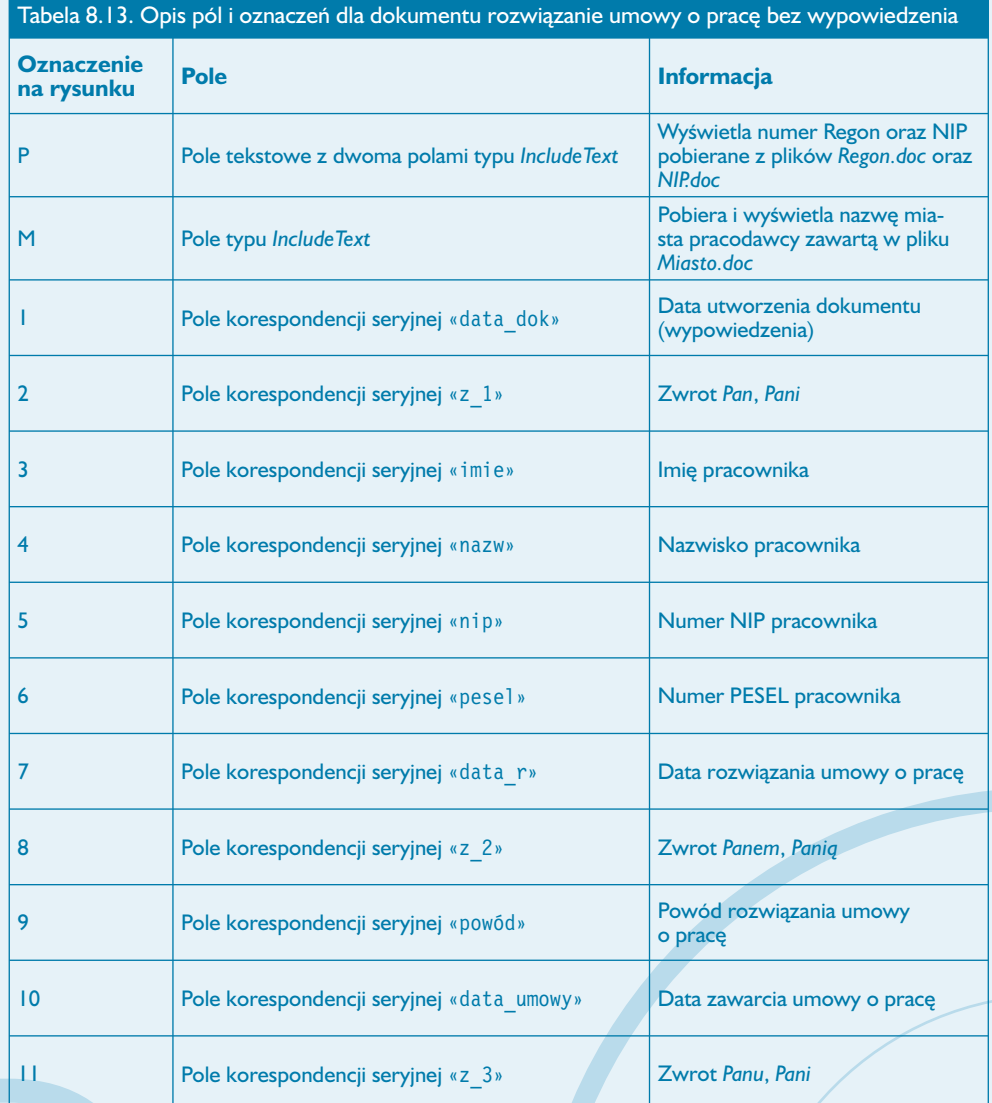

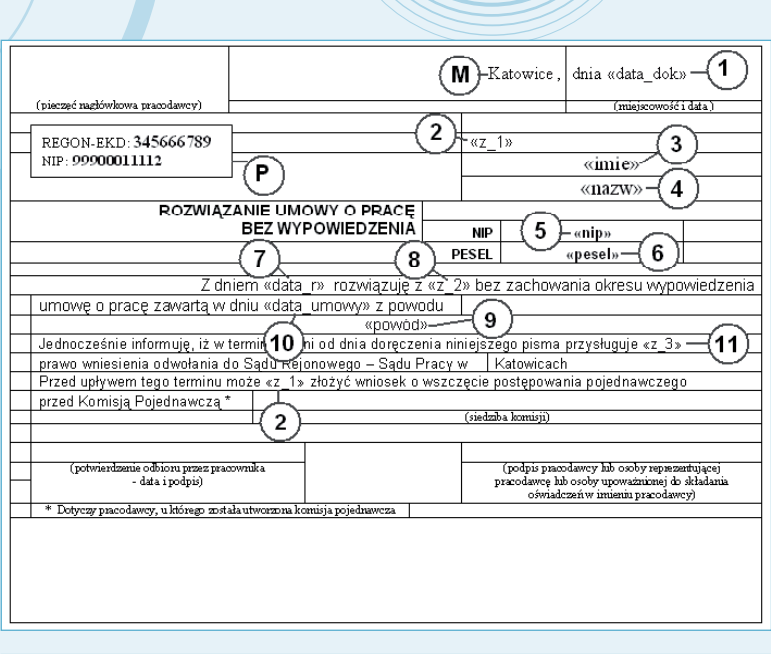

*Lokalizacja pól korespondencji seryjnej w dokumencie rozwiązanie umowy o pracę bez wypowiedzenia* **Rysunek 8.67.**

8

## **Obsługa dokumentów dotyczących rozwiązania umowy o pracę**

Obsługa dokumentów dotyczących rozwiązania umowy o pracę polega na:

- 1. Uruchomieniu aplikacji Word i otwarciu dokumentu *Menu\_zatrudnienie.doc*.
- 2. Przejściu za pomocą hiperłącza do bazy danych skoroszytu *dane do zatrudnienia.xls*.
- 3. Aktualizacji arkusza wypowiedzenia przez:
- dopisanie pozycji dla zwalnianego pracownika;
- wykonanie procedury wyboru dla kolumn LP i LOW;

• dokonanie ręcznego wpisu danych do odpowiednich komórek (opisanych w tabelach 8.11, 8.12, 8.13).

4. Zapamiętaniu wprowadzonych zmian w skoroszycie *dane do zatrudnienia* przez wydanie polecenia *Plik/Zapisz*.

5. Powrotu do dokumentu *Menu\_zatrudnienie.doc* przez zamknięcie skoroszytu *dane do zatrudnienia* lub naciśnięciu przycisku *Wstecz* na pasku narzędzi *Sieć Web* (rysunek 8.52).

6. Przejściu za pomocą hiperłącza do jednego z dokumentów dotyczących rozwiązania umowy o pracę.

7. Ustawieniu za pomocą przycisków paska narzędzi *Korespondencja seryjna* (rysunek 8.53) pozycji zapisu (rekordu) z danymi dotyczącymi zwalnianego pracownika.

8. Sprawdzeniu poprawności pobranych informacji z baz danych oraz plików pomocniczych.

II

9. Po uzyskaniu żądanych danych w tabelach: wydrukowaniu strony dokumentu przez wydanie polecenia *Plik/Drukuj*.

# **Dokument umowa-zlecenie.doc**

### **Budowa dokumentu**

Dokument przeznaczony jest do automatyzacji czynności związanych z wystawieniem umowy-zlecenia. Dane pobierane są za pomocą procedur korespondencji seryjnej oraz procedur dotyczących pól typu IncludeText. Jedynym "polem", które należy wypełnić bezpośrednio w tekście umowy, jest kwota wynagrodzenia wyrażona słownie.

Podstawę do konstrukcji dokumentu *umowa-zlecenie.doc* stanowią trzy tabele o odpowiednio ustawionym obramowaniu. W tabelach tych umieszczone zostały następujące informacje:

• tabela 1 — dane Zleceniodawcy (nazwa, adres, Regon, NIP);

• tabela 2 — dane Zleceniobiorcy (imię, nazwisko, NIP, PESEL, data i miejsce urodzenia, adres zamieszkania);

• tabela 3 — właściwa treść umowy.

Dodatkowo do budowy dokumentu zostały użyte:

- pola formularza typu *lista rozwijana*;
- obiekty graficzne autokształty;
- pole tekstowe.

### **Wstawienie elementów typu autokształt**

W dokumencie *umowa-zlecenie.doc* zostały umieszczone trzy autokształty typu równoległobok tworzące obramowania dla tekstu nagłówka umowy zawierającego jej numer i datę zawarcia (rysunek 8.75) oraz dla miejsc przeznaczonych na podpisy stron zawierających umowę (rysunek 8.77).

Aby wstawić autokształt typu równoległobok:

1. Wpisz nagłówek dokumentu UMOWA – ZLECENIE nr.

2. Z paska narzędzi *Rysowanie* wybierz polecenie *Autokształty/Kształty podstawowe*, a następnie w palecie autokształtów kliknij piktogram żądanego kształtu (rysunek 8.68).

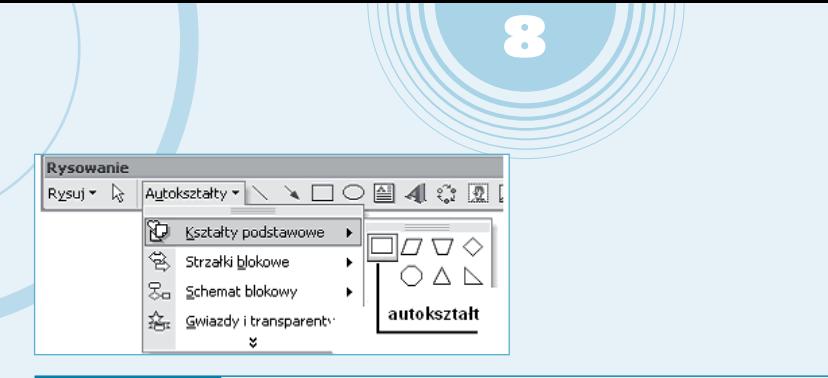

**Rysunek 8.68.** *Wybór autokształtu z paska narzędzi Rysowanie*

3. Po wstawieniu sformatuj autokształt przez wywołanie jego menu kontekstowego (kliknięcie autokształtu prawym przyciskiem myszy) i wybranie polecenia *Formatuj Autokształt* (rysunek 8.69).

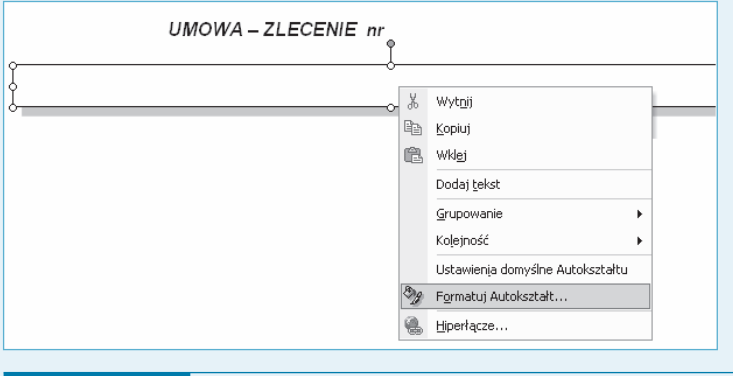

*Menu kontekstowe autokształtu z zaznaczoną opcją Formatuj Autokształt* **Rysunek 8.69.**

4. W oknie dialogowym *Formatuj Autokształt* przejdź na zakładkę *Układ* (sekcja *Styl otaczania*) i kliknij piktogram opcji *Za tekstem* (jak na rysunku 8.70).

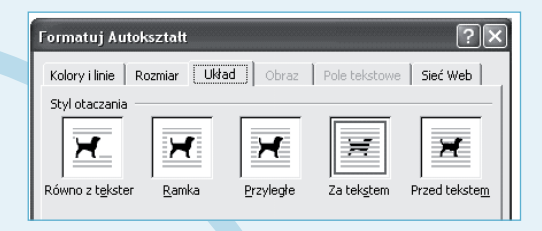

*Okno dialogowe Formatuj Autokształt z aktywną zakładką Układ i zaznaczoną opcją Za tekstem* **Rysunek 8.70.**

5. Dodaj cień do równoległoboku — przez kliknięcie na pasku narzędzi *Rysowanie* przycisku *Cień*, a następnie wybranie odpowiedniego rodzaju cienia (rysunek 8.71).

II

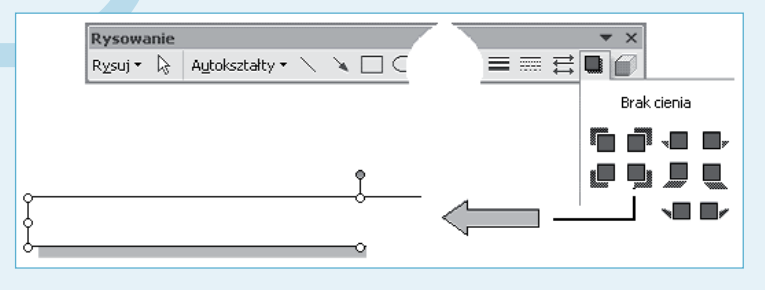

### **Rysunek 8.71.** *Cieniowanie autokształtu*

6. Po wykonaniu czynności dotyczących formatowania równoległoboku przesuń go w taki sposób, aby "nakrywał" nagłówek dokumentu. Wybranie właściwości autokształtu opisanej w punkcie 4. powoduje, że tekst UMOWA – ZLECENIE… jest bardzo dobrze widoczny na tle autokształtu, co sprawia wrażenie, jakby został do niego wpisany.

7. Procedurę wstawienia autokształtu wykonaj jeszcze dwukrotnie, aby wyznaczyć miejsca na podpis Zleceniodawcy oraz podpis Zleceniobiorcy, przy czym w obu tych przypadkach nie jest konieczne ustawienie opcji *Za tekstem*, jak miało to miejsce przy wstawieniu pierwszego autokształtu. Napisy podpis Zleceniobiorcy oraz podpis Zleceniodawcy wprowadź przez wywołanie menu kontekstowego autokształtu, a następnie wydanie polecenia *Dodaj tekst* (rysunek 8.72) i wpisanie do autokształtu żądanej treści.

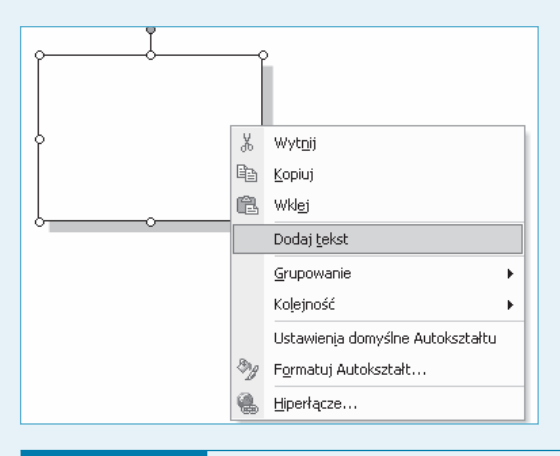

**Rysunek 8.72.** *Menu kontekstowe autokształtu z zaznaczoną opcją Dodaj tekst*

### **Wstawienie pól bazy danych**

Aby wstawić pola bazy danych do dokumentu *umowa-zlecenie.doc*:

1. Otwórz dokument główny, do którego będziesz wstawiać informacje z bazy danych.

8

2. Aktywuj pasek narzędzi *Korespondencja seryjna* (*Widok/Paski narzędzi/Korespondencja seryjna*) i za pomocą przycisku oznaczonego na rysunku 8.39 cyfrą 1 otwórz okno dialogowe *Wybieranie źródła danych*.

3. W oknie dialogowym *Wybieranie źródła danych* ustaw ścieżkę dostępu do folderu zawierającego dokumenty, następnie wybierz plik *dane do zatrudnienia.doc* (rysunek 8.40), po czym kliknij przycisk *Otwórz*.

4. W oknie dialogowym *Wybieranie tabeli* (rysunek 8.73) wybierz tabelę *umowa-zlecenie\$*, a następnie kliknij przycisk *OK*.

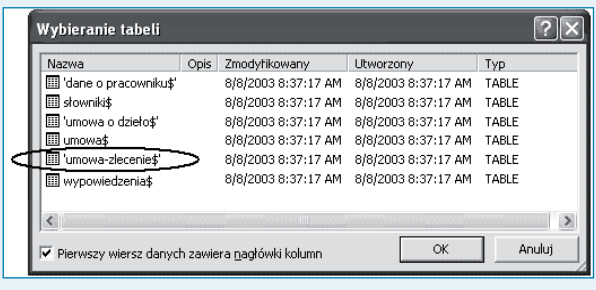

#### **Rysunek 8.73.** *Okno dialogowe Wybieranie tabeli*

5. Ustaw kursor w komórce tabeli, do której chcesz wstawić pole danych, następnie kliknij przycisk *Wstawianie pól korespondencji seryjnej* oznaczony cyfrą 2 na rysunku 8.39, co spowoduje otwarcie okna dialogowego *Wstawianie pola korespondencji…* (rysunek 8.74).

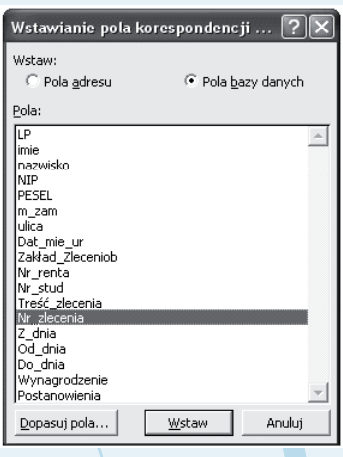

**Rysunek 8.74.** *Okno dialogowe Wstawianie pola korespondencji...*

6. Z listy rozwijanej *Pola* wybierz odpowiednie pole, po czym kliknij przycisk *Wstaw* (rysunek 8.74).

II

7. Zamknij okno dialogowe *Wstawianie pola korespondencji…* przez naciśnięcie przycisku *Zamknij* (po wstawieniu pola przycisk *Anuluj* zamieniany jest na przycisk *Zamknij*).

8. W analogiczny sposób wstaw pozostałe pola bazy danych.

# **Opis i lokalizacja pól użytych w dokumencie umowa-zlecenie.doc**

Opis poszczególnych pól korespondencji seryjnej w dokumencie *umowa-zlecenie.doc* przedstawiony został w tabeli 8.14. Natomiast sposób ich rozmieszczenia pokazano na rysunkach 8.75, 8.76 oraz 8.77.

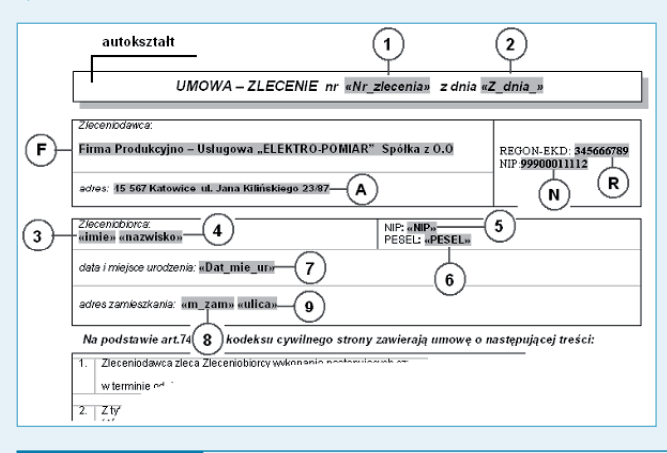

**Rysunek 8.75.**

*Lokalizacja pól korespondencji seryjnej w dokumencie umowa-zlecenie. doc — część nagłówkowa*

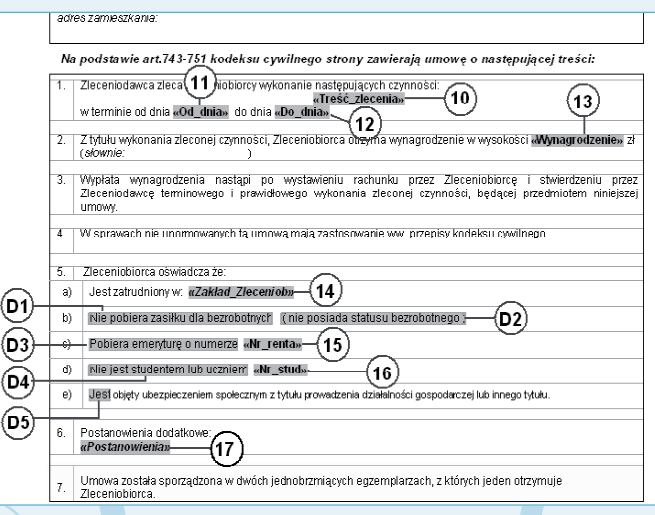

**Rysunek 8.76.**

 *Lokalizacja pól korespondencji seryjnej w dokumencie umowa-zlecenie — treść umowy*

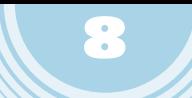

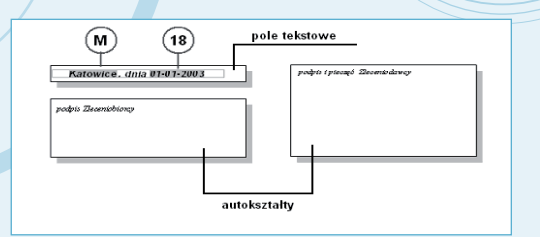

### **Rysunek 8.77.**

*Lokalizacja pól korespondencji seryjnej w dokumencie umowa-zlecenie. doc — miejsce na podpisy stron umowy*

#### Tabela 8.14. Opis pól i oznaczeń dla dokumentu umowa-zlecenie.doc

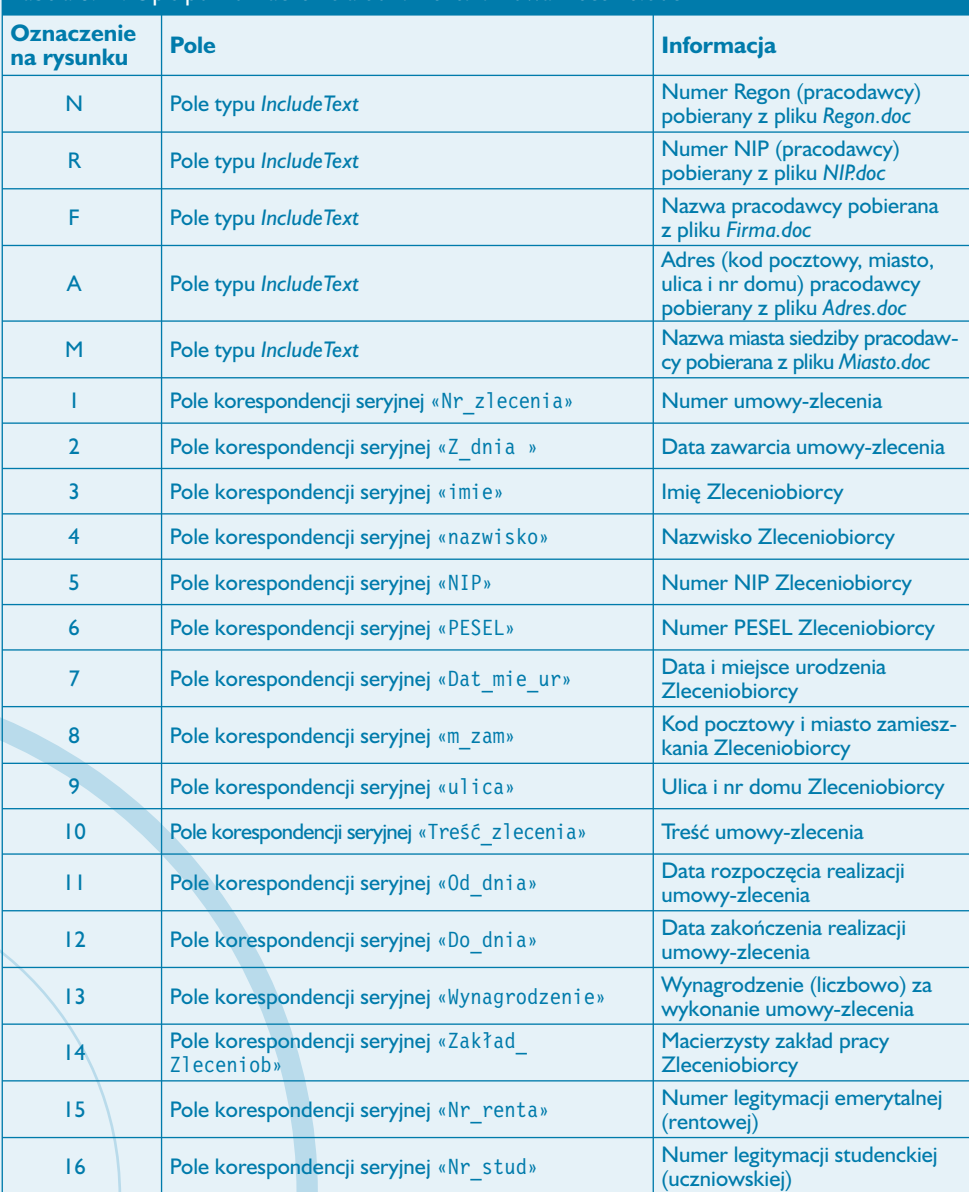

**Uwaga**

Pole tekstowe zawierające miejsce i datę utworzenia dokumentu *umowa-zlecenie.doc* (rysunek 8.77, symbole pól M i 18) należy wstawić identycznie jak w dokumencie *umowa o pracę.doc*. Data reprezentowana jest za pomocą pola korespondencji seryjnej Z\_dnia będącego zarazem datą sporządzenia umowy użytą w nagłówku dokumentu.

II

Na rysunkach od 8.78 do 8.82 przedstawiono wygląd rozwiniętych list i zawarte w nich informacje. Sposób konstrukcji list jest identyczny jak opisanych wcześniej list rozwijanych użytych do konstrukcji dokumentu *umowa o pracę.doc*.

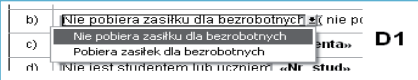

#### *Lista rozwijana — informacja dotycząca pobierania zasiłku dla bezrobotnych* **Rysunek 8.78.**

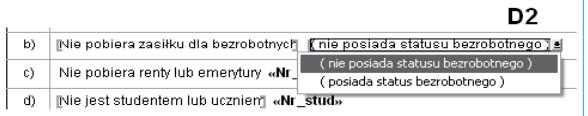

#### *Lista rozwijana — informacja dotycząca posiadania statusu bezrobotnego* **Rysunek 8.79.**

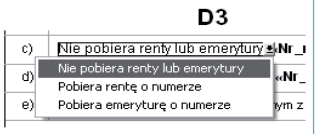

#### *Lista rozwijana — informacja stwierdzająca pobieranie emerytury lub renty przez Zleceniobiorcę* **Rysunek 8.80.**

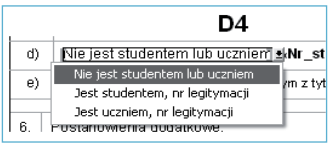

#### *Lista rozwijana — informacja stwierdzająca pobieranie nauki przez Zleceniobiorcę* **Rysunek 8.81.**

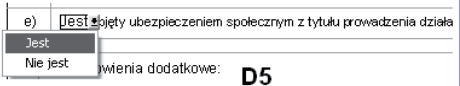

*Lista rozwijana — informacja stwierdzająca posiadanie ubezpieczenia społecznego przez Zleceniobiorcę* **Rysunek 8.82.**

## **Obsługa dokumentu umowa-zlecenie.doc**

Obsługa dokumentu *umowa-zlecenie.doc* polega na:

- 1. Uruchomieniu aplikacji Word i otwarciu dokumentu *menu\_zatrudnienie.doc*.
- 2. Przejściu za pomocą hiperłącza do bazy danych skoroszytu *dane do zatrudnienia.xls*.

8

3. Aktualizacji arkusza *dane o pracowniku* — dopisaniu nowego pracownika oraz dokonaniu ręcznego wpisu danych do odpowiednich komórek.

4. Aktualizacji arkusza *umowa-zlecenie* przez:

- dopisanie pozycji dla nowego zleceniobiorcy;
- wykonanie procedury wyboru dla kolumn LP;
- dokonanie ręcznego wpisu danych do odpowiednich komórek (opisanych w tabeli 8.5).

5. Zapamiętaniu wprowadzonych zmian w skoroszycie *dane do zatrudnienia.xls* przez wydanie polecenia *Plik/Zapisz*.

6. Powrotu do dokumentu *menu\_zatrudnienie.doc* przez zamknięcie skoroszytu *dane do zatrudnienia.xls* lub naciśnięcie przycisku *Wstecz* na pasku narzędzi *Sieć Web* (rysunek 8.52).

7. Przejściu za pomocą hiperłącza do dokumentu *umowa-zlecenie.doc*.

8. Ustawieniu za pomocą przycisków paska narzędzi *Korespondencja seryjna* (rysunek 8.53) pozycji zapisu (rekordu) z danymi dotyczącymi umowy-zlecenia.

9. Sprawdzeniu poprawności informacji pobranych z baz danych oraz plików pomocniczych.

10. Uzupełnieniu pozycji dotyczącej słownego wyrażenia kwoty wynagrodzenia.

11. Zablokowaniu dokumentu przez naciśnięcie przycisku *Ochrona formularza* (przycisk oznaczony symbolem 4 na rysunku 8.47).

12. Po zablokowaniu dokumentu: dokonaniu odpowiednich wyborów na listach rozwijanych oznaczonych symbolami D1, D2, D3, D4 i D5 na rysunku 8.76, następnie odblokowaniu dokumentu przez powtórne naciśnięcie przycisku *Ochrona formularza*.

13. Po uzyskaniu żądanych danych w tabelach: wydrukowaniu strony dokumentu przez wydanie polecenia *Plik/Drukuj*.

Dokument umowa-zlecenie.doc

# **Dokument umowa o dzieło.doc**

### **Budowa i obsługa dokumentu**

Budowa dokumentu *umowa o dzieło.doc* pod względem użytych pól korespondencji seryjnej oraz innych elementów jest identyczna jak dokumentu *umowa-zlecenie.doc*, dlatego też nie będziemy jej szczegółowo omawiać. Różnice pomiędzy tymi dokumentami dotyczą jedynie:

II

- użycia w nagłówku treści *UMOWA O DZIEŁO*;
- użycia pojęć *Wykonawca* i *Zamawiający*;
- innego usytuowania treści umowy w poszczególnych komórkach tabeli przeznaczonej do jej zapisu.

### **Wstawienie pól bazy danych**

Jedyną istotną różnicą pomiędzy dokumentami typu *umowa-zlecenie* a *umowa o dzieło* jest osobna baza danych, przechowywana w arkuszu o nazwie *umowa o dzieło*. Aby wstawić pola bazy danych do dokumentu *umowa o dzieło.doc*:

1. Otwórz dokument główny, do którego będziesz wstawiać informacje z bazy danych.

2. Aktywuj pasek narzędzi *Korespondencja seryjna* (*Widok/Paski narzędzi/Korespondencja seryjna*) i za pomocą przycisku oznaczonego na rysunku 8.39 cyfrą 1 otwórz okno dialogowe *Wybieranie źródła danych*.

3. W oknie dialogowym *Wybieranie źródła danych* ustaw ścieżkę dostępu do folderu zawierającego dokumenty, a następnie wybierz plik *dane do zatrudnienia.doc* (rysunek 8.40), po czym kliknij przycisk *Otwórz*.

4. W oknie dialogowym *Wybieranie tabeli* (rysunek 8.83) wybierz tabelę *umowa o dzieło\$*, następnie kliknij przycisk *OK*.

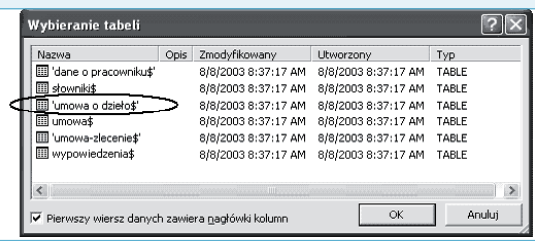

**Rysunek 8.83.** *Okno dialogowe Wybieranie tabeli*

5. Ustaw kursor w komórce tabeli, do której chcesz wstawić pole danych, a następnie kliknij przycisk *Wstawianie pól korespondencji seryjnej* oznaczony cyfrą 2 na rysunku 8.39, co spowoduje otwarcie okna dialogowego *Wstawianie pola korespondencji…* (rysunek 8.74).

8

6. Wybierz odpowiednie pole z listy rozwijanej *Pola* i kliknij przycisk *Wstaw* (rysunek 8.74).

7. Zamknij okno dialogowe *Wstawianie pola korespondencji…* przez kliknięcie przycisku *Zamknij* (po wstawieniu pola przycisk *Anuluj* zamieniany jest na przycisk *Zamknij*).

8. W analogiczny sposób wstaw pozostałe pola bazy danych.

# **Opis lokalizacji pól użytych w dokumencie umowa o dzieło.doc**

Opis poszczególnych pól korespondencji seryjnej w dokumencie *umowa o dzieło.doc* przedstawiony został w tabeli 8.15. Natomiast sposób ich rozmieszczenia pokazano na rysunkach 8.84, 8.85 oraz 8.86.

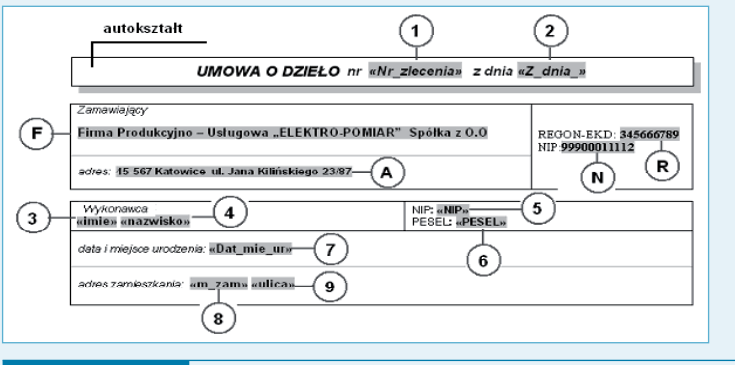

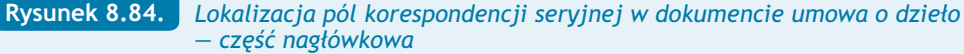

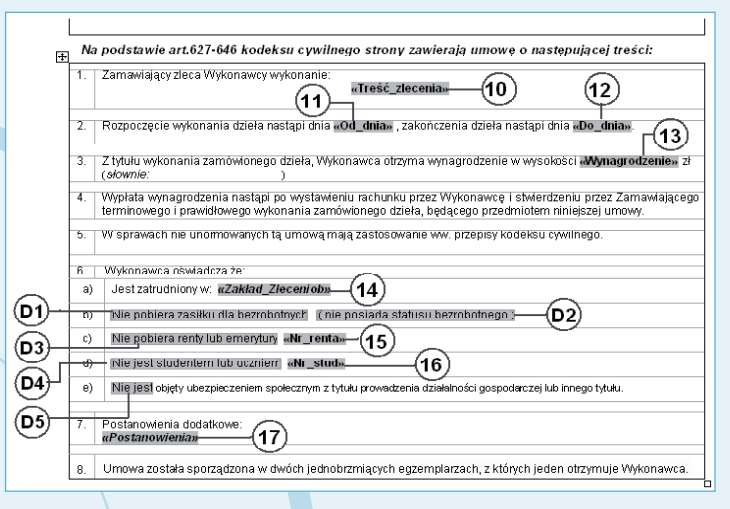

**Rysunek 8.85.**

*Lokalizacja pól korespondencji seryjnej w dokumencie umowa o dzieło — treść umowy*

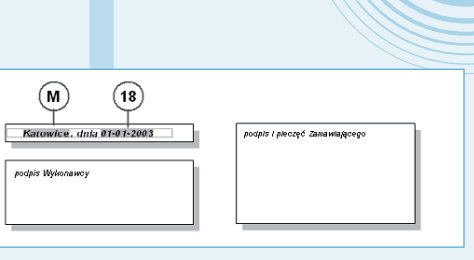

### **Rysunek 8.86.**

*Lokalizacja pól korespondencji seryjnej w dokumencie umowa o dzieło — podpisy stron umowy*

II

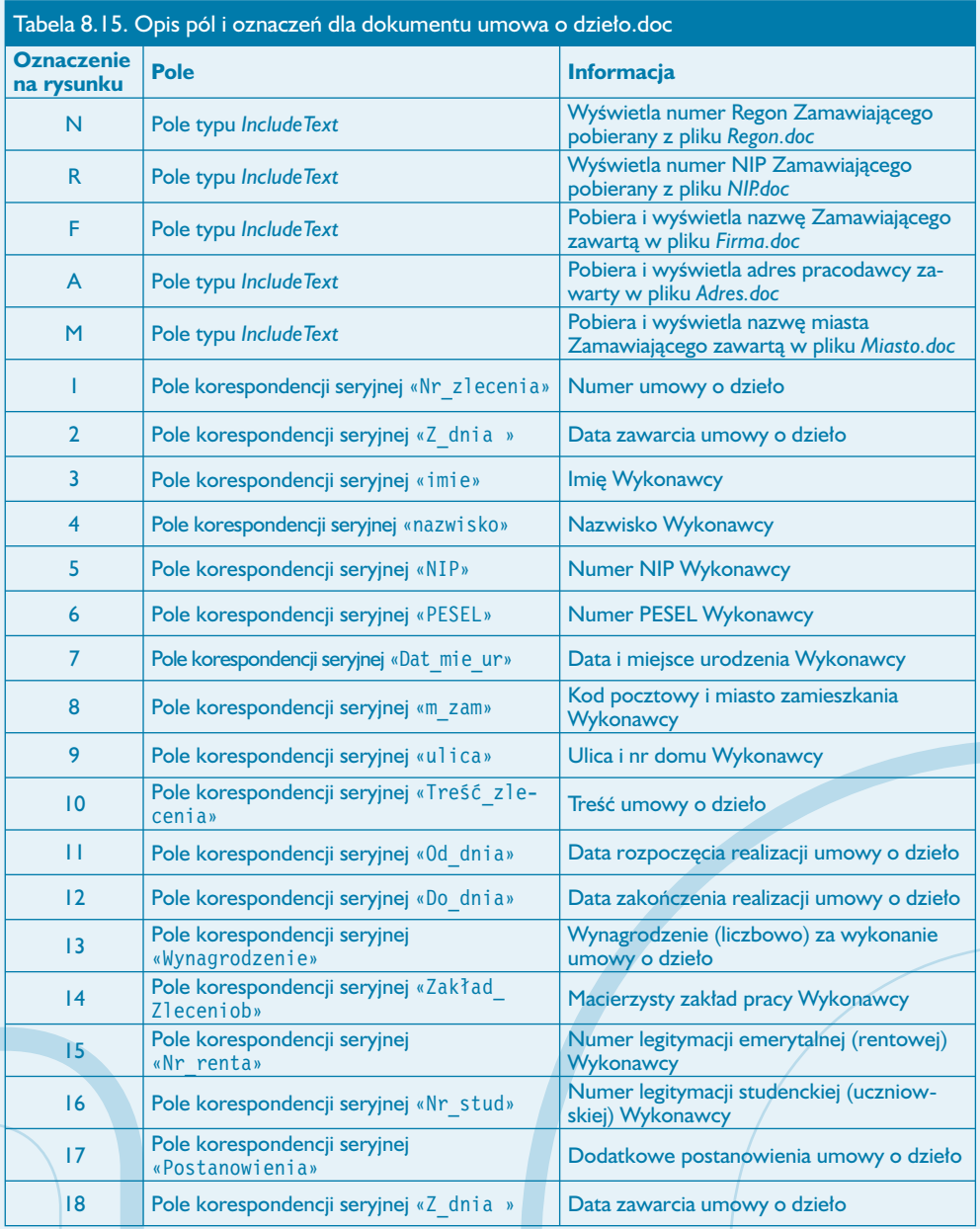

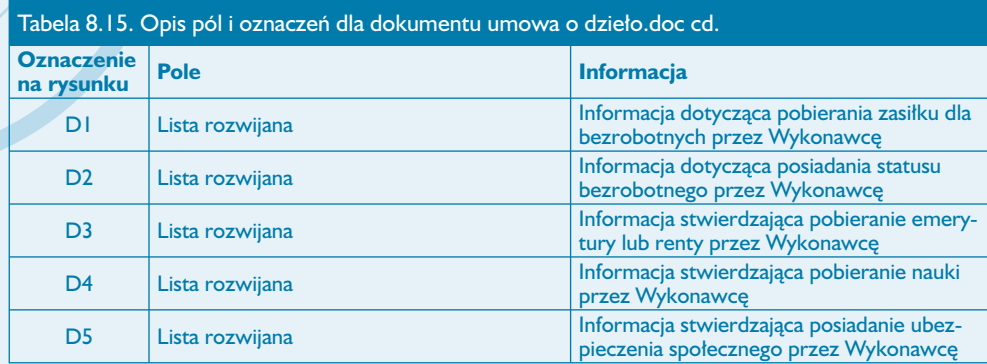

8

### **Obsługa dokumentu umowa o dzieło.doc**

Obsługa dokumentu *umowa o dzieło.doc* polega na:

- 1. Uruchomieniu aplikacji Word i otwarciu dokumentu *menu\_zatrudnienie.doc*.
- 2. Przejściu za pomocą hiperłącza do bazy danych skoroszytu *dane do zatrudnienia.xls*.
- 3. Aktualizacji arkusza *dane o pracowniku* dopisaniu nowego pracownika oraz dokonaniu ręcznego wpisu danych do odpowiednich komórek.
- 4. Aktualizacji arkusza *umowa o dzieło* przez:
- dopisanie pozycji dla nowego wykonawcy;
- realizacji procedury wyboru dla kolumn LP;
- dokonanie ręcznego wpisu danych do odpowiednich komórek (opisanych w tabeli 8.6).

5. Zapamiętaniu wprowadzonych zmian w skoroszycie *dane do zatrudnienia* przez wydanie polecenia *Plik/Zapisz*.

6. Powrocie do dokumentu *menu\_zatrudnienie.doc* przez zamknięcie skoroszytu *dane do zatrudnienia* lub kliknięcie przycisku *Wstecz* na pasku narzędzi *Sieć Web* (rysunek 8.52).

7. Przejściu za pomocą hiperłącza do dokumentu *umowa o dzieło.doc*.

8. Ustawieniu za pomocą przycisków paska narzędzi *Korespondencja seryjna* (rysunek 8.53) pozycji zapisu (rekordu) z danymi dotyczącymi umowy o dzieło.

9. Sprawdzeniu poprawności informacji pobranych z baz danych oraz plików pomocniczych.

10. Uzupełnieniu pozycji dotyczącej słownego wyrażenia kwoty wynagrodzenia.

11. Zablokowaniu dokumentu przez kliknięcie przycisku *Ochrona formularza* (przycisk oznaczony symbolem 4 na rysunku 8.47).

12. Po zablokowaniu dokumentu: dokonaniu odpowiednich wyborów na listach rozwijanych oznaczonych symbolami D1, D2, D3, D4 i D5 na rysunku 8.85, a następnie odblokowaniu dokumentu przez powtórne kliknięcie przycisku *Ochrona formularza*.

13. Po uzyskaniu żądanych danych w tabelach: wydrukowaniu strony dokumentu przez wydanie polecenia *Plik/Drukuj*.

# **Dokument zaświadczenie o zatrudnieniu i zarobkach.doc**

II

### **Budowa dokumentu**

Dokument przeznaczony jest do automatyzacji czynności związanych z wystawieniem zaświadczenia o zatrudnieniu i wysokości zarobków. Oprócz pól, których aktualizacja następuje automatycznie poprzez procedury korespondencji seryjnej lub wstawienie danych z plików pomocniczych, występują również "pola", które należy wypełnić bezpośrednio w tekście zaświadczenia. Należą do nich:

- data wygaśnięcia zatrudnienia w przypadku, gdy pracownik zatrudniony jest na czas określony;
- kwota przeciętnego wynagrodzenia netto z ostatnich trzech miesięcy liczbowo;
- kwota przeciętnego wynagrodzenia netto z ostatnich trzech miesięcy słownie;
- kwota ewentualnych obciążeń z tytułu wyroków sądowych (lub innych).

Podstawę do konstrukcji dokumentu *zaświadczenie o zatrudnieniu i zarobkach.doc* stanowią dwie tabele o odpowiednio ustawionym obramowaniu. W tabelach tych umieszczone zostały następujące informacje:

- tabela 1 treść zaświadczenia oraz związane z nim pola korespondencji seryjnej;
- tabela 2 wyznacza miejsce na pieczątki i podpisy osób uprawnionych do wystawienia zaświadczenia.

Dodatkowo do budowy dokumentu zostały użyte:

- pola formularza typu lista rozwijana;
- pole tekstowe.

### **Wstawienie pól bazy danych**

Aby wstawić pola bazy danych do dokumentu *zaświadczenie o zatrudnieniu i zarobkach.doc*:

1. Otwórz dokument główny, do którego będziesz wstawiać informacje z bazy danych.

2. Aktywuj pasek narzędzi *Korespondencja seryjna* (*Widok/Paski narzędzi/Korespondencja seryjna*) i za pomocą przycisku oznaczonego na rysunku 8.39 cyfrą 1 otwórz okno dialogowe *Wybieranie źródła danych*.

3. W oknie dialogowym *Wybieranie źródła danych* ustaw ścieżkę dostępu do folderu zawierającego dokumenty, a następnie wybierz plik *dane do zatrudnienia.doc* (rysunek 8.40), po czym kliknij przycisk *Otwórz*.

4. W oknie dialogowym *Wybieranie tabeli* (rysunek 8.87) wybierz tabelę *umowa\$*, następnie kliknij przycisk *OK*.

| Wybieranie tabeli             |      |                     |                     |       |  |
|-------------------------------|------|---------------------|---------------------|-------|--|
| Nazwa                         | Opis | Zmodyfikowany       | Utworzony           | Typ   |  |
| dane o pracowniku\$"          |      | 8/8/2003 8:37:17 AM | 8/8/2003 8:37:17 AM | TABLE |  |
| <b>III</b> słowniki\$         |      | 8/8/2003 8:37:17 AM | 8/8/2003 8:37:17 AM | TABLE |  |
| IIII 'umowa o dzieło\$'       |      | 8/8/2003 8:37:17 AM | 8/8/2003 8:37:17 AM | TABLE |  |
| EE umowa\$                    |      | 8/8/2003 8:37:17 AM | 8/8/2003 8:37:17 AM | TABLE |  |
| Ⅲ 'umowa-zlecenie\$'          |      | 8/8/2003 8:37:17 AM | 8/8/2003 8:37:17 AM | TABLE |  |
| Wypowiedzenia\$               |      | 8/8/2003 8:37:17 AM | 8/8/2003 8:37:17 AM | TABLE |  |
| $\overline{\left( \right. }%$ |      | HIE                 |                     |       |  |

**Rysunek 8.87.** *Okno dialogowe Wybieranie tabeli*

5. Ustaw kursor w komórce tabeli, do której chcesz wstawić pole danych, a następnie kliknij przycisk *Wstawianie pól korespondencji seryjnej* oznaczony cyfrą 2 na rysunku 8.39, co spowoduje otwarcie się okna dialogowego *Wstawianie pola korespondencji…* (rysunek 8.88).

 $III$ 

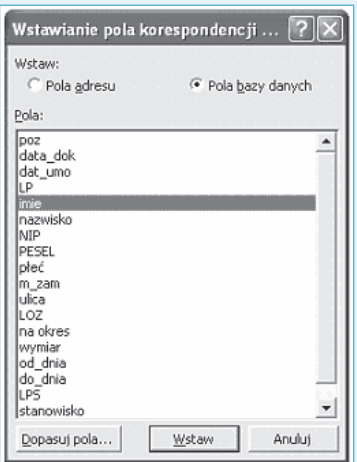

*Okno dialogowe Wstawianie pola korespondencji dla informacji pochodzących z arkusza umowa na potrzeby dokumentu zaświadczenie o zatrudnieniu i zarobkach.doc* **Rysunek 8.88.**

6. Wybierz odpowiednie pole z listy rozwijanej *Pola* i kliknij przycisk *Wstaw* (rysunek 8.88).

7. Zamknij okno dialogowe *Wstawianie pola korespondencji…* przez kliknięcie przycisku *Zamknij* (po wstawieniu pola przycisk *Anuluj* zamieniany jest na przycisk *Zamknij*).

8. W analogiczny sposób wstaw pozostałe pola bazy danych.

 $\circ$
## **Opis i lokalizacja pól użytych w dokumencie zaświadczenie o zatrudnieniu i zarobkach.doc**

Opis poszczególnych pól korespondencji seryjnej w dokumencie *zaświadczenie o zatrudnieniu i zarobkach.doc* przedstawiony został w tabeli 8.16. Sposób ich rozmieszczenia w poszczególnych komórkach tabeli pokazano na rysunku 8.89.

II

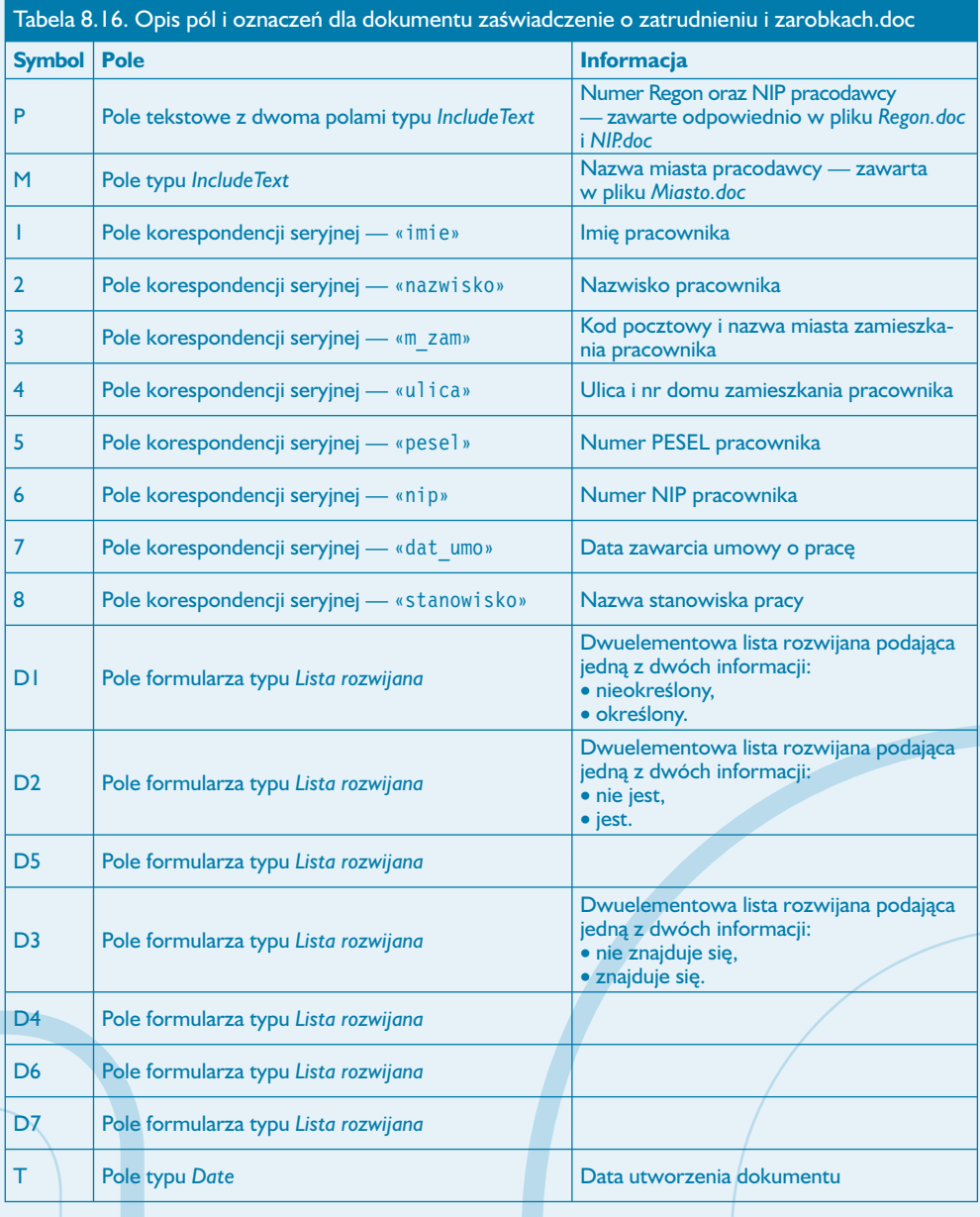

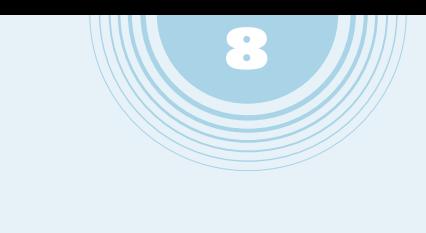

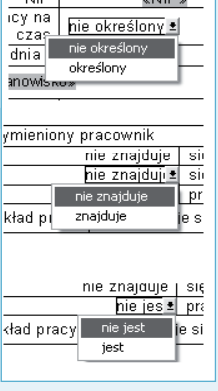

 $\overline{1}$ 

 $\overline{m}$ 

*Wygląd rozwiniętych pól formularza typu lista rozwijana, użytych w dokumencie zaświadczenie o zatrudnieniu i zarobkach* **Rysunek 8.89.**

Na rysunku 8.89 przedstawiono wygląd rozwiniętych list i zawarte w nich informacje. Sposób konstrukcji list jest identyczny jak opisanych wcześniej list rozwijanych użytych do konstrukcji dokumentu *umowa o pracę.doc*.

#### **Uwaga**

Pole tekstowe oznaczone na rysunku 8.90 symbolem P należy skonstruować identycznie jak w przypadku dokumentów dotyczących rozwiązania umowy o pracę.

## **Obsługa dokumentu zaświadczenie o zatrudnieniu i zarobkach.doc**

Obsługa dokumentu *zaświadczenie o zatrudnieniu i zarobkach.doc* polega na:

- 1. Uruchomieniu aplikacji Word i otwarciu dokumentu *menu\_zatrudnienie.doc*.
- 2. Przejściu za pomocą hiperłącza do dokumentu *zaświadczenie o zatrudnieniu i zarobkach*.

3. Ustawieniu za pomocą przycisków paska narzędzi *Korespondencja seryjna* (rysunek 8.53) pozycji zapisu (rekordu) z danymi dotyczącymi wybranego pracownika.

4. Sprawdzeniu poprawności pobranych informacji z baz danych oraz plików pomocniczych.

- 5. Ewentualnym uzupełnieniu pozycji dotyczących:
- daty wygaśnięcia zatrudnienia;
- kwoty przeciętnego wynagrodzenia netto z ostatnich trzech miesięcy liczbowo;
- kwoty przeciętnego wynagrodzenia netto z ostatnich trzech miesięcy słownie;
- kwoty obciążeń z tytułu wyroków sądowych (lub innych).

6. Zablokowaniu dokumentu przez kliknięcie przycisku *Ochrona formularza* (przycisk oznaczony symbolem 4 na rysunku 8.47).

II

7. Po zablokowaniu dokumentu: dokonaniu odpowiednich wyborów na listach rozwijanych oznaczonych symbolami D1, D2, D3, D4, D5, D6 i D7 na rysunku 8.90, następnie odblokowaniu dokumentu przez powtórne kliknięcie przycisku *Ochrona formularza*.

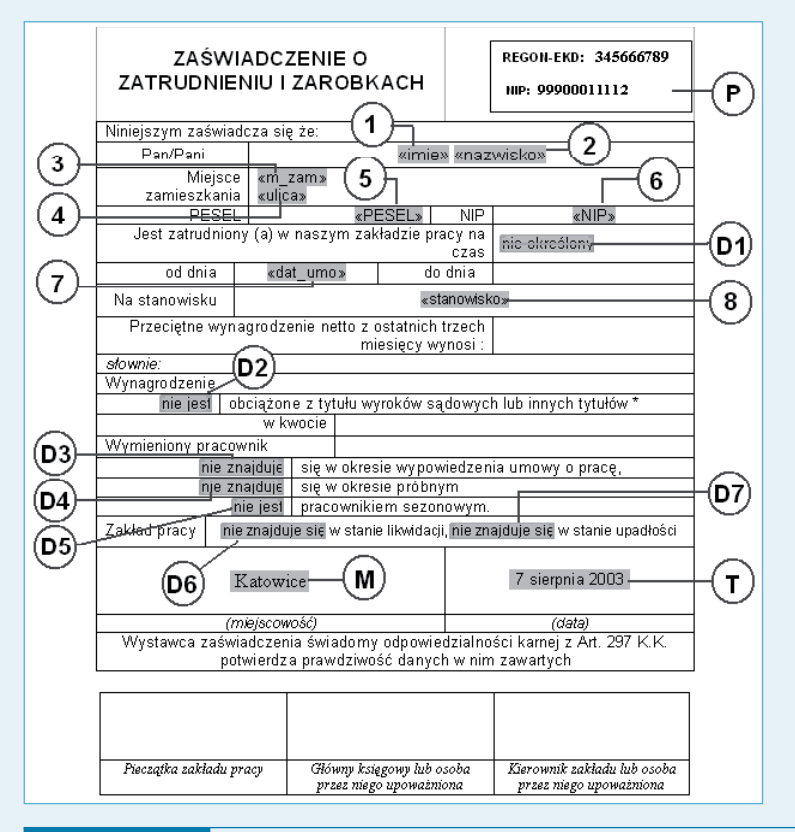

**Rysunek 8.90.**

*Lokalizacja pól korespondencji seryjnej w dokumencie zaświadczenie o zatrudnieniu i zarobkach.doc*

8. Po uzyskaniu żądanych danych w tabelach: wydrukowaniu strony dokumentu przez wydanie polecenia *Plik/Drukuj*.

# **Dokument karta obiegowa.doc**

#### **Budowa dokumentu**

Dokument przeznaczony jest do automatyzacji czynności związanych z wystawieniem karty obiegowej. Podstawę do konstrukcji dokumentu stanowi tabela o odpowiednio ustawionym obramowaniu. W tabeli umieszczone zostały następujące informacje:

8

- treść tworząca dokument;
- pola korespondencji seryjnej.

### **Wstawienie pól bazy danych**

Aby wstawić pola bazy danych do dokumentu *karta obiegowa.doc*:

1. Otwórz dokument główny, do którego będziesz wstawiać informacje z bazy danych.

2. Aktywuj pasek narzędzi *Korespondencja seryjna* (*Widok/Paski narzędzi/Korespondencja seryjna*) i za pomocą przycisku oznaczonego na rysunku 8.39 cyfrą 1 otwórz okno dialogowe *Wybieranie źródła danych*.

3. W oknie dialogowym *Wybieranie źródła danych* ustaw ścieżkę dostępu do folderu zawierającego dokumenty, a następnie wybierz plik *dane do zatrudnienia.doc* (rysunek 8.40), po czym kliknij przycisk *Otwórz*.

4. W oknie dialogowym *Wybieranie tabeli* (rysunek 8.91) wybierz tabelę *wypowiedzenia\$*, następnie kliknij przycisk *OK*.

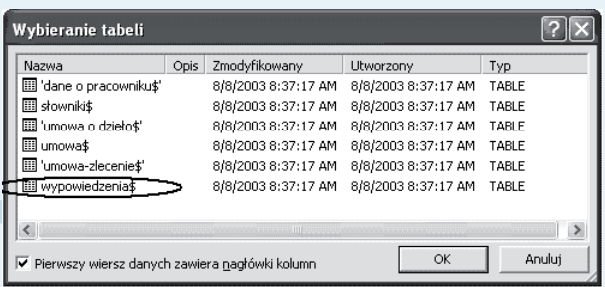

**Rysunek 8.91.** *Okno dialogowe Wybieranie tabeli*

5. Ustaw kursor w komórce tabeli, do której chcesz wstawić pole danych, a następnie kliknij przycisk *Wstawianie pól korespondencji seryjnej* oznaczony cyfrą 2 na rysunku 8.39, co spowoduje otwarcie okna dialogowego *Wstawianie pola korespondencji…* (rysunek 8.92).

II

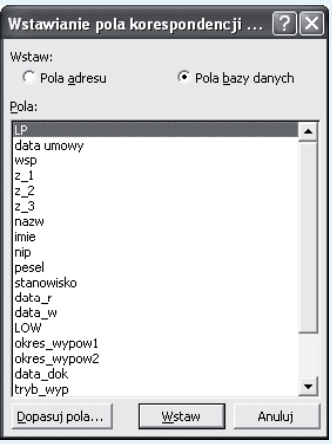

*Okno dialogowe Wstawianie pola korespondencji dla informacji pochodzących z arkusza umowa na potrzeby dokumentu karta obiegowa.doc* **Rysunek 8.92.**

6. Wybierz odpowiednie pole z listy rozwijanej *Pola* i kliknij przycisk *Wstaw* (rysunek 8.92).

7. Zamknij okno dialogowe *Wstawianie pola korespondencji…* przez kliknięcie przycisku *Zamknij* (po wstawieniu pola przycisk *Anuluj* zamieniany jest na przycisk *Zamknij*).

8. W analogiczny sposób wstaw pozostałe pola bazy danych opisane w tabeli 8.17.

## **Opis i lokalizacja pól użytych w dokumencie karta obiegowa.doc**

Opis poszczególnych pól korespondencji seryjnej w dokumencie *karta obiegowa.doc* przedstawiony został w tabeli 8.17. Sposób ich rozmieszczenia w poszczególnych komórkach tabeli pokazano na rysunku 8.93.

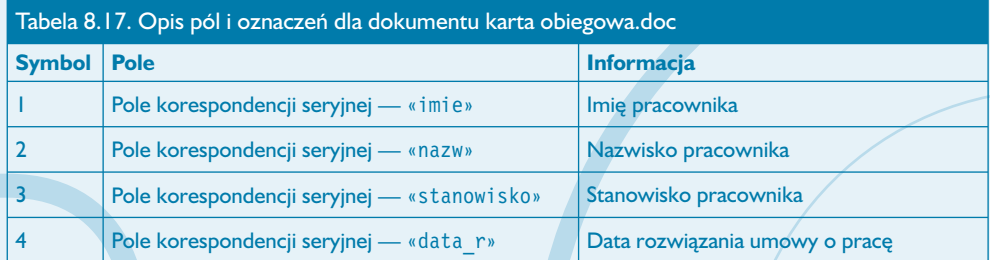

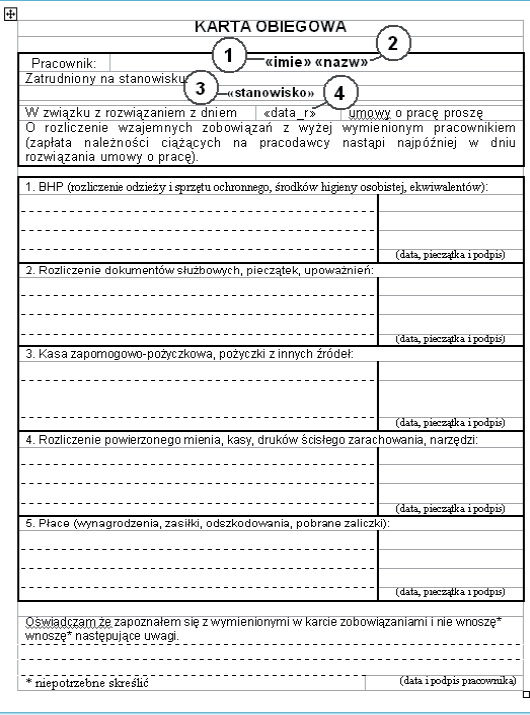

**Rysunek 8.93.** *Lokalizacja pól korespondencji seryjnej w dokumencie karta obiegowa.doc*

## **Obsługa dokumentu karta obiegowa.doc**

Obsługa dokumentu *karta obiegowa.doc* polega na:

- 1. Uruchomieniu aplikacji Word i otwarciu dokumentu *menu\_zatrudnienie.doc*.
- 2. Przejściu za pomocą hiperłącza do dokumentu *karta obiegowa.doc*.
- 3. Ustawieniu za pomocą przycisków paska narzędzi *Korespondencja seryjna* (rysunek
- 8.53) pozycji zapisu (rekordu) z danymi dotyczącymi zwolnionego pracownika.

#### **Uwaga**

Przed przystąpieniem do wystawienia karty obiegowej musi być dokonany zapis o zwalnianym pracowniku w arkuszu o nazwie *wypowiedzenie* (wypowiedzenie nie musi być wydrukowane), gdyż arkusz ten stanowi bazę danych dla dokumentu *karta obiegowa.doc*.

4. Sprawdzeniu poprawności informacji pobranych z baz danych oraz plików pomocniczych.

5. Po uzyskaniu żądanych danych w tabelach: wydrukowaniu strony dokumentu przez wydanie polecenia *Plik/Drukuj*.